# РУКОВОДСТВО ПОЛЬЗОВАТЕЛЯ

# Единая система S-20

## Модуль Бюро пропусков PERCo-SM03

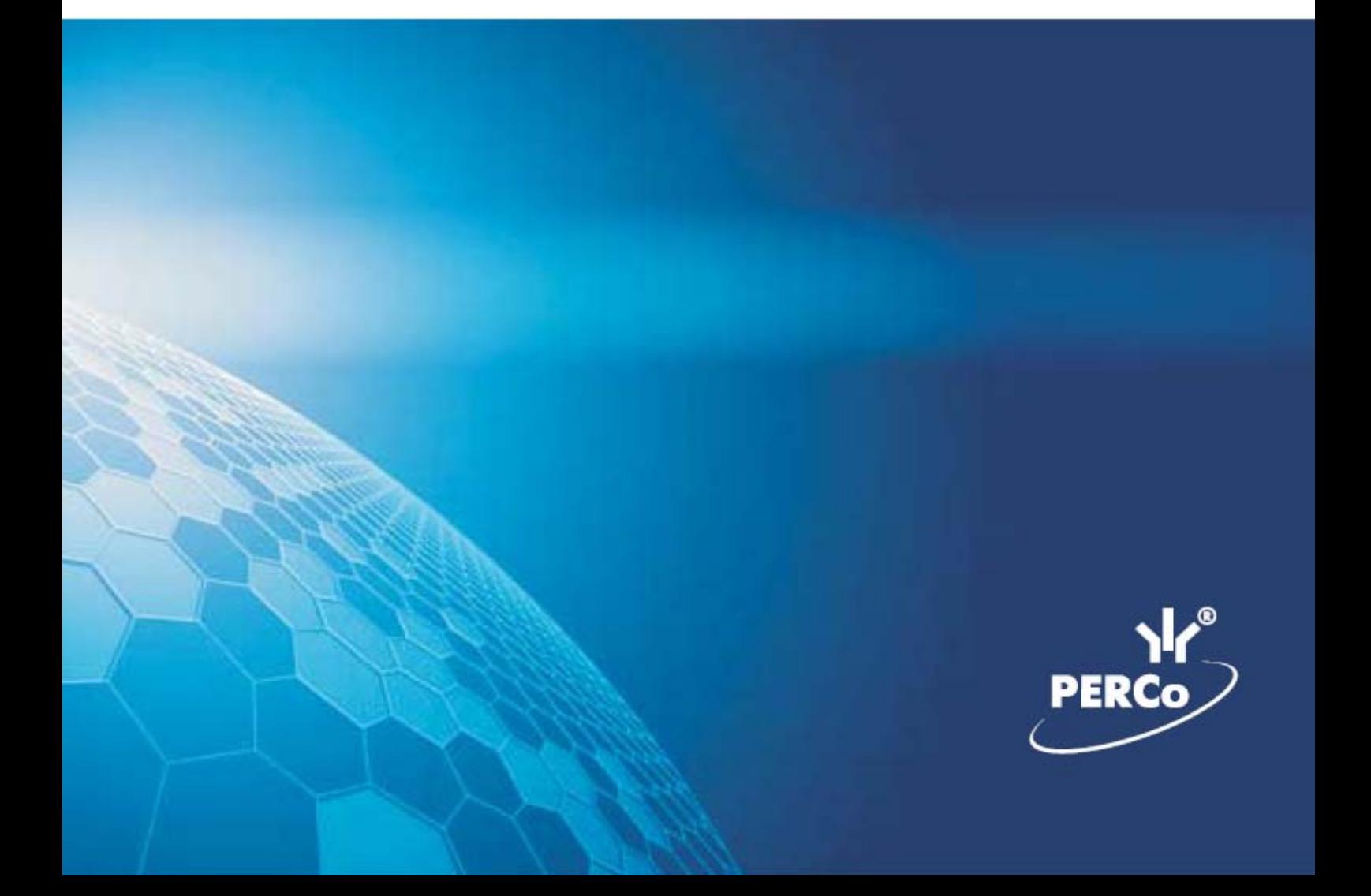

## **1. СОДЕРЖАНИЕ**

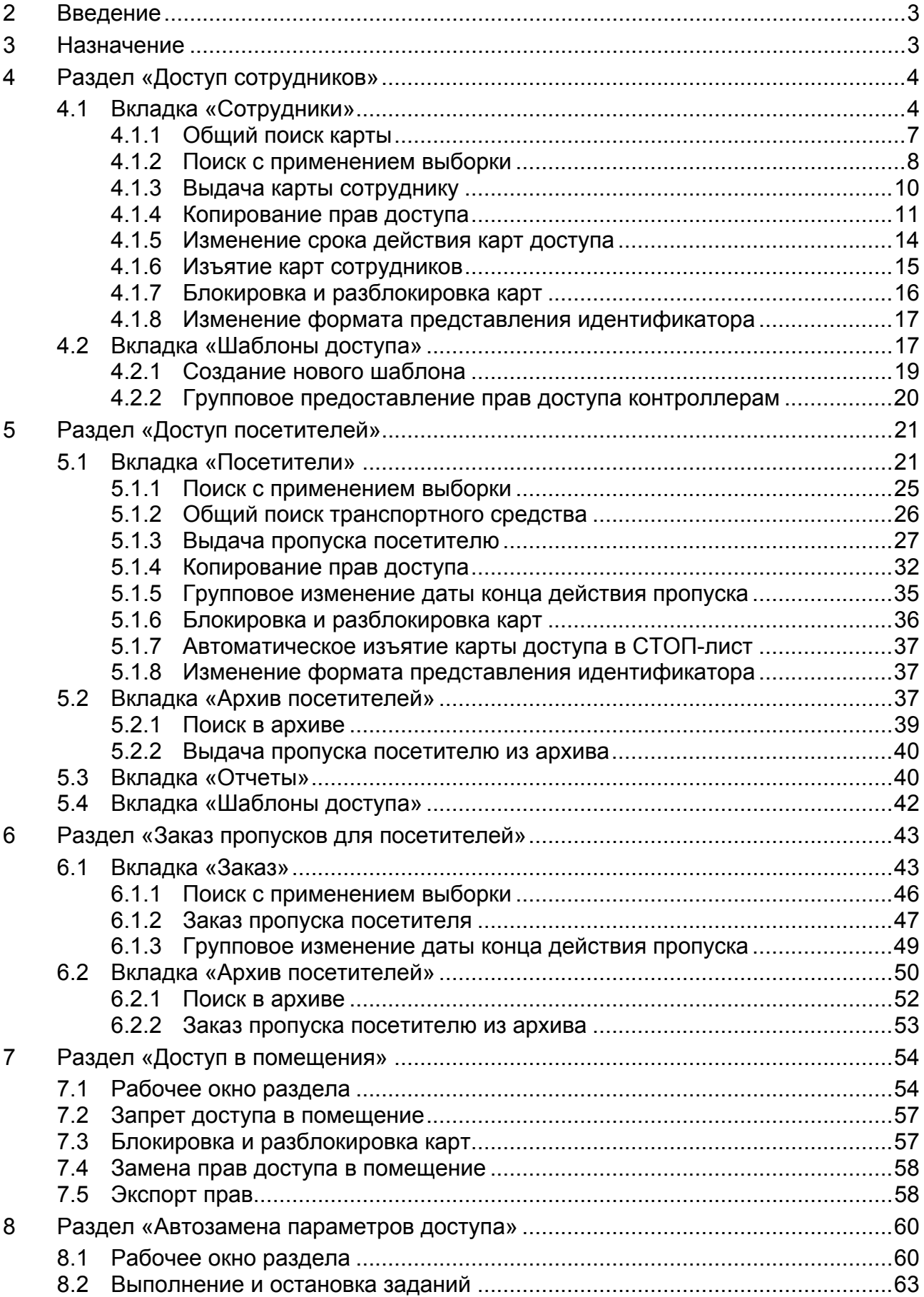

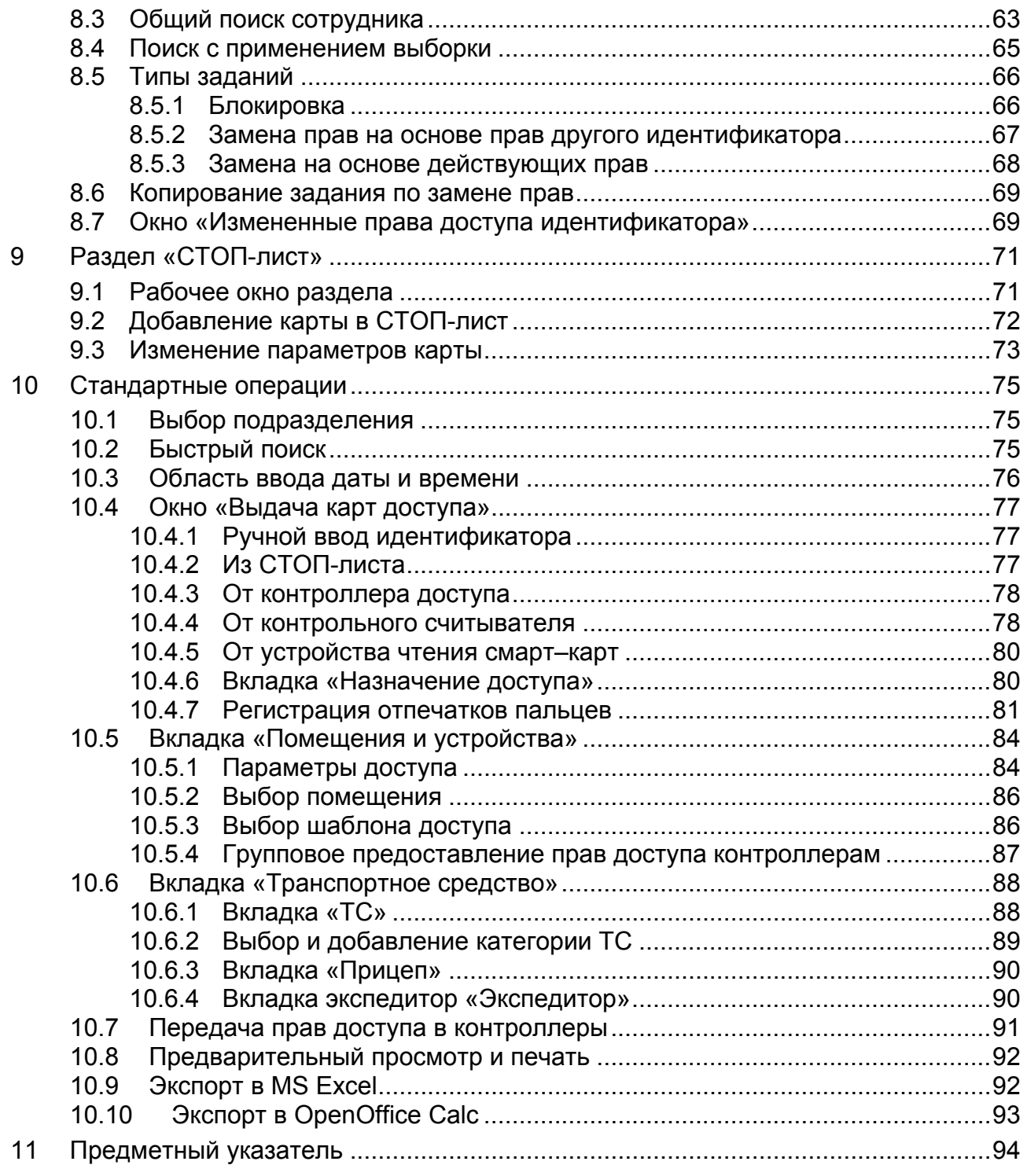

### <span id="page-3-0"></span>**2 ВВЕДЕНИЕ**

Данное *«Руководство пользователя»* предназначено сотрудникам отделов кадров (отделов персонала) и другим работникам предприятия (организации), чьи должностные обязанности предусматривают работу с учетными данными посетителей и сотрудников.

Данное *«Руководство пользователя»* должно использоваться совместно с *«Руководством пользователя»* на модуль *PERCo-SN01 «Базовое ПО»* и *«Руководствами по эксплуатации»* на используемые в системе контроллеры.

### <span id="page-3-1"></span>**3 НАЗНАЧЕНИЕ**

Модуль *PERCo-SM03 «Бюро пропусков»* является дополнительным компонентом расширенного ПО системы контроля доступа *PERCo–S–20.*

Модуль *PERCo-SM03 «Бюро пропусков»* предназначен для организации работы по выдаче карт доступа сотрудникам и посетителям предприятия (организации).

Модуль *PERCo-SM03 «Бюро пропусков»* состоит из следующих разделов:

*«Доступ сотрудников»* позволяет:

- Выдавать и изымать карты доступа у сотрудников предприятия.
- Задавать прав доступа выдаваемых карт.
- Временно блокировать права выданных карт.

#### *«Доступ посетителей»* позволяет:

- Выдавать и изымать карты доступа посетителей.
- Вводить данные посетителей.
- Задавать прав доступа выдаваемых карт.
- Устанавливать обязательное для посещения посетителем помещение.
- Временно блокировать права выданных карт.
- Вводить данные о транспортных средствах посетителей.
- Сохранять данные посетителей и транспортных средств в архиве.
- Создавать отчеты о времени входа и выхода посетителей на территорию предприятия.

#### *«Заказ пропусков для посетителей»* позволяет:

- Заказывать карты доступа посетителей для последующей выдачи в раздел *«Доступ посетителей»*.
- Вводить данные посетителей.
- Вводить данные о транспортных средствах посетителей.
- Сохранять данные посетителей и транспортных средств в архиве.

#### *«Доступ в помещения»* позволяет:

- Выдавать и изменять права доступа в помещения сотрудникам предприятия и посетителям.
- Временно блокировать права выданных карт.

#### *«Автозамена параметров доступа»* позволяет:

 Временно заменять права доступа сотрудников на некоторый период (например, на время отпуска, выполнения специальных работ и др.) без изменения штатных прав доступа.

 Автоматически возвращать штатные права доступа после окончания периода замены.

#### *«СТОП-лист»* позволяет:

- Вносить карты в СТОП-лист.
- Указывать причину занесения карт в СТОП-лист и возможность их восстановления.
- Передавать список карт, занесенных в СТОП-лист, в контроллеры.

### <span id="page-4-0"></span>**4 РАЗДЕЛ «ДОСТУП СОТРУДНИКОВ»**

#### A Доступ **COTOV AHMKO**I

#### Раздел *«Доступ сотрудников»* позволяет:

- Выдавать и изымать карты доступа у сотрудников предприятия.
- Задавать прав доступа выдаваемых карт.
- Временно блокировать права выданных карт.

### <span id="page-4-1"></span>**4.1 Вкладка «Сотрудники»**

Рабочее окно вкладки **Сотрудники** состоит из следующих элементов:

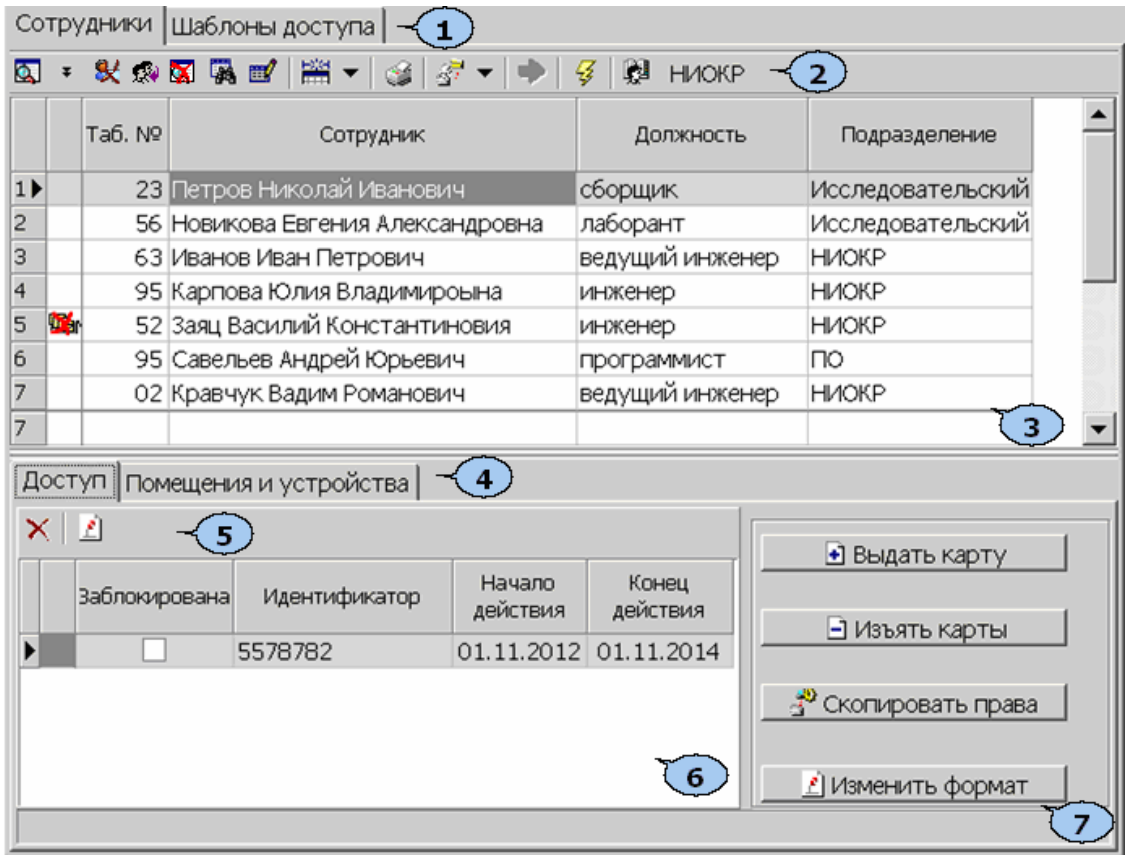

- 1. Выбор вкладки раздела.
	- **Сотрудники**
	- **Шаблоны доступа**
- 2. Панель инструментов:

 – Кнопка **Общий поиск карты** (**Ctrl**+**Alt**+**F**) позволяет произвести поиск идентификатора карты в базе данных программы (см. [4.1.1\)](#page-7-0).

/ – Кнопки **Показать/Скрыть результаты общего поиска** (**Ctrl**+**I**) позволяют открыть или скрыть панель с результатами общего поиска.

 – Кнопка **Заблокировать карты выбранных сотрудников** (**Ctrl**+**Alt**+**X**) позволяет заблокировать все карты, выбранные в рабочей области сотрудников (см. [4.1.7](#page-16-0)).

 – Кнопка **Разблокировать карты выбранных сотрудников** (**Ctrl**+**Alt**+**Z**) позволяет разблокировать все карты, выбранные в рабочей области сотрудников, если они были заблокированы ранее (см. [4.1.7\)](#page-16-0).

 – Кнопка **Очистить результаты поиска** (**Ctrl**+**Alt**+**E**) позволяет очистить панель с результатами общего поиска.

 – Кнопка **Применить/Отменить выборку** (**Ctrl**+**Alt**+**A**) позволяет показать/скрыть результат применения выборки в рабочей области вкладки.

 – Кнопка **Настроить выборку** (**Ctrl**+**F**) позволяет открыть окно **Настройка фильтра** для настройки выборки (см. [4.1.2\)](#page-8-0).

 – При нажатии на стрелку справа от кнопки **Отображение столбцов** открывается список позволяющий выбрать столбцы, которые будут отображаться в рабочей области раздела. Отображаются столбцы, заголовки которых отмечены флажками.

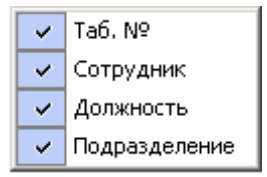

 – Кнопка **Отчеты** (**Ctrl**+**P**) позволяет распечатать список сотрудников, приведенный в рабочей области раздела, и идентификаторы выданных им карт (см. [10.8\)](#page-92-0).

**<sup>** $\frac{27}{31}$  **-** При нажатии на стрелку справа от кнопки **Копирование прав**</sup> **доступа** открывается меню, позволяющее выбрать способ копирования прав карты (см. [4.1.4\)](#page-11-0).

> В7 Копирование прав доступа выбранного сотрудника Ctrl+Alt+C √ Копирование прав доступа выбранного шаблона Shift+Ctrl+Alt+С

 – Кнопка **Создать шаблон доступа на основе прав доступа выбранного сотрудника** (**Ctrl**+**K**) позволяет создать шаблон на основе прав карты выданной сотруднику, выбранному в рабочей области раздела. Если сотруднику выдано несколько карт, то на панели ввода данных в рабочей область вкладки **Доступ** необходимо выбрать ту, на основе прав которой будет создан шаблон. Шаблон будет добавлен в список шаблонов на вкладке **Шаблоны доступа**, в названии будет указана фамилия сотрудник, на основе прав карты которого был создан шаблон (см. [4.2\)](#page-17-1).

 – Кнопка **Передача прав доступа** (**Ctrl**+**H**) позволяет передать права доступа идентификаторов в контроллеры (см. [10.7](#page-91-0)).

 – Кнопка **Выбор подразделения** (**Ctrl**+**B**) позволяет выбрать подразделение, сотрудники которого будут отображаться в рабочей области вкладки. Справа от кнопки отображается название выбранного в данный момент подразделения (см. [10.1](#page-75-1)).

3. **Рабочая область** вкладки. Список сотрудников формируется в разделе **«Сотрудники»** модуля PERCo-SN01 **«Базовое ПО»**. Значок **Ф** в строке с данными сотрудника, означает, что права карты этого сотрудника были изменены, но не переданы в аппаратуру. Выделение строки с данными сотрудника зеленым цветом означает, что сотрудник уволен, но у него не изъяты карты доступа.

#### *Примечания*

- 1. В рабочей области реализована функция контекстного поиска по элементам столбцов. Для поиска выделить любую ячейку нужного столбца, и введите образец для поиска. Результат поиска будет выделен в рабочей области.
- 2. В рабочей области реализована функция быстрого поиска по элементам столбцов. При нажатии сочетания клавиш **Ctrl**+**F**+**F**. откроется окно **Поиск** для ввода критерия и параметров поиска и образца искомых данных (см. [10.2](#page-75-2)).
- 3. В рабочей области есть возможность выделить несколько строк одновременно. Для этого необходимо, удерживая кнопку **Ctrl,** нажать последовательно левой кнопкой мыши на порядковый номер каждой выделяемой строки. Если необходимо выделить несколько строк подряд, то необходимо, удерживая кнопку **Shift,** нажать последовательно левой кнопкой мыши на порядковый номер первой и последней из выделяемых строк.
- 4. В рабочей области предусмотрена сортировка данных по элементам столбца. Сортировка осуществляется нажатием на заголовок столбца: одно нажатие – сортировка по возрастанию  $\triangle$ , два – по убыванию **.** Можно также проводить последовательную сортировку по элементам нескольких столбцов. Для этого необходимо, удерживая клавишу **Ctrl,** последовательно выбрать сортировку в каждом из столбцов. При этом в заголовках столбцов рядом со стрелками будет появляться порядковый номер сортировки. Сортировка реализуется после отпускания клавиши **Ctrl**.
- 5. В рабочей области реализована возможность изменения ширины и последовательности столбцов.
- 6. При нажатии правой кнопкой мыши в рабочей области вкладки откроется контекстное меню с дублирующими кнопками панели инструментов:

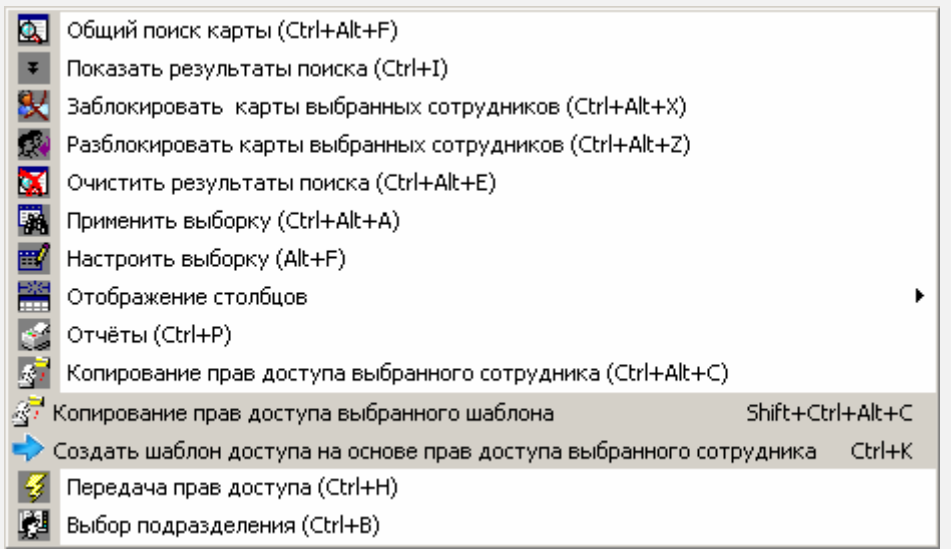

- 4. Выбор вкладки панели ввода данных.
	- **Доступ**
	- **Помещения и устройства**

5. Инструменты вкладки **Доступ** панели ввода данных.

 – Кнопка **Изъять карту доступа в стоп-лист** (**Shift**+**Ctrl**+**D**) позволяет переместить, выбранную в рабочей области вкладки карту, в СТОП-лист (см. [4.1.6\)](#page-15-0).

 – Кнопка **Изменение формата представления идентификатора** (**Shift**+**Ctrl**+**Alt**+**E**) позволяет привести формат отображения номера идентификатора в соответствие со значением параметра **Протокол считывателей**, выбранным в системе (см. [4.1.8](#page-17-0)).

6. Рабочая область вкладки **Доступ** панели ввода данных.

Значок **в в** строке с идентификатором означает, что права карты не переданы в аппаратуру.

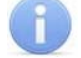

#### *Примечание*

При нажатии правой кнопкой мыши в рабочей области вкладки **Доступ** панели ввода данных откроется контекстное меню:

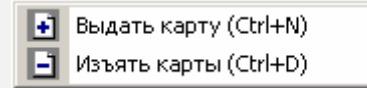

#### 7. Кнопки панели ввода данных

**+** Выдать карту – Кнопка **Выдать карту** (**Ctrl**+**N**) позволяет открыть окно **Выдача карт доступа** для выдачи карты сотруднику, выделенному в рабочей области вкладки **Сотрудники** (см. [4.1.3\)](#page-10-0).

■ Изъять карты – Кнопка **Изъять карты доступа у выбранных сотрудников** (**Ctrl**+**D**) позволяет изъять в СТОП-лист все карты доступа у сотрудников, выбранных в рабочей области вкладки (см. [4.1.6](#page-15-0)).

ुष्ठ)<br>वर्षः Скопировать права – Кнопка **Копирование прав доступа для выбранного идентификатора** (**Shift**+**Alt**+**C**) позволяет копировать (заменить на новые) права карты, выделенной в рабочей области вкладки **Доступ** на панели ввода данных, используя в качестве образца права любого идентификатора, выданного ранее (см. [4.1.4](#page-11-0)).

 $\mathbb E[$  Изменить формат $\mathbb E[$  – Кнопка **Изменение формата представления идентификатора** (**Shift**+**Ctrl**+ **E**) позволяет привести формат отображения номеров всех идентификаторов сотрудников, выбранных в рабочей области вкладки, в соответствие со значением параметра **Протокол считывателей,**  выбранным в системе (см. [4.1.8](#page-17-0)).

#### <span id="page-7-0"></span>**4.1.1 Общий поиск карты**

Для общего поиска карты в системе:

1. Нажмите кнопку в панели инструментов вкладки. Откроется окно **Поиск идентификатора**:

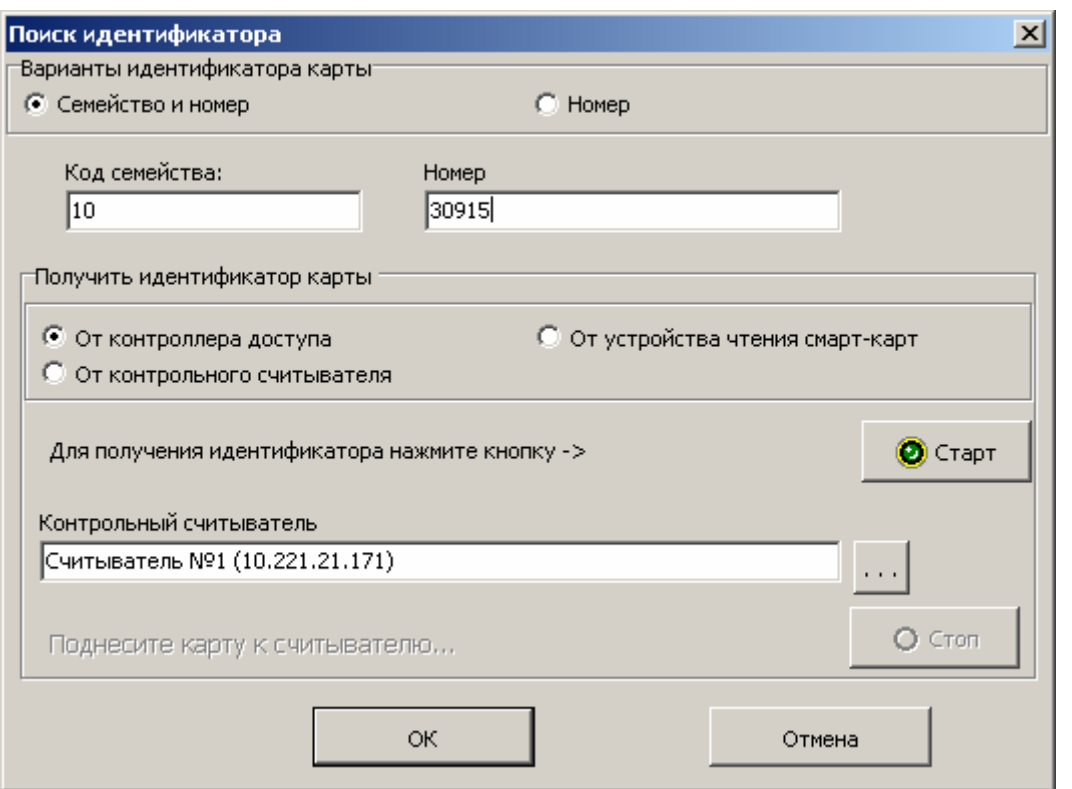

- 2. Установите формат представления идентификатора карты с помощью переключателя **Семейство и номер / Номер**.
- 3. Введите идентификатор искомой карты одним из следующих способов (см. [10.4](#page-77-0)):
- 4. Нажмите кнопку **ОК** для начала поиска. Окно **Поиск идентификатора** будет закрыто.
- 5. Если карта была найдена, то в рабочей области вкладки откроется панель с результатами поиска:

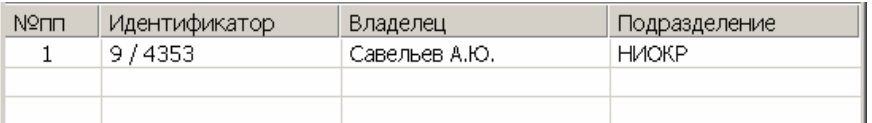

- 6. При двойном нажатии на строке с найденным идентификатором в рабочей области будет открыт список сотрудников подразделения, в котором будет выделена строка с данными владельца идентификатора.
- 7. Кнопки панели инструментов позволяют:
	- $\bullet$  скрыть,  $\bullet$  открыть,  $\bullet$  очистить панель с результатами поиска.
- 8. Если поиск не дал результатов, появится окно с сообщением *«Нет данных удовлетворяющих условиям поиска»*. Нажмите кнопку **ОК** для закрытия окна.

#### <span id="page-8-0"></span>**4.1.2 Поиск с применением выборки**

В рабочей области реализована функция построения выборки (фильтра) для отображения данных в соответствии с заданными критериями. Доступны следующие критерии:

- Табельный номер
- Сотрудник
- Должность
- Подразделение
- Начало действия
- Конец действия
- Отсутствие прав доступа
- Неопределенные права доступа
- Уволенные сотрудники

Для настройки критериев выборки:

1. Нажмите кнопку **Настроить выборку** в панели инструментов раздела. Откроется окно **Настройка фильтра**:

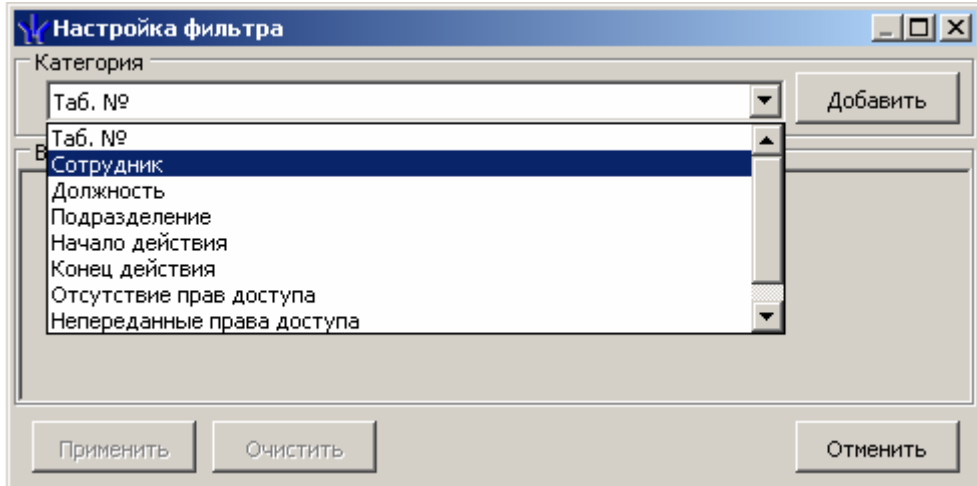

2. В открывшемся окне с помощью раскрывающегося списка **Категория**, выберите критерий выборки и нажмите кнопку **Добавить**. Критерий отобразится в области **Выражения**. Установите с помощью раскрывающегося списка образец для выбранного критерия.

#### *Примечание*

При выборе критерия **Подразделение** в раскрывающемся списке будет приведен список подразделений, входящих в подразделение, указанное в панели инструментов раздела.

3. Одновременно могут быть применены несколько критериев выборки. Добавьте при необходимости другие критерии.

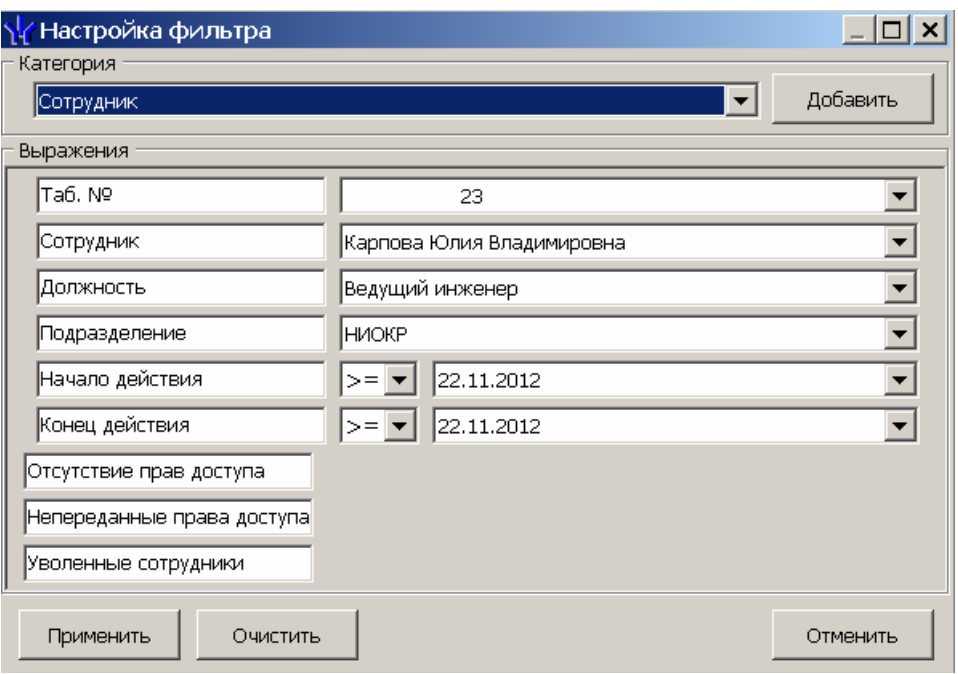

- 4. Если необходимо удалить заданные критерии, нажмите кнопку **Очистить**. Все критерии из поля **Выражения** будут удалены.
- 5. Нажмите кнопку **Применить**. Окно **Настройка фильтра** будет закрыто. В рабочей области раздела будут отображены данные, соответствующие критериям выборки.
- 6. Чтобы скрыть/показать в рабочей области результат применением выборки, **нажмите кнопку <b>в** в панели инструментов.

#### <span id="page-10-0"></span>**4.1.3 Выдача карты сотруднику**

Для выдачи карты сотруднику, занесенному в список сотрудников предприятия, выполните следующие действия:

- 1. Выберите подразделение, в котором состоит сотрудник, используя кнопку на панели инструментов вкладки раздела (см. [10.1](#page-75-1)).
- 2. Выделите строку с данными сотрудника в рабочей области вкладки.
- 3. Для поиска сотрудника используйте контекстный поиск, быстрый поиск или **Поиск с применением выборки**.
- 4. Для выдачи карты доступа на вкладке **Доступ** панели ввода данных нажмите кнопку **Выдать карту**. Откроется окно **Выдача карт доступа**.

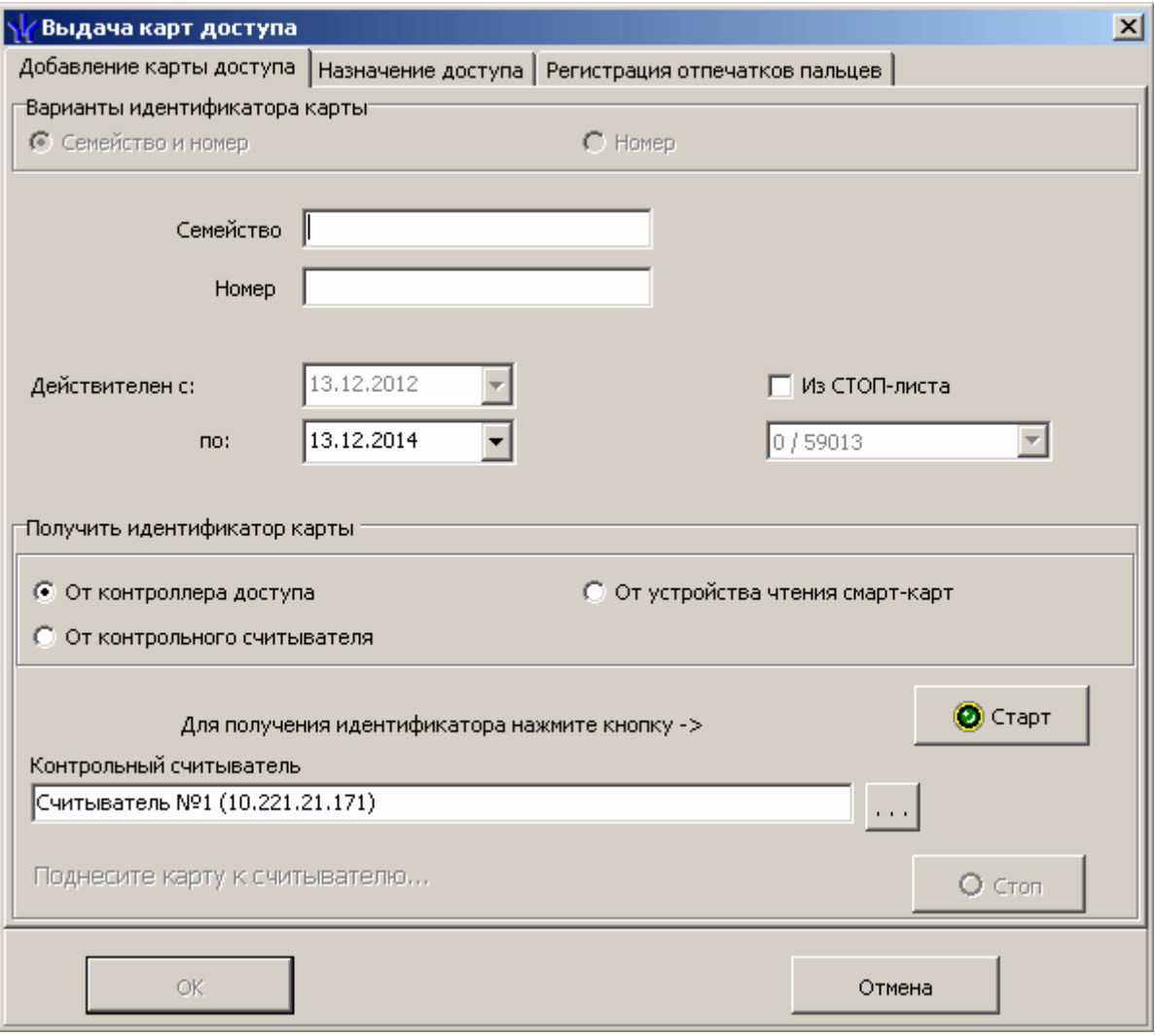

- 5. В открывшемся окне введите номер идентификатора и нажмите кнопку **ОК.** Окно будет закрыто, номер карты появится в рабочей области вкладки **Доступ** панели ввода данных.
- 6. Перейдите на вкладку **Помещения и устройства** панели ввода и редактирования данных.
- 7. Установите права и параметры доступа идентификатора сотрудника.
- 8. Нажмите кнопку  $\frac{1}{3}$  в панели инструментов вкладки для передачи измененных прав карт доступа в контроллеры (см. [10.7](#page-91-0)).

#### <span id="page-11-0"></span>**4.1.4 Копирование прав доступа**

#### **Для копирования выбранной карте сотрудника прав выданного ранее идентификатора:**

- 1. Выделите в рабочей области вкладки строку с данными сотрудника, карте которого необходимо задать новые права. В рабочей области панели ввода данных на вкладке **Доступ** будет приведен список идентификаторов карт, выданных этому сотруднику.
- 2. Выделите в рабочей области панели ввода данных на вкладке **Доступ** строку с идентификатором, которому необходимо задать новые права доступа. Нажмите кнопку **Скопировать права** на панели ввода данных. Откроется окно **Копирование и настройка прав доступа**:

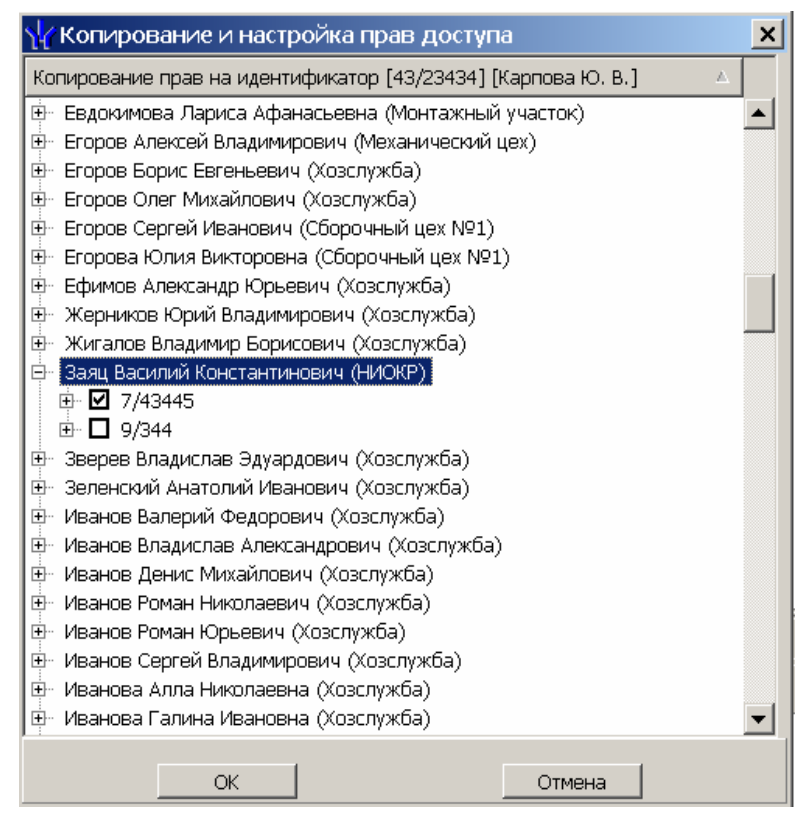

- 3. В открывшемся окне отметьте флажком выданный ранее идентификатор, который будет служить образцом при выдаче новых прав доступа. И нажмите кнопку **ОК**. Окно **Копирование и настройка прав доступа** будет закрыто, права карты сотрудника, выделенного в рабочей области, будут заменены новыми.
- 4. Нажмите кнопку  $\frac{3}{2}$  в панели инструментов вкладки для передачи измененных прав карт доступа в контроллеры (см. [10.7](#page-91-0)).

#### **Для копирования прав ранее выданной карты доступа сотрудника выбранного подразделения:**

- 1. Выделите в рабочей области вкладки строку с данными сотрудника, права карты которого будут являться образцом при выдаче карт. В рабочей области панели ввода данных на вкладке **Доступ** будет приведен список идентификаторов карт, выданных этому сотруднику.
- 2. Выделите в рабочей области панели ввода данных на вкладке **Доступ** строку с идентификатором, права которого будут являться образцом при изменении прав.
- 3. Нажмите на стрелку справа от кнопки **47 и выберите пункт Копирование прав доступа выбранного сотрудника**. Откроется окно **Копирование прав доступа**:

#### Модуль PERCo-SM03 «Бюро пропусков»

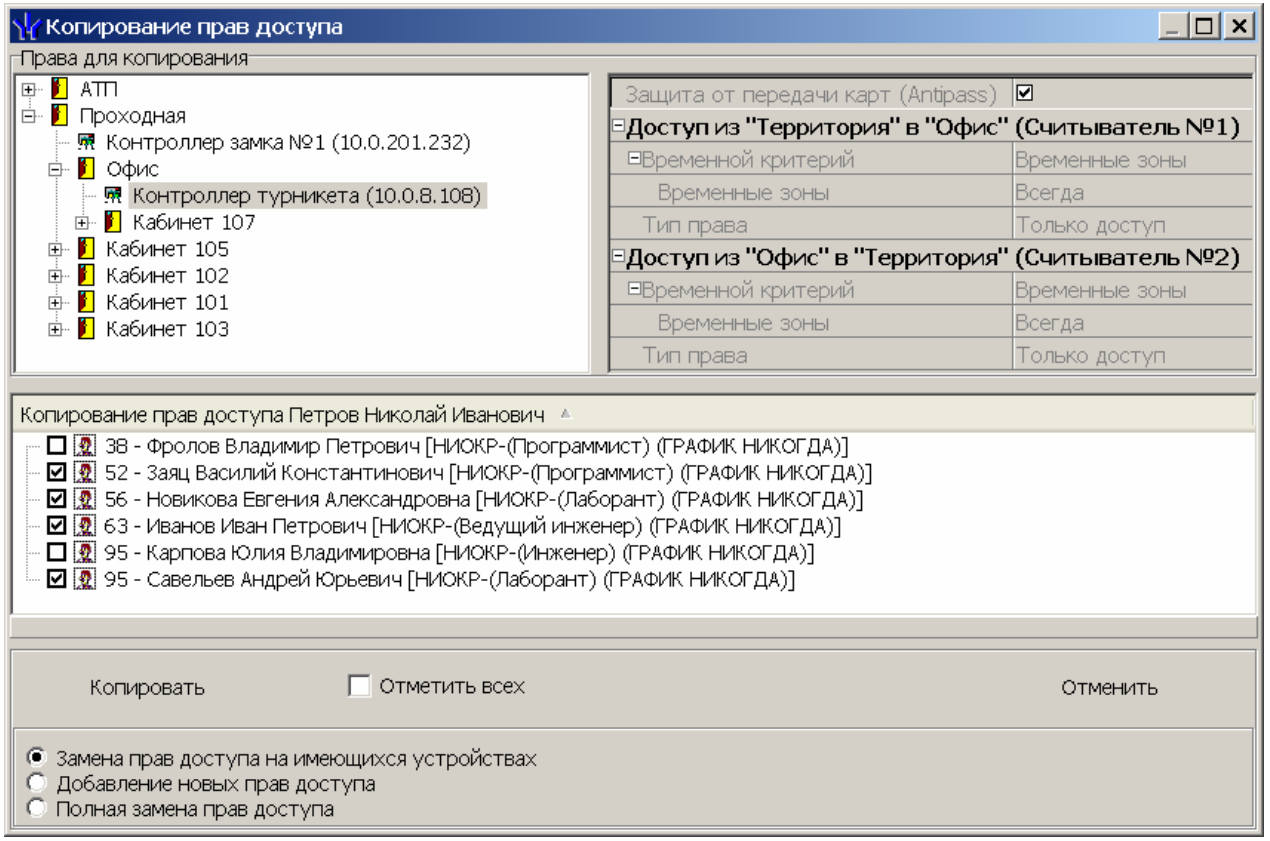

- 4. В рабочей области открывшегося окна отметьте флажками сотрудников, картам которых будут выданы новые права. С помощью переключателя выберите один из способов изменения прав:
	- Замена прав доступа на имеющихся устройствах
	- Добавление новых прав доступа
	- Полная замена прав доступа
- 5. Нажмите кнопку **Копировать**. Окно будет закрыто, права карт отмеченных сотрудников будут изменены.
- 6. Нажмите кнопку  $\frac{1}{3}$  в панели инструментов вкладки для передачи измененных прав карт доступа в контроллеры (см. [10.7](#page-91-0)).

#### **Для копирования прав из созданного ранее шаблона доступа сотрудникам выбранного подразделения:**

1. Нажмите на стрелку справа от кнопки **47** и выберите пункт **Копирование прав доступа выбранного шаблона**. Откроется окно **Копирование прав доступа**:

#### Руководство пользователя

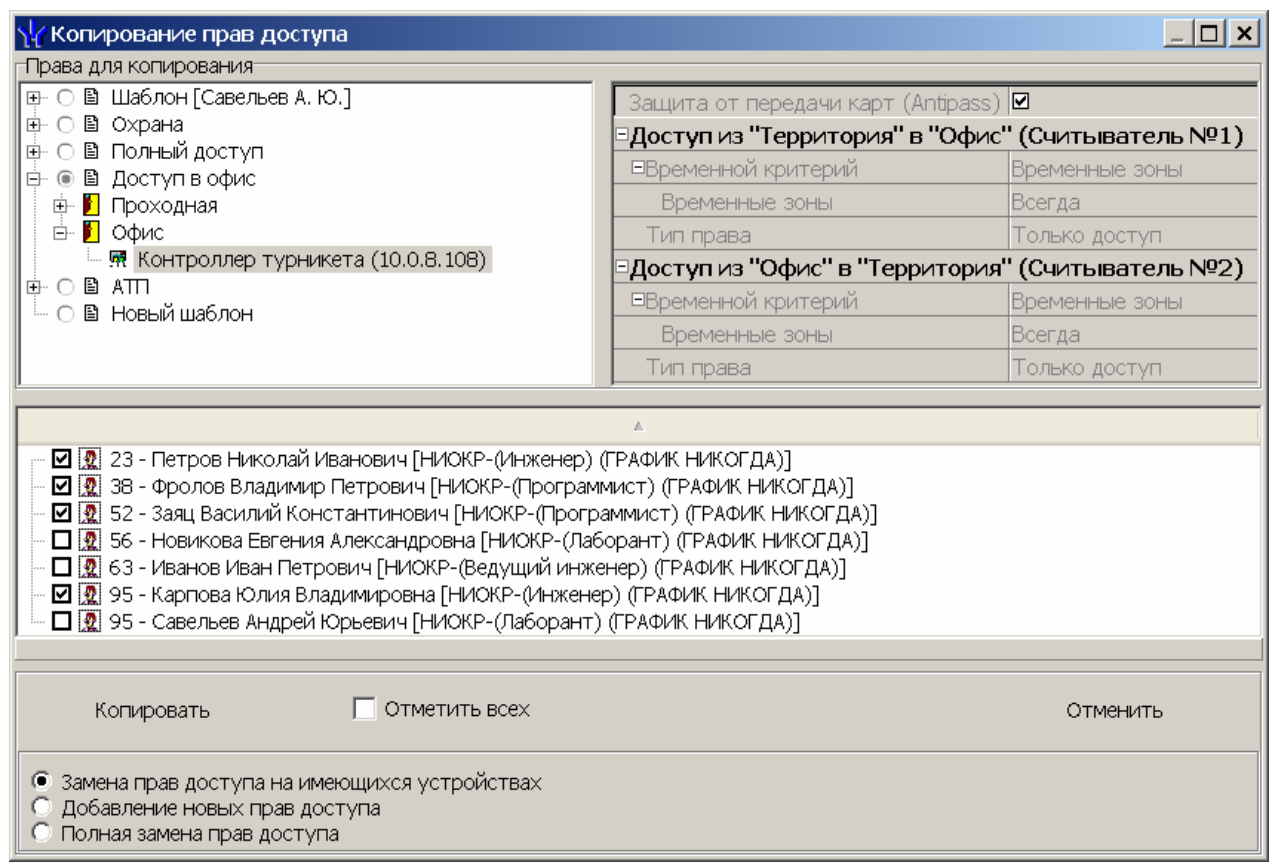

- 2. На панели **Права для копирования** в открывшемся окне установите переключатель у того шаблона, права которого будут являться образцом при изменении прав.
- 3. В рабочей области окна отметьте флажками сотрудников, картам которых будут выданы новые права. С помощью переключателя выберите один из способов изменения прав:
	- **Замена прав доступа на имеющихся устройствах** параметры доступа в помещения, выданные сотруднику ранее, буду заменены новыми.
	- **Добавление новых прав доступа** новые права будут добавлены к правам, выданным сотруднику ранее.
	- **Полная замена прав доступа** права, выданные сотруднику ранее, буду заменены новыми, при этом будут добавлены новые помещения.
- 4. Нажмите кнопку **Копировать**. Окно будет закрыто, права карт отмеченных сотрудников будут изменены.
- 5. Нажмите кнопку  $\frac{7}{3}$  в панели инструментов вкладки для передачи измененных прав карт доступа в контроллеры (см. [10.7](#page-91-0)).

#### <span id="page-14-0"></span>**4.1.5 Изменение срока действия карт доступа**

#### **Для изменения срока действия карты сотрудника:**

- 1. Выделите строку с данными сотрудника в рабочей области вкладки. В рабочей области панели ввода данных на вкладке **Доступ** будет приведен список идентификаторов, выданных сотруднику.
- 2. В столбце **Конец действия** в рабочей области панели ввода данных на вкладке **Доступ** нажмите на ячейку нужного идентификатора. Станет доступна область ввода даты. Установите новую дату окончания срока действия карты (см[.10.3](#page-76-0)).
- 3. Нажмите кнопку **Сохранить** в панели инструментов консоли управления.

4. Нажмите кнопку  $\frac{1}{2}$  в панели инструментов вкладки для передачи прав карт доступа в контроллеры (см. [10.7](#page-91-0)).

#### **Для изменения срока действия карт нескольких сотрудников:**

1. Выделите строки с данными нескольких сотрудников в рабочей области вкладки. Справа от панели ввода данных на вкладке **Доступ** появится панель **Конец действия**:

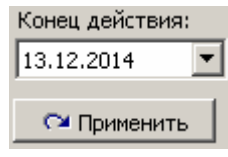

- 2. На панели **Конец действия**, используя область ввода даты, установите новую дату окончания срока действия карт (см. [10.3\)](#page-76-0).
- 3. Нажмите кнопку **Применить** на панели **Конец действия**. В открывшемся окне подтверждения нажмите **Да**. Срок действия карт выбранных сотрудников будет изменен. (Если сотруднику выдано несколько карт, то срок действия будет изменен у всех карт.)
- 4. Нажмите кнопку **Сохранить** в панели инструментов консоли управления.
- 5. Нажмите кнопку  $\frac{1}{2}$  в панели инструментов вкладки для передачи прав карт доступа в контроллеры (см. [10.7](#page-91-0)).

#### <span id="page-15-0"></span>**4.1.6 Изъятие карт сотрудников**

При изъятии карт из обращения их идентификаторы помещаются в СТОП-лист.

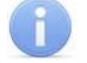

#### *Примечание*

При изъятии карт у сотрудника в связи с его увольнением рекомендуется предварительно уволить сотрудника в разделе *«Сотрудники»* модуля *PERCo-SN01 «Базовое ПО»*. Строки с данными уволенных сотрудников, у которого не изъяты карты доступа, выделяются в рабочей области вкладки зеленым цветом.

#### **Для изъятия карты у сотрудника:**

- 1. Выделите строку с данными сотрудника в рабочей области вкладки. На панели ввода данных в рабочей области вкладки **Доступ** будет приведен список идентификаторов, выданных сотруднику.
- 2. В рабочей области вкладки **Доступ** выделите строку с данными изымаемой карты.
- <span id="page-15-1"></span>3. Нажмите кнопку на вкладке **Доступ** панели ввода данных. В открывшемся окне подтверждения нажмите **Да**. Откроется окно **Причина**:

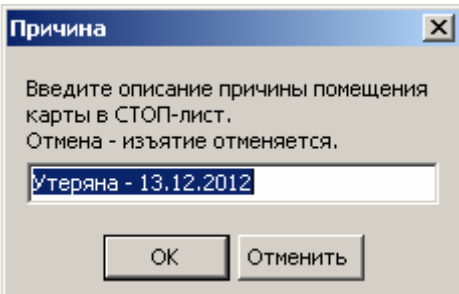

4. При необходимости укажите причину изъятия карты и нажмите кнопку **ОК**. Окно будет закрыто, выбранная карты будет перенесена в СТОП-лист. Номер изъятой карты автоматически будут передан в контроллеры.

#### **Для изъятия всех карт одного или нескольких сотрудников:**

- 1. Выделите строки с данными сотрудников в рабочей области вкладки.
- 2. В панели ввода данных на вкладке **Доступ** нажмите кнопку **Изъять карты**. В открывшемся окне подтверждения нажмите **Да**. Откроется окно **Причина** (см. [выше](#page-15-1)).
- 3. При необходимости укажите причину изъятия и нажмите кнопку **ОК**. Окно будет закрыто, все карты выбранных сотрудников будут перенесены в СТОПлист. Номера изъятых карт автоматически будут переданы в контроллеры.

#### <span id="page-16-0"></span>**4.1.7 Блокировка и разблокировка карт**

Карта сотрудника может быть временно заблокирована. При этом идентификатор карты остается связанным с данными сотрудника, настройки прав доступа сохраняются, но все права карты блокируются.

#### **Для блокирования (разблокирования) карты:**

- 1. Выделите строку с данными сотрудника в рабочей области вкладки, карту которого необходимо заблокировать (разблокировать). В рабочей области панели ввода данных на вкладке **Доступ** будет приведен список идентификаторов, выданных сотруднику.
- 2. В столбце **Заблокирована** в рабочей области панели ввода данных на вкладке **Доступ** поставьте флажок в ячейку нужного идентификатора. (Для разблокирования карты снимите этот флажок.) В открывшемся окне подтверждения нажмите кнопку **Да**.
- 3. Нажмите кнопку  $\frac{7}{3}$  в панели инструментов вкладки для передачи измененных прав карт доступа в контроллеры (см. [10.7](#page-91-0)).

#### **Для блокирования (разблокирования) всех карт нескольких сотрудников (или одного):**

- 1. Выделите в рабочей области вкладки строки с данными сотрудников, карты которых необходимо заблокировать (разблокировать).
- 2. Нажмите кнопку  $\mathbb R$  в панели инструментов вкладки (для разблокирования карт нажмите кнопку <sup>(3</sup>). В открывшемся окне подтверждения нажмите кнопку **Да**. Все карты всех выбранных сотрудников будут заблокированы (разблокированы).
- 3. Нажмите кнопку  $\frac{1}{2}$  в панели инструментов вкладки для передачи измененных прав карт доступа в контроллеры (см. [10.5](#page-84-0)).

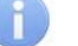

По истечении срока действия карты она автоматически становится заблокированной.

#### <span id="page-17-0"></span>**4.1.8 Изменение формата представления идентификатора**

Изменение формата представления идентификаторов позволяет привести формат отображения номера идентификатора в соответствие со значением параметра **Протокол считывателей**, выбранным в системе.

#### **Для изменения формата представления идентификатора:**

- 1. Выделите строку с данными сотрудника в рабочей области вкладки. В рабочей области панели ввода данных на вкладке **Доступ** будет приведен список идентификаторов карт, выданных сотруднику.
- 2. Выделите в рабочей области панели ввода данных на вкладке **Доступ** строку с идентификатором, формат номера которого необходимо изменить. Нажмите кнопку . В открывшемся окне подтверждения нажмите кнопку **Да**.
- 3. Нажмите кнопку  $\frac{1}{2}$  в панели инструментов вкладки для передачи измененных прав карт доступа в контроллеры (см. [10.7](#page-91-0)).

#### **Для изменения формата всех карт нескольких сотрудников (или одного):**

- 1. Выделите в рабочей области вкладки строки с данными сотрудников, формат номеров карт которых необходимо изменить.
- 2. Нажмите кнопку **Изменить формат** на панели ввода данных. В открывшемся окне подтверждения нажмите **Да**.
- 3. Нажмите кнопку **У** в панели инструментов вкладки для передачи прав карт доступа в контроллеры (см. [10.7](#page-91-0)).

### <span id="page-17-1"></span>**4.2 Вкладка «Шаблоны доступа»**

Вкладка **Шаблоны доступа** предназначена для создания и редактирования шаблонов доступа в помещения.

Рабочее окно вкладки **Шаблоны доступа** состоит из следующих элементов:

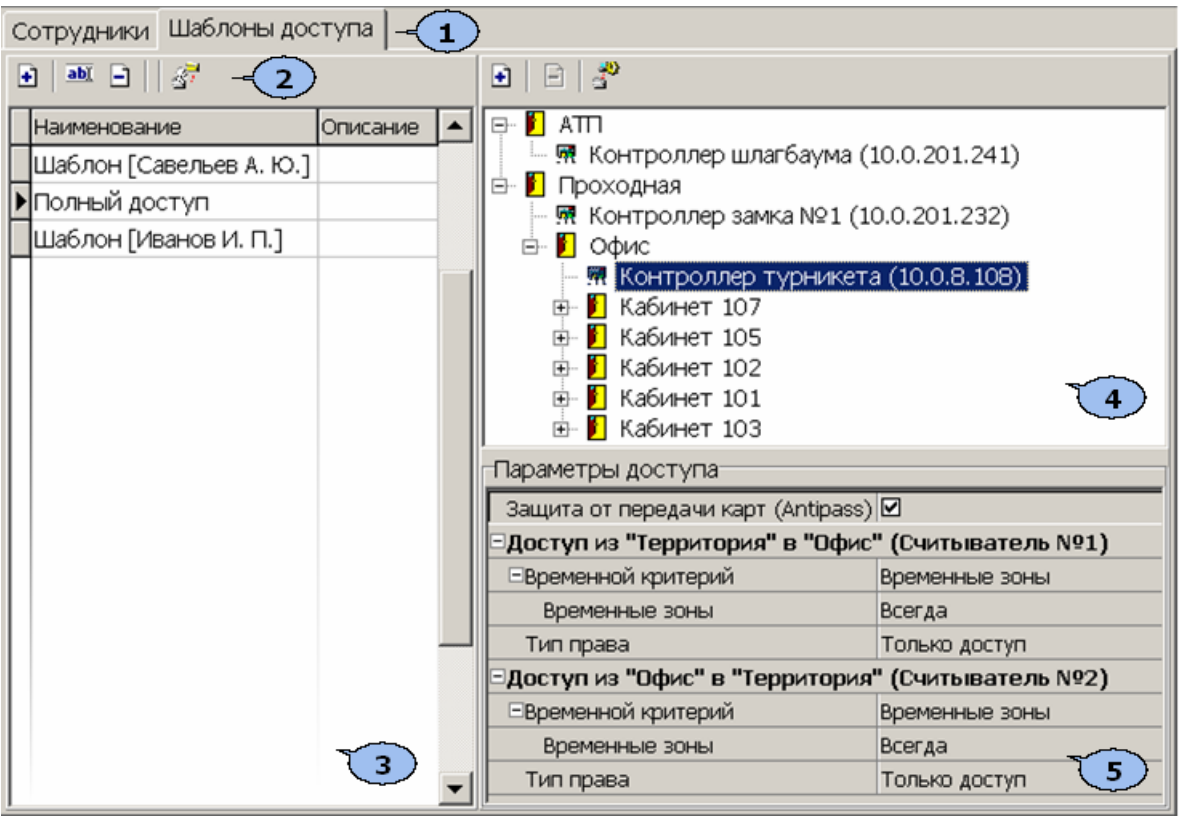

- 1. Выбор вкладки раздела.
	- **Сотрудники**
	- **Шаблоны доступа**
- 2. Панель инструментов.

 – Кнопка **Новый шаблон** (**Ctrl**+**N**) позволяет создать новый шаблон, задать его название и описание (см. [4.2.1\)](#page-19-0).

 – Кнопка **Редактирование** (**Ctrl**+**Alt**+**X**) позволяет открыть панель для редактирования названия и описания шаблона, выбранного в рабочей области.

 – Кнопка **Удаление шаблона** (**Ctrl**+**D**) позволяет удалить шаблон, выбранный в рабочей области.

 – Кнопка **Скопировать шаблон** (**Ctrl**+**Alt**+**C**) позволяет создать копию выбранного в рабочей области шаблона вместе со списком разрешенных помещений и правами доступа. При этом открывается панель для редактирования названия и описания нового шаблона.

- 3. **Рабочая область** вкладки. В рабочей области реализована функция быстрого поиска по элементам столбцов. При нажатии сочетания клавиш **Ctrl**+**F**+**F**. откроется окно **Поиск** для ввода критерия и параметров поиска и образца искомых данных.
- 4. Панель списка разрешенных помещений

 – Кнопка **Предоставить доступ в помещения** (**Ctrl**+**Alt**+**N**) открывает окно **Выбор помещений** для указания помещений, доступ в которые будет разрешен для шаблона, выбранного в рабочей области.

 – Кнопка **Запретить доступ в помещение** (**Ctrl**+**Alt**+**D**) позволяет удалить помещение из списка помещений, доступ в которые будет разрешен для шаблона, выбранного в рабочей области.

 – Кнопка **Групповое предоставление прав доступа** (**Shift**+**Alt**+**C**) позволяет установить одинаковые права через контроллеры одного типа, обеспечивающие доступ в разрешенные помещения (см. [4.2.2\)](#page-20-0).

5. Панель **Параметры доступа** позволяет настроить права доступа через выбранный в списке помещений контроллер.

#### <span id="page-19-0"></span>**4.2.1 Создание нового шаблона**

#### *Примечание*

Шаблон также может быть создан на основе прав карты, выданной одному из сотрудников ранее. Для этого на вкладке **Сотрудники** выберите необходимого сотрудника, карту доступа и нажмите в панели инструментов вкладки кнопку .

Для создания нового шаблона

1. Нажмите кнопку **•** в панели инструментов вкладки **Шаблоны доступа**. В нижней части рабочей области откроется панель ввода данных.

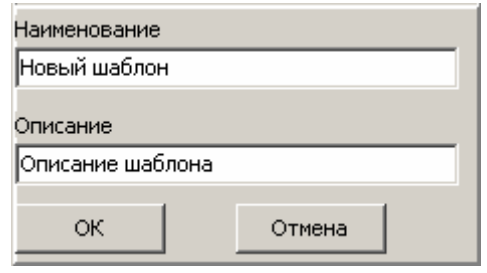

- 2. В поля ввода введите **Наименование** и **Описание** нового шаблона. Нажмите кнопку **ОК**. Панель ввода данных будет закрыта.
- 3. Для добавления новых помещений в шаблон, выделенный в рабочей области вкладки, нажмите кнопку  $\mathbf{H}$  в панели разрешенных помещений. Откроется окно **Выбор помещений**.

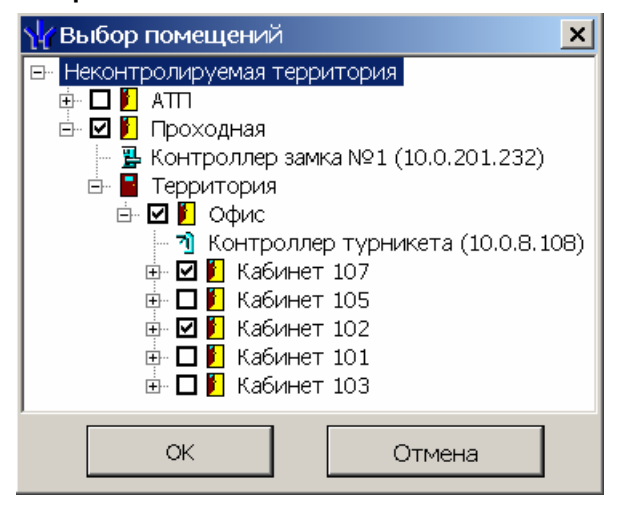

#### *Примечание*

Для нового шаблона список помещений пуст. Шаблон, для которого не выбрано ни одного помещения, недоступен при назначении доступа.

- 4. В открывшемся окне укажите флажками те помещения, доступ в которые будет разрешен. Нажмите кнопку **ОК**. Окно будет закрыто, выбранные помещения появятся в панели разрешенных помещений.
- 5. Установите параметры доступа в помещения. Для этого в панели разрешенных помещений выделите контроллер, обеспечивающий доступ в нужное помещение и в панели **Параметры доступа** измените необходимые параметры.
- 6. Для удаления помещения из шаблона выделите его в панели разрешенных помещений и нажмите кнопку  $\Box$ . Помещение будет удалено.
- 7. При необходимости можно установить одинаковые права доступа через контроллеры одного типа, обеспечивающие доступ в разрешенные помещения. Для этого нажмите кнопку в панели разрешенных помещений.
- 8. Нажмите кнопку **Сохранить** в панели инструментов консоли управления.

#### <span id="page-20-0"></span>**4.2.2 Групповое предоставление прав доступа контроллерам**

При необходимости можно установить одинаковые права доступа через контроллеры одного типа, обеспечивающие доступ в помещения, разрешенные правами доступа шаблона.

- 1. Выделите в рабочей области вкладки название шаблона для группового изменения прав доступа контроллеров.
- 2. Нажмите кнопку в панели разрешенных помешений. Откроется окно **Копирование и настройка прав доступа**:

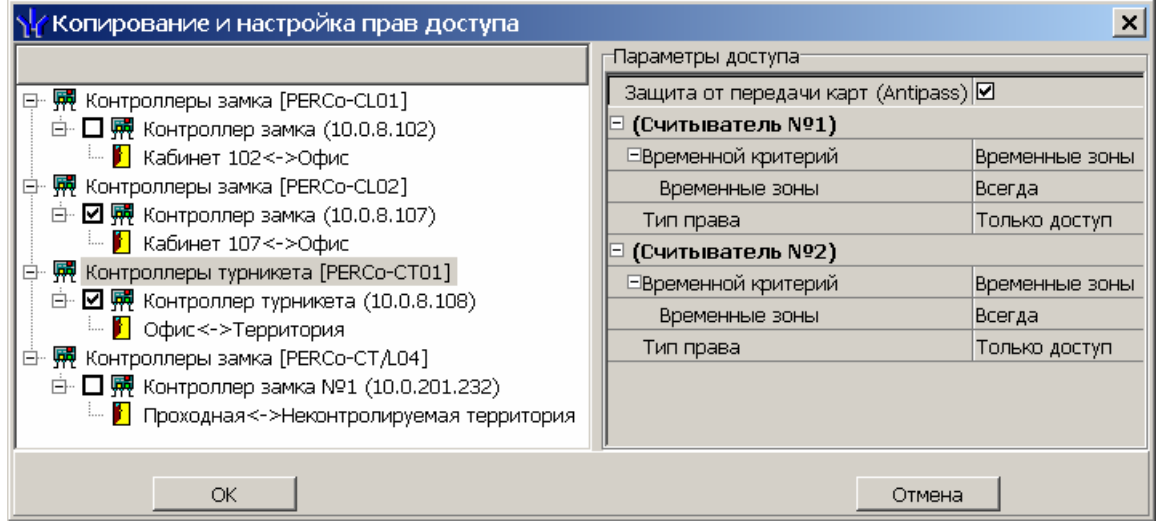

- 3. Отметьте флажками те контроллеры, параметры доступа для которых необходимо изменить.
- 4. Выделяя в левой части окна тип контроллера, установите параметры доступа для каждого отмеченного типа с помощью панели **Параметры доступа**. Нажмите кнопку **ОК**. Окно будет закрыто.
- 5. Нажмите кнопку **Сохранить** в панели инструментов консоли управления.

### <span id="page-21-0"></span>**5 РАЗДЕЛ «ДОСТУП ПОСЕТИТЕЛЕЙ»**

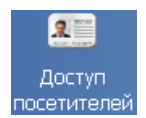

Раздел «*Доступ посетителей»* позволяет:

- Выдавать и изымать карты доступа посетителей.
- Вводить данные посетителей.
- Задавать прав доступа выдаваемых карт.
- Установить обязательное для посещения посетителем помещение.
- Временно блокировать права выданных карт.
- Вводить данные о транспортных средствах посетителей.
- Сохранять данные о посетителях и транспортных средствах в архиве.
- Создавать отчеты о времени входа и выхода посетителей на территории предприятия.

### <span id="page-21-1"></span>**5.1 Вкладка «Посетители»**

Рабочее окно вкладки **Посетители** состоит из следующих элементов:

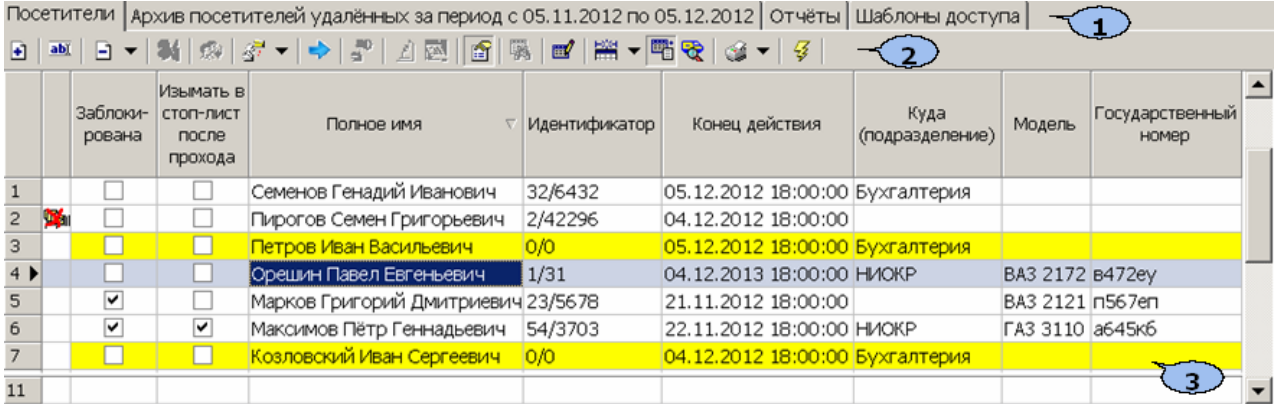

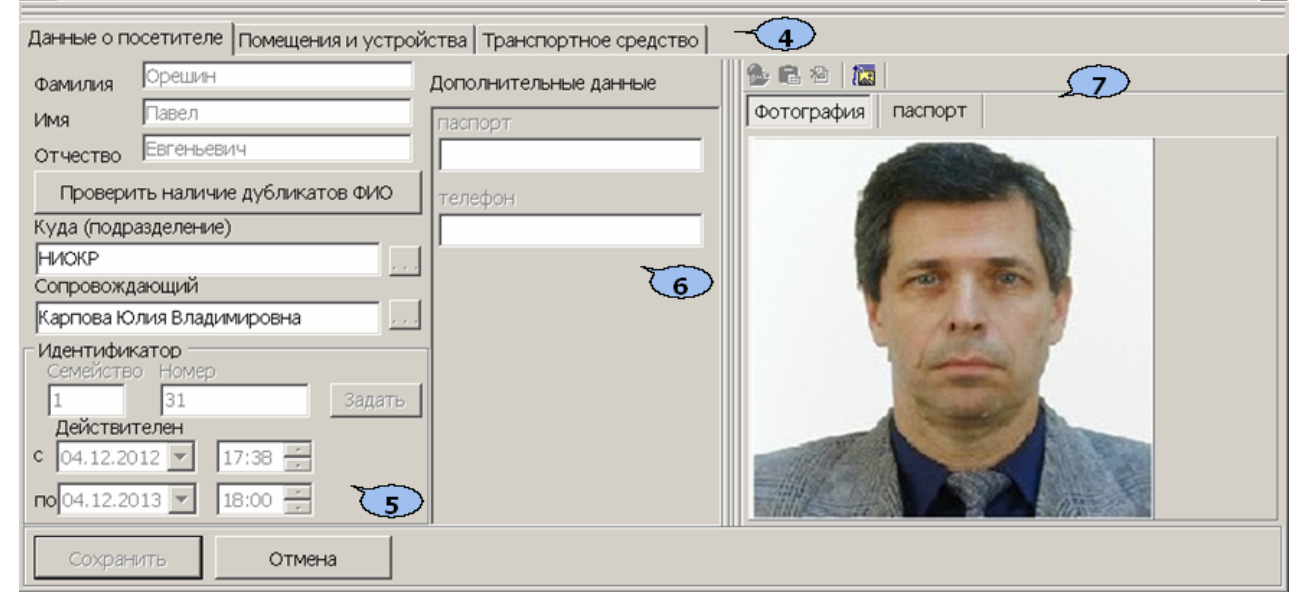

- 1. Выбор вкладки раздела.
	- **Посетители**
	- **Архив посетителей**
	- **Отчеты**
	- **Шаблоны доступа**
- 2. Панель инструментов:

 – При нажатии кнопки **Добавить посетителя** (**Ctrl**+**N**) откроется панель ввода данных с возможностью ввода данных нового посетителя (см. [5.1.3](#page-27-0)).

 – При нажатии кнопки **Изменить данные посетителя** (**Ctrl**+**E**) откроется панель ввода данных с возможностью изменения данных посетителя, выбранного в списке посетителей в рабочей области окна раздела.

 – При нажатии на стрелку справа от кнопки **Удалить** откроется контекстное меню. Выбранное действие будет применено к посетителю, выбранному в рабочей области окна раздела. При удалении посетителя его идентификатор заносится в СТОП-лист.

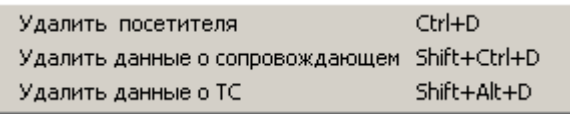

 – Кнопка **Заблокировать карты** (**Ctrl**+**Alt**+**X**) позволяет заблокировать карты, выбранные в рабочей области посетителей (см. [5.1.6](#page-36-0)).

 – Кнопка **Разблокировать карты** (**Ctrl**+**Alt**+**Z**) позволяет разблокировать карты, выбранные в рабочей области посетителей, если они были заблокированы ранее (см. [5.1.6](#page-36-0)).

 $\frac{27}{37}$  **– При нажатии на стрелку справа от кнопки Копирование прав** открывается меню, позволяющее выбрать способ копирования прав доступа (см. [5.1.4\)](#page-32-0)

В7 Копирование прав доступа выбранного посетителя Shift+Ctrl+C ₹7 Копирование прав доступа выбранного шаблона  $Alt + K$ 

 – Кнопка **Создать шаблон доступа на основание прав доступа выбранного посетителя** (**Ctrl**+**K**) позволяет создать шаблон на основе прав карты, выданной посетителю, выбранному в рабочей области раздела. Шаблон будет добавлен в список шаблонов на вкладке **Шаблоны доступа**, в названии будет указана фамилия посетителя, на основе прав карты которого был создан шаблон.

 – Кнопка **Копирование прав доступа для выбранного посетителя** (**Shift**+**Alt**+**C**) позволяет копировать (заменить на новые) права карты выбранного в рабочей области вкладки посетителя, используя в качестве образца права любого идентификатора, выданного ранее (см. [5.1.4\)](#page-32-0).

 – Кнопка **Изменение формата представления идентификаторов** (**Shift**+**Ctrl**+**E**) позволяет привести формат отображения номера идентификатора посетителя, выбранного в рабочей области вкладки, в соответствие со значением параметра **Протокол считывателей,**  выбранным в системе (см. [5.1.8](#page-37-1)).

 – Кнопка **Групповое изменение даты конца действия идентификаторов** (**Alt**+**E**) позволяет установить новую дату окончания срока действия идентификаторов сразу для нескольких посетителей (см. [5.1.5\)](#page-35-0) – Кнопка **Просмотр данных посетителя (Ctrl+S)** позволяет открыть/скрыть панель ввода данных посетителя, выбранного в рабочей области окна раздела. (Для редактирования данных необходимо нажать кнопку  $\overline{\mathbf{a}\mathbf{b}}$ .)

 – Кнопка **Применить/Отменить выборку** (**Ctrl**+**Alt**+**A**) позволяет показать/скрыть результат применения выборки в рабочей области вкладки.

 – Кнопка **Настроить выборку** (**Alt**+**F**) позволяет открыть окно **Настройка фильтра** для настройки выборки (см. [5.1.1\)](#page-25-0).

**<u><b>НВ •**</u> – При нажатии на стрелку справа от кнопки Отображение столбцов открывается список позволяющий выбрать столбцы, которые будут отображаться в рабочей области раздела. Отображаются столбцы, заголовки которых отмечены флажками.

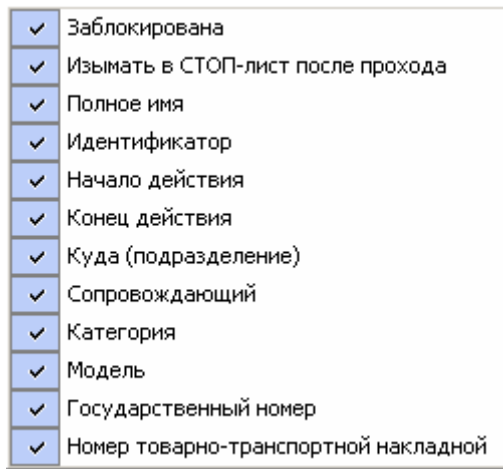

 – Кнопка позволяет **Включить/отключить отображение текстовых дополнительных данных** (**Ctrl**+**I**) на панели ввода и редактирования данных о посетителе.

 $\frac{R}{k}$  – Кнопка Общий поиск транспортного средства предназначена для поиска ТС по его государственному номеру среди всех категорий пользователей (см. [5.1.2](#page-26-0)).

**• •** При нажатии на стрелку справа от кнопки **Отчеты** открывается меню, позволяющее выбрать тип отчета и распечатать его.

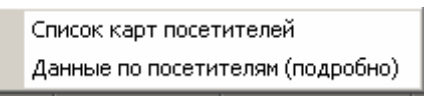

 – Кнопка **Передать права доступа гостей** (**Ctrl**+**H**) позволяет передать права доступа идентификаторов в контроллеры (см. [10.7\)](#page-91-0).

3. **Рабочая область** раздела со списком сотрудников посетителей. Изначально список посетителей пуст. Значок **верият** в строке с данными сотрудника означает, что права карты этого сотрудника изменены, но не переданы в контроллеры.

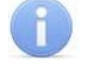

#### *Примечания*

- 1. В рабочей области реализована функция контекстного поиска по элементам столбцов. Для поиска выделите любую ячейку нужного столбца и введите образец для поиска. Результат поиска будет выделен в рабочей области.
- 2. В рабочей области реализована функция быстрого поиска по элементам столбцов. При нажатии сочетания клавиш **Ctrl**+**F**+**F**. откроется окно **Поиск** для ввода критерия поиска, образца и параметров (см. [10.2](#page-75-2)).
- 3. В рабочей области есть возможность выделить несколько строк одновременно. Для этого необходимо, удерживая кнопку **Ctrl,** нажать последовательно левой кнопкой мыши на порядковый номер каждой выделяемой строки. Если необходимо выделить несколько строк подряд, то необходимо, удерживая кнопку **Shift,** нажать последовательно левой кнопкой мыши на порядковый номер первой и последней из выделяемых строк.
- 4. В рабочей области предусмотрена сортировка данных по элементам столбца. Сортировка осуществляется нажатием на заголовок столбца, одно нажатие – сортировка по возрастанию  $\blacktriangle$ , два – по убыванию **.** Можно также проводить последовательную сортировку по элементам нескольких столбцов. Для этого, удерживая клавишу **Ctrl,** необходимо последовательно выбрать сортировку в каждом из столбцов. При этом в заголовках столбцов рядом со стрелками будет появляться порядковый номер сортировки. Сортировка реализуется после отпускания клавиши **Ctrl**.
- 5. В рабочей области реализована возможность изменения ширины и последовательности столбцов.
- 6. При нажатии правой кнопкой мыши в рабочей области вкладки откроется контекстное меню, дублирующие кнопки панели инструментов:

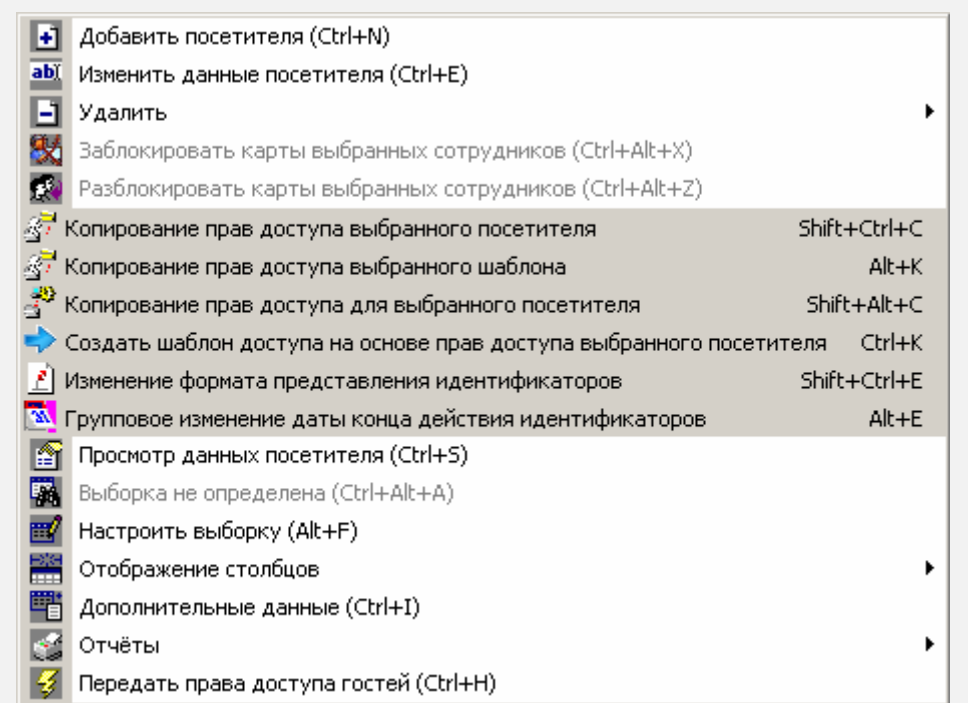

- 4. Выбор вкладки на панели ввода и редактирования данных.
	- **Данные о посетителе**
	- **Помещения и устройства**
	- **Транспортное средство**

#### *Примечание*

Вкладка **Транспортные средства** будет видна и доступна после первой активизации любого раздела модуля *SM17 «Модуль АТП».*

- 5. Рабочая область панели ввода и редактирования данных посетителя.
- 6. Панель **Дополнительные данные**.

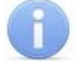

#### *Примечание*

Поля для ввода дополнительных данных создаются в справочнике **Дополнительные данные** раздела «*Учетные данные»* модуля *PERCo SM02 «Персонал»*. Данные могут быть текстовыми или графическими.

7. Панель **Фотография –** область работы с фотографией и дополнительными графическими данными.

В панели инструментов области доступны следующие кнопки:

 – Кнопка **Загрузить фотографию из файла** (**Ctrl+L)**, используется для загрузки графического файла с расширением *.bmp* или *.jpg(.jpeg)* с диска компьютера.

 – Кнопка **Вставить фотографию из буфера обмена (Ctrl+Alt+P)**, позволяет вставить фотографию, занесенную в буфер.

 – Кнопка **Удалить фотографию (Shift+Ctrl+D)**, позволяет удалить фотографию из базы данных программы.

 – При нажатии кнопки **Настройки отображения фотографии (Ctrl+Alt+S)** откроется окно, позволяющее выбрать режим отображения фотографии: **Авторазмер изображения** или **Всегда растягивать**.

#### <span id="page-25-0"></span>**5.1.1 Поиск с применением выборки**

В рабочей области реализована функция построения выборки (фильтра) для отображения данных в соответствии с заданными критериями. Доступны следующие критерии:

- Полное имя
- Идентификатор
- Начало действия
- Конец действия
- Куда (подразделение)
- Сопровождающий
- Категория
- Модель
- Государственный номер
- Номер товарно-транспортной накладной
- Отсутствие идентификатора
- Отсутствие прав доступа
- Есть никогда не переданные права доступа

Для настройки критериев выборки:

1. Нажмите кнопку **Настроить выборку <sup>187</sup> в панели инструментов раздела.** Откроется окно **Настройка фильтра**:

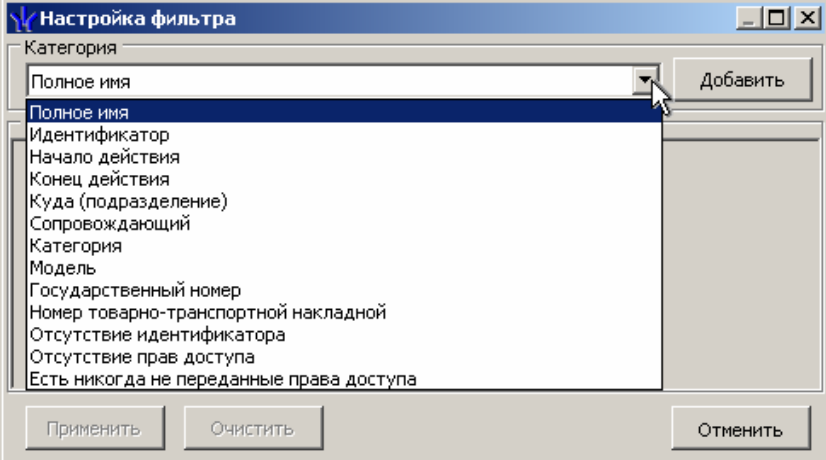

2. В открывшемся окне с помощью раскрывающегося списка **Категория**, выберите критерий выборки и нажмите кнопку **Добавить**. Критерий отобразится в области **Выражения**. Установите с помощью раскрывающегося списка образец для выбранного критерия.

3. Одновременно могут быть применены несколько критериев выборки. Добавьте при необходимости другие критерии.

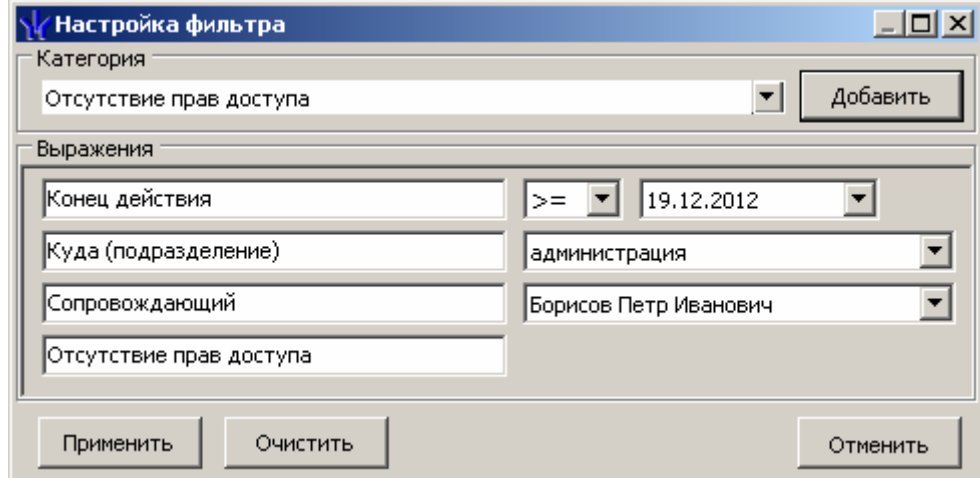

- 4. Если необходимо удалить заданные критерии, нажмите кнопку **Очистить**. Все критерии из поля **Выражения** будут удалены.
- 5. Нажмите кнопку **Применить**. Окно **Настройка фильтра** будет закрыто. В рабочей области раздела будут отображены данные, соответствующие критериям выборки.
- 6. Чтобы скрыть/показать в рабочей области результат применением выборки, **нажмите кнопку в панели инструментов.**

#### <span id="page-26-0"></span>**5.1.2 Общий поиск транспортного средства**

Для поиска ТС среди ТС всех категорий пользователей:

1. Нажмите кнопку в панели инструментов вкладки. Откроется окно **Общий поиск транспортного средства**:

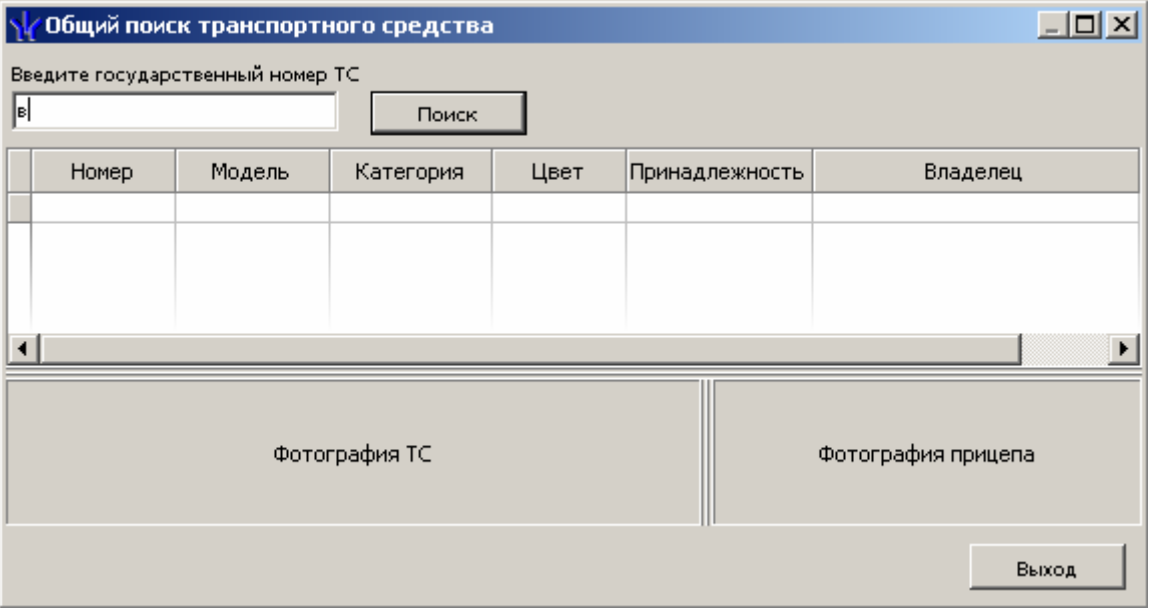

2. В поле ввода введите государственный номер или его часть. Нажмите кнопку **Поиск**. Если ТС отвечающие запросу найдены, то в окне появятся результаты поиска (красным выделены удаленные пользователи.):

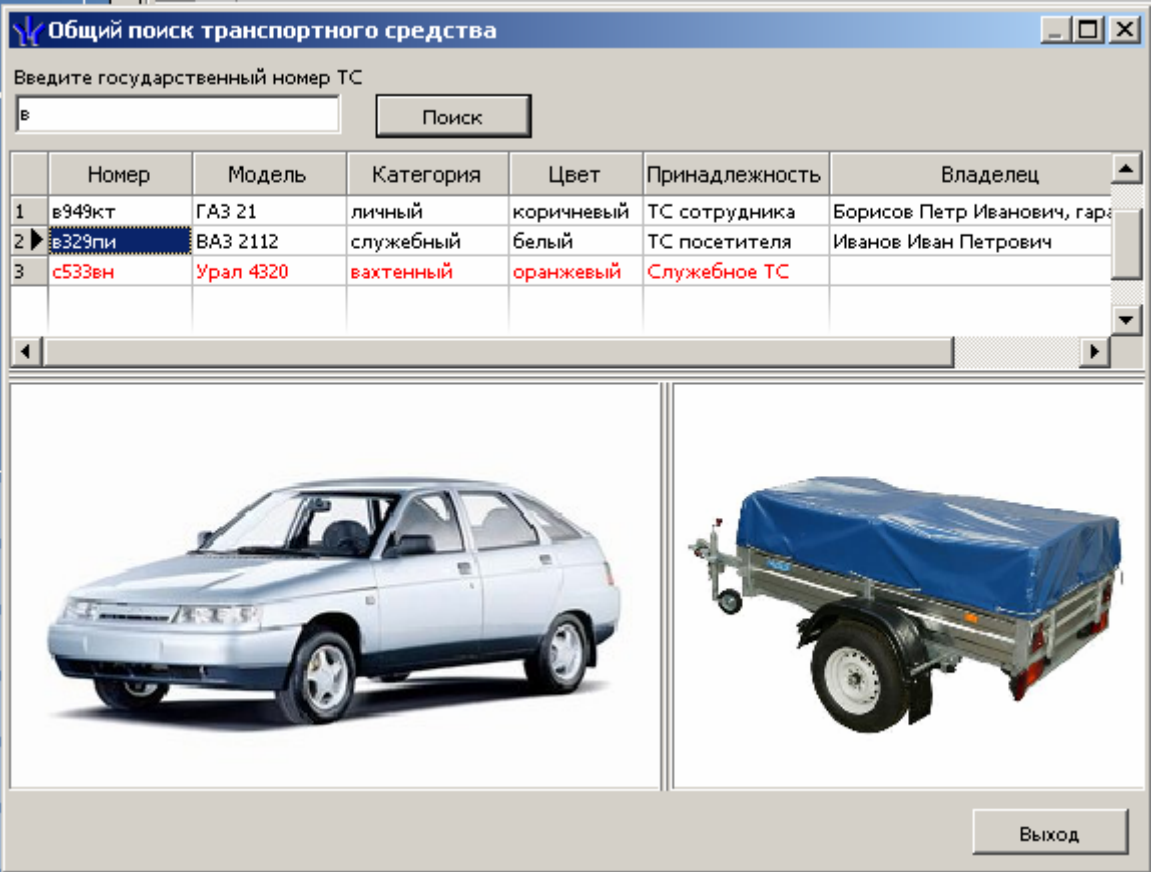

- 3. Если ТС найдено не было, то в окне появится надпись **ТС с таким государственным номером не найдено**.
- 4. Для закрытия окна нажмите кнопку **Выход**.

#### <span id="page-27-0"></span>**5.1.3 Выдача пропуска посетителю**

В рабочей области раздела строки с данными посетителей, для которых были заказаны пропуска в разделе «*Заказ пропусков для посетителей»,* выделены желтым цветом. Для выдачи идентификатора посетителю выполните следующие действия.

- 1. Для выдачи заказанного пропуска, выберите в рабочей области раздела строку с данными посетителя, выделенную желтым цветом и нажмите кнопку в панели инструментов.
- 2. Для поиска посетителя используйте контекстный поиск, быстрый поиск или **Поиск с применением выборки**.
- 3. Для поиска по номеру транспортного средства посетителя используйте **Общий поиск транспортного средства**.
- 4. Для выдачи пропуска новому посетителю нажмите кнопку  $\blacksquare$  в панели инструментов.
- 5. Откроется вкладка **Данные о посетителе** панели ввода и редактирования данных.

#### Руководство пользователя

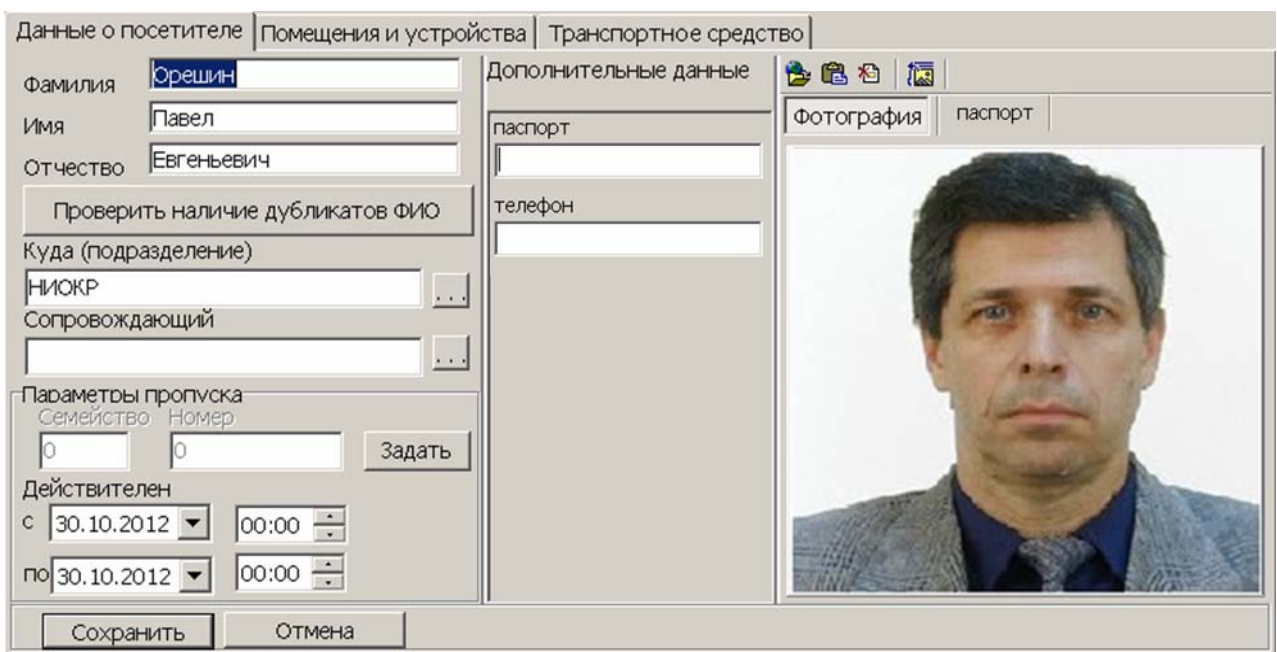

- 6. Введите или отредактируйте ФИО посетителя.
- 7. Нажмите кнопку **Проверить наличие дубликатов ФИО**. Если посетители с подходящими данными будут найдены, откроется окно **Поиск дубликата ФИО посетителя**. Выберите в области **Результаты поиска** нужного посетителя и нажмите кнопку **ОК**. Посетитель будет выделен в рабочей области вкладки **Посетители** или **Архив посетителей**.

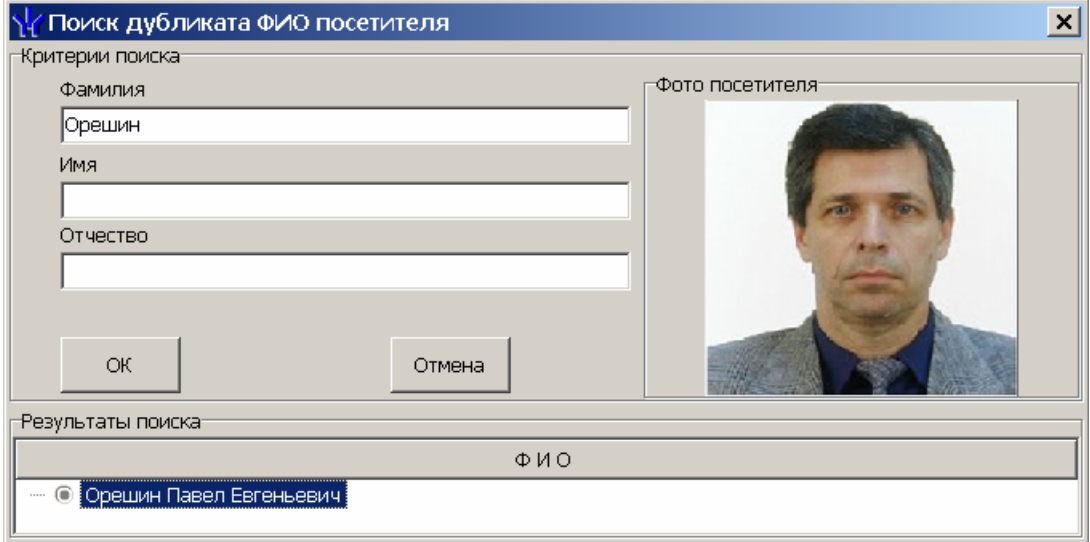

8. Справа от строки **Куда (подразделение)** нажмите кнопку **...** и выберите в открывшемся окне **Подразделения** подразделение в которое направляется посетитель. Нажмите кнопку **ОК**. Окно будет закрыто. Название подразделения появится в строке **Куда (подразделение)**.

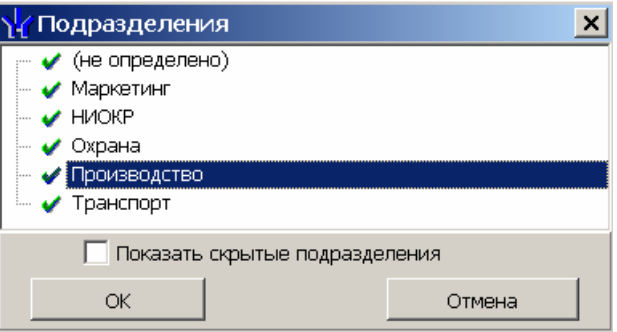

9. Справа от строки **Сопровождающий** нажмите кнопку **и в открывшемся** окне **Список сотрудников** отметьте флажком сопровождающего из общего списка сотрудников (при установке флажка **Общий список**) либо из списка сотрудников подразделения, выбранного в строке **Подразделения**. Нажмите кнопку **ОК**. Окно будет закрыто. Данные сопровождающего появятся в строке **Сопровождающий**.

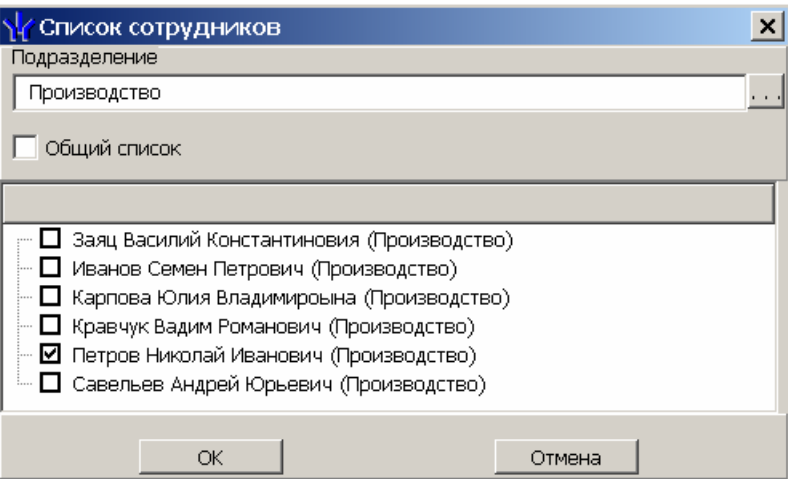

10.Для выдачи карты доступа в области **Идентификатор** нажмите кнопку **Задать**. Откроется окно **Выдача карт доступа**.

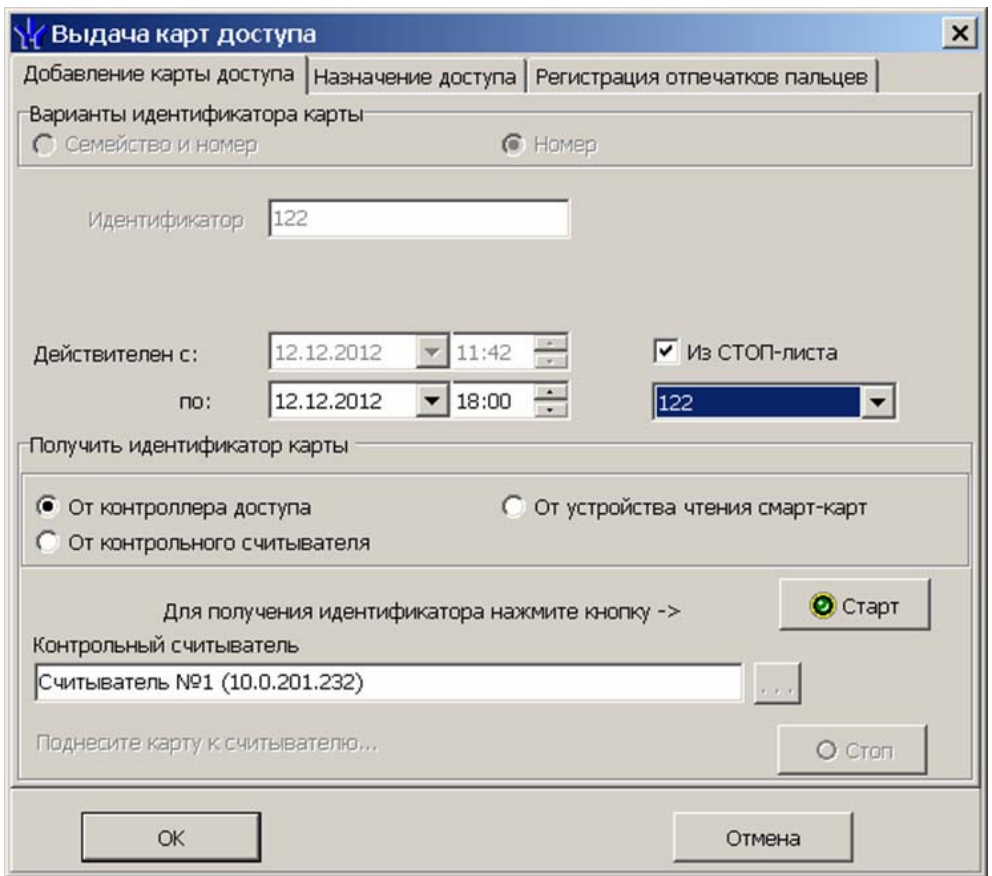

- 11.В открывшемся окне введите номер идентификатора и нажмите кнопку **ОК.** Окно будет закрыто, номер карты будет занесен в поле **Номер** (**Семейство/Номер**) (см. [10.4](#page-77-0)).
- 12.Измените при необходимости период действия выдаваемого идентификатора, используя области ввода даты и времени **Действителен с… до…**.
- 13.На панели **Дополнительные данные** при необходимости введите дополнительные данные посетителя. Данная панель включается/отключается кнопкой **Включить/отключить отображение текстовых дополнительных данных** (**Ctrl**+**I**) на основной панели инструментов рабочего окно вкладки **Посетители** (см. [5.1\)](#page-21-1).
- 14.На панели **Фотография** при необходимости добавьте фотографию посетителя и дополнительные графические данные.
- 15.Нажмите кнопку **Сохранить** в нижней части панели ввода и редактирования данных.
- 16.Перейдите на вкладку **Помещения и устройства** панели ввода и редактирования данных.

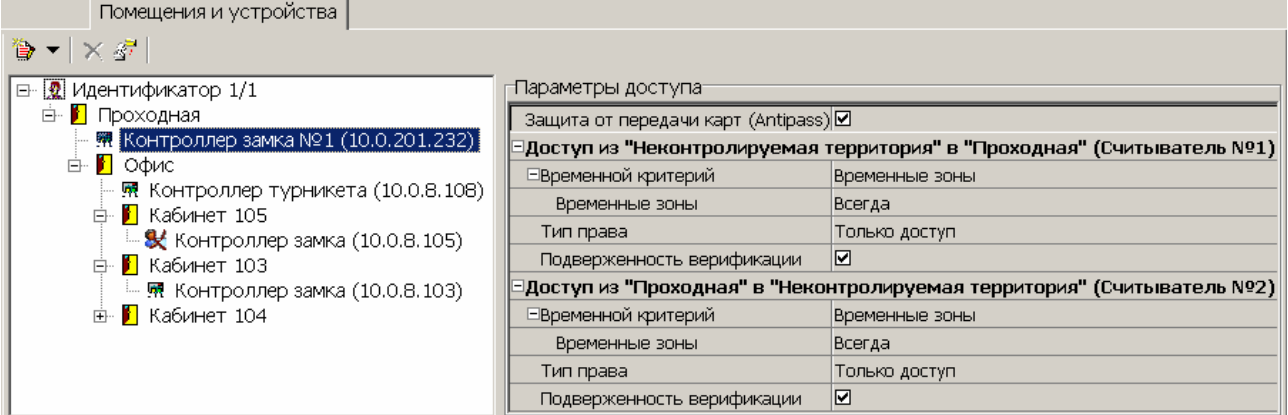

- 17.Установите права и параметры доступа идентификатора посетителя для каждого из контроллеров системы (см. [10.5\)](#page-84-0).
- 18.При необходимости укажите помещение, обязательное для посещения, установив флажок на панели **Дополнительные данные для помещений**. Также на панели можно установить **Время, необходимое для выхода с территории**, после посещения помещения.

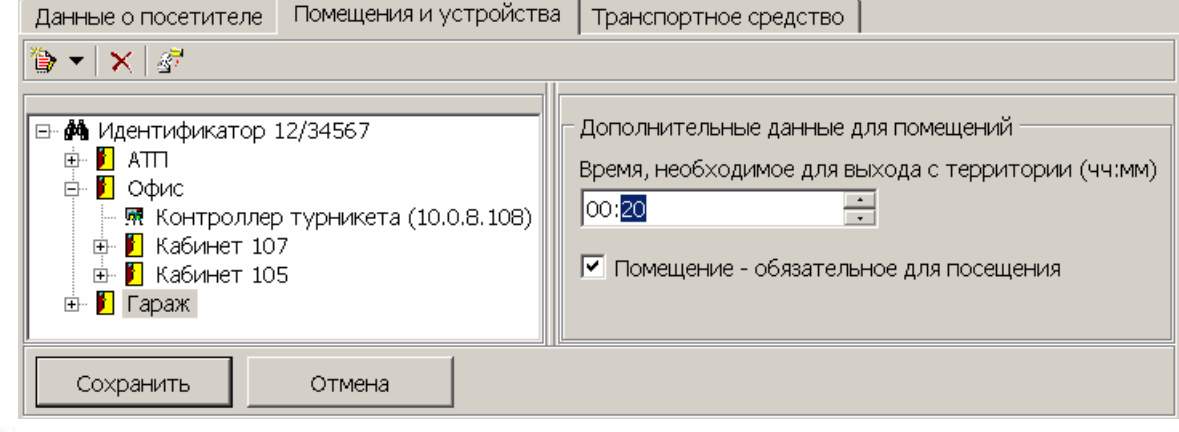

#### *Примечание*

Контроль посещения помещений, обязательных для посещения осуществляется в разделе *«АТП: Верификация»* модуля *PERC0-SM17 «АТП»*.

19.Перейдите на вкладку **Транспортное средство** панели ввода и редактирования данных .

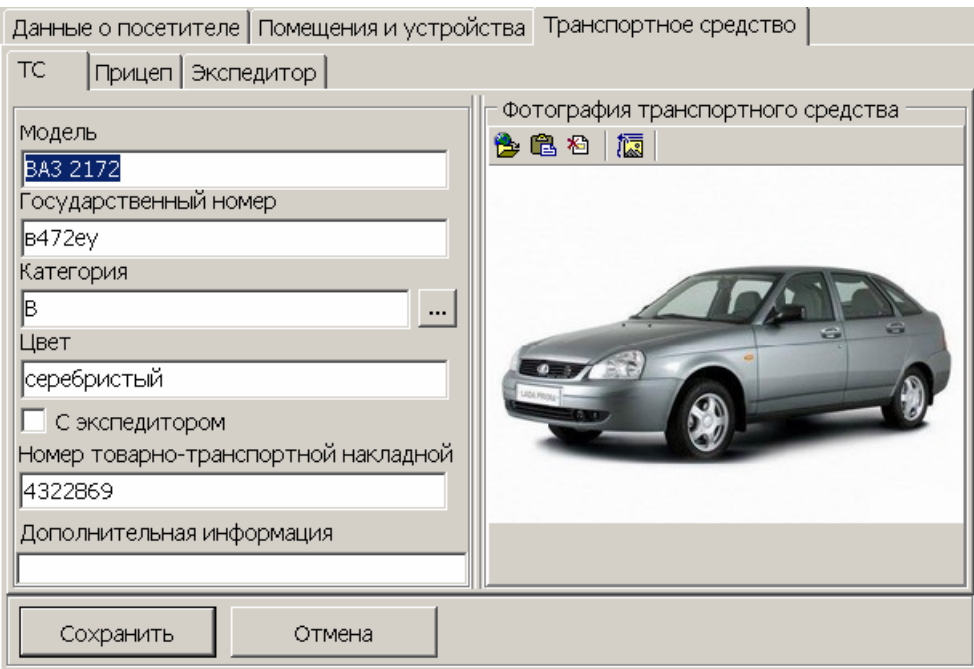

- 20.Используя дополнительные вкладки ТС, Прицеп, Экспедитор введите данные транспортного средства посетителя (см. [10.6\)](#page-88-0).
- 21.Нажмите кнопку **Сохранить** в нижней части панели ввода и редактирования данных.
- 22. Нажмите кнопку  $\frac{1}{3}$  в панели инструментов вкладки для передачи измененных прав карт доступа в контроллеры (см. [10.7](#page-91-0)).

#### <span id="page-32-0"></span>**5.1.4 Копирование прав доступа**

#### **Для копирования прав доступа идентификатора, выданного ранее, для карты посетителя, выбранного в рабочей области:**

- 1. Выделите в рабочей области вкладки строку с данными посетителя, карте которого необходимо задать новые права.
- 2. Нажмите кнопку <sup>29</sup> панели инструментов вкладки. Откроется окно **Копирование и настройка прав доступа**:

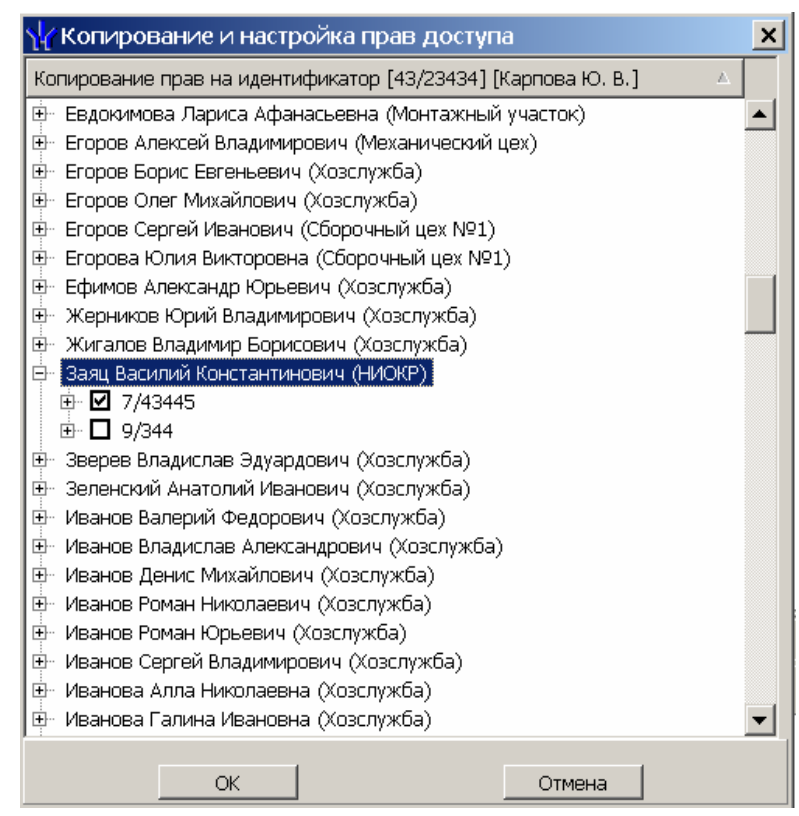

- 3. В открывшемся окне отметьте флажком выданный ранее идентификатор, который будет служить образцом при выдаче новых прав доступа. Нажмите кнопку **ОК**. Окно **Копирование и настройка прав доступа** будет закрыто, права карты посетителя, выделенного в рабочей области, будут заменены новыми.
- 4. Нажмите кнопку  $\frac{3}{2}$  в панели инструментов вкладки для передачи измененных прав карт доступа в контроллеры.

#### **Для копирования прав доступа карты посетителя, выбранного в рабочей области, для карт других посетителей:**

- 1. Выделите в рабочей области вкладки строку с данными посетителя, права карты которого будут являться образцом при выдаче карт.
- 2. Нажмите на стрелку справа от кнопки **панели инструментов и выберите** пункт **Копирование прав доступа выбранного посетителя**. Откроется окно **Копирование прав доступа**:

#### Руководство пользователя

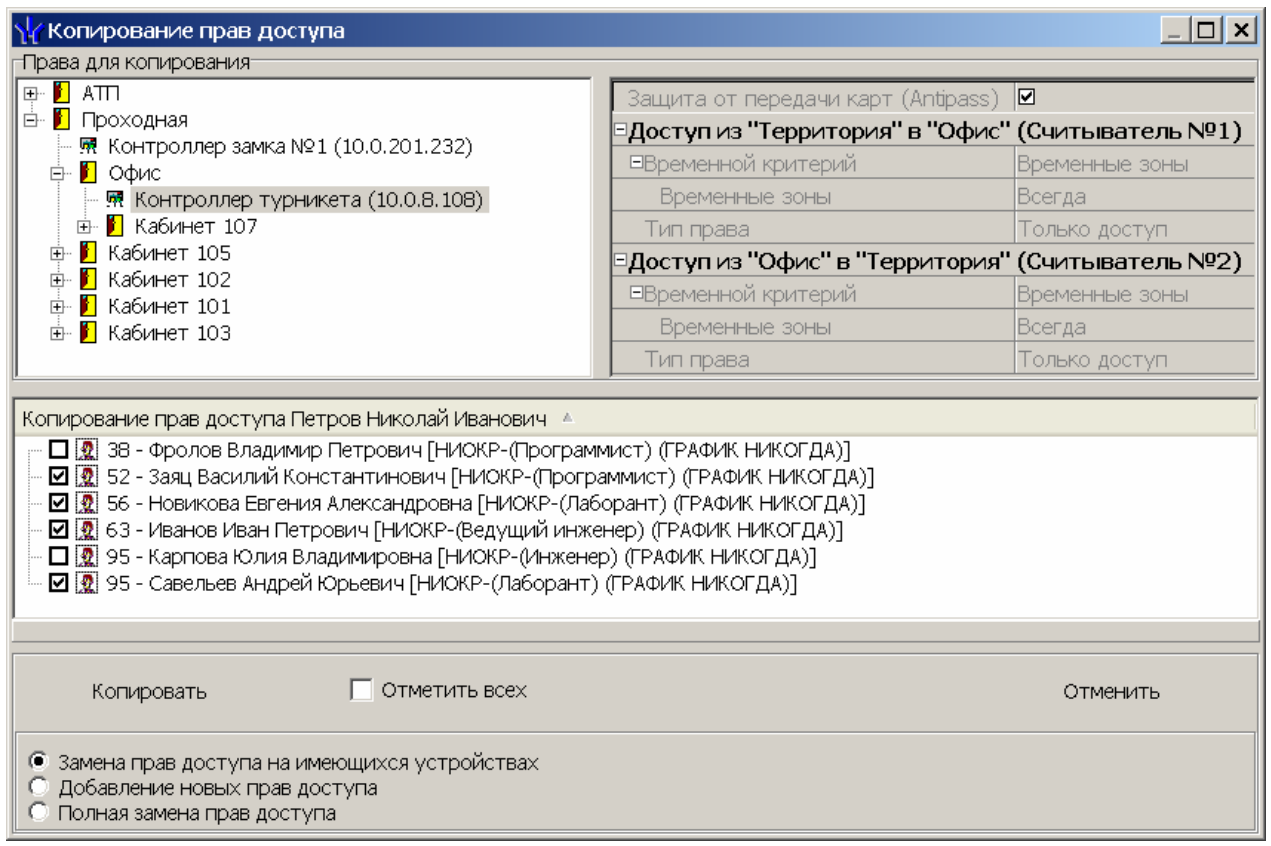

- 3. В рабочей области открывшегося окна отметьте флажками посетителей, картам которых будут выданы новые права. С помощью переключателя выберите один из способов изменения прав:
	- Замена прав доступа на имеющихся устройствах
	- Добавление новых прав доступа
	- Полная замена прав доступа
- 4. Нажмите кнопку **Копировать**. Окно будет закрыто, права карт отмеченных посетителей будут изменены.
- 5. Нажмите кнопку  $\frac{3}{2}$  в панели инструментов вкладки для передачи измененных прав карт доступа в контроллеры (см. [10.7](#page-91-0)).

#### **Для копирования прав из созданного ранее шаблона доступа для карт посетителей:**

1. Нажмите на стрелку справа от кнопки **ит и выберите пункт Копирование прав доступа выбранного шаблона**. Откроется окно **Копирование прав доступа**:

#### Модуль PERCo-SM03 «Бюро пропусков»

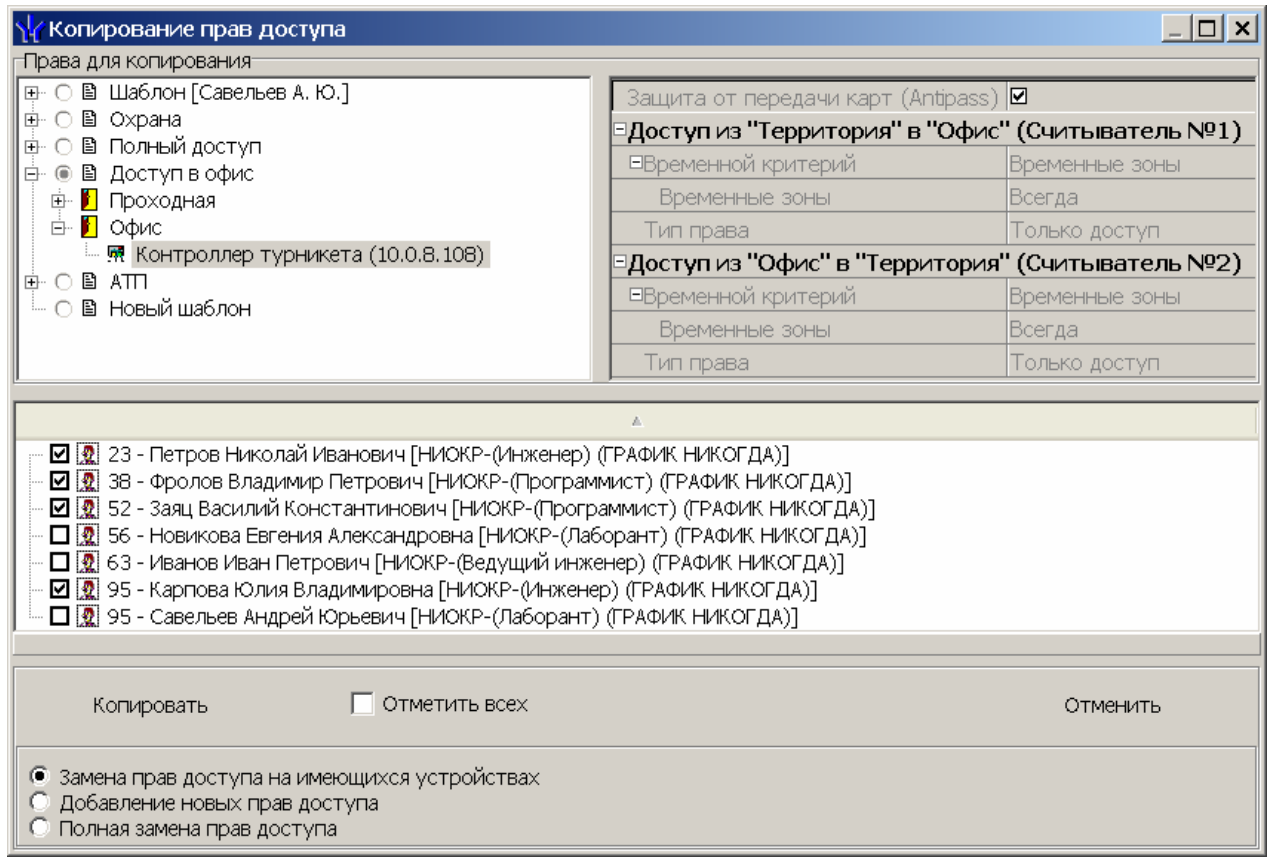

- 2. На панели **Права для копирования** в открывшемся окне установите переключатель у того шаблона, который будет являться образцом присваиваемых посетителям прав доступа.
- 3. В рабочей области окна отметьте флажками посетителей, картам которых будут выданы новые права. С помощью переключателя выберите один из способов изменения прав:
	- **Замена прав доступа на имеющихся устройствах** параметры доступа в помещения, выданные сотруднику ранее, буду заменены новыми.
	- **Добавление новых прав доступа** новые права будут добавлены к правам, выданным сотруднику ранее.
	- **Полная замена прав доступа** права, выданные сотруднику ранее, буду заменены новыми, при этом будут добавлены новые помещения.
- 4. Нажмите кнопку **Копировать**. Окно будет закрыто, права карт отмеченных посетителей будут изменены.
- 5. Нажмите кнопку **З** в панели инструментов вкладки для передачи измененных прав карт доступа в контроллеры (см. [10.7](#page-91-0)).

#### <span id="page-35-0"></span>**5.1.5 Групповое изменение даты конца действия пропуска**

Для изменения даты окончания срока действия сразу нескольких карт доступа посетителей:

1. Нажмите кнопку **в панели инструментов окна раздела. Откроется окно Групповое изменение даты конца действия карты доступа**. Список посетителей из рабочей области будет скопирован в область **Список посетителей** открывшегося окна.

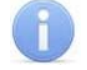

#### *Примечание*

Для формирования списка посетителей в рабочей области используйте поиск с
#### применением выборки.

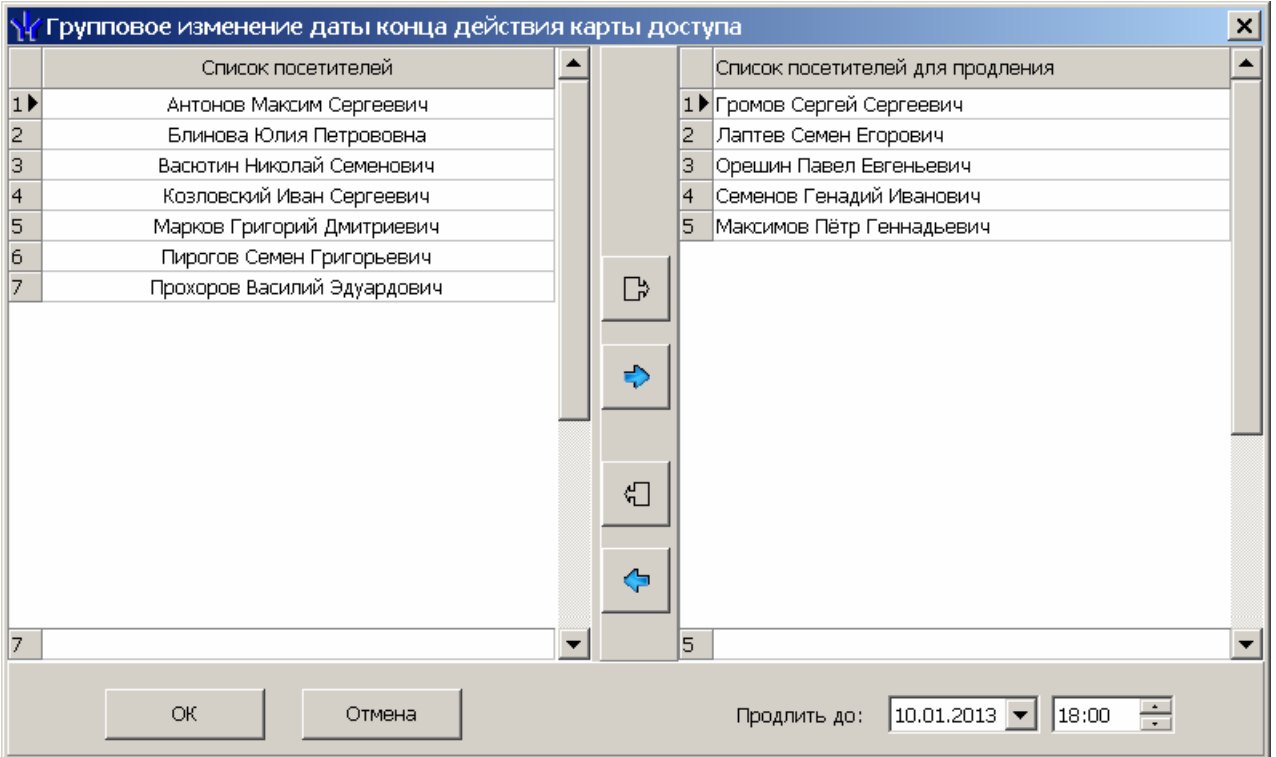

- 2. Сформируйте из **Списка посетителей,** находящегося в левой части окна, **Список посетителей для продления** в правой части, используя кнопки **Перенести все записи В** и Перенести выделенные записи **D**. Для **удаления из Списка посетителей для продления** используйте кнопки **•** и  $\bullet$
- 3. Установите новую дату окончания срока действия карт посетителей в поле ввода даты и времени **Продлить до…**
- 4. Нажмите кнопку **ОК**. Окно **Групповое изменение даты конца действия карты доступа** будет закрыто, срок действия карт посетителей, включенных в **Список посетителей для продления** будет изменен.

#### **5.1.6 Блокировка и разблокировка карт**

Карта посетителя может быть временно заблокирована. При этом идентификатор карты остается связан с данными посетителем, настройки прав доступа сохраняются, но все права карты блокируются. Статус карты отображается в столбце **Заблокирована**.

#### **Для блокирования карты посетителя:**

- 1. В столбце **Заблокирована** в рабочей области поставьте флажок в ячейку нужного посетителя. (Для разблокирования карты снимите этот флажок.)
- 2. В открывшемся окне подтверждения нажмите кнопку **Да**.

#### **Для блокирования карт нескольких посетителей:**

- 1. Выделите в рабочей области вкладки строки с данными посетителей, карты которых необходимо заблокировать (разблокировать).
- 2. Нажмите кнопку **X** в панели инструментов вкладки. (Для разблокирования карт нажмите кнопку  $\mathbb{R}$ )

3. В открывшемся окне подтверждения нажмите кнопку **Да**. Карты всех выбранных сотрудников будут заблокированы (разблокированы).

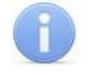

#### *Примечание*

По истечении срока действия карты она автоматически становится запрещенной.

#### **5.1.7 Автоматическое изъятие карты доступа в СТОП-лист**

Для того, чтобы карта посетителя автоматически заносилась в СТОП-лист необходимо:

- 1. В столбце **Изымать в стоп лист после прохода** установить флажок в строке с данными посетителя.
- 2. Выбрать считыватель, при предъявлении которому идентификатор будет изыматься в СТОП-лист. В разделе *«Конфигуратор»* модуля *PERCo-SN01 «Базовое ПО»* для ресурса контроллера **Считыватель** установить флажок для параметра **Изымать в СТОП-ЛИСТ идентификаторы ПОСЕТИТЕЛЕЙ после прохода**.
- 3. После предъявления карты посетителя выбранному считывателю и совершения прохода ее идентификатор будет автоматически занесен в СТОПлист.

### **5.1.8 Изменение формата представления идентификатора**

Изменение формата представления идентификаторов позволяет привести формат отображения номера идентификатора в соответствие со значением параметра **Протокол считывателей**, выбранным в системе. Для изменения формата представления одного или нескольких идентификаторов:

- 1. Выделите строку с данными сотрудника, в рабочей области вкладки.
- 2. Нажмите кнопку  $\mathbb{E}$  в панели инструментов.
- 3. В открывшемся окне подтверждения нажмите кнопка **Да**.

# **5.2 Вкладка «Архив посетителей»**

При изъятии карты доступа у посетителя, посетитель попадает в архив, в дальнейшем ему можно вновь выдать карту доступа не вводя повторно его данные

Рабочее окно вкладки **Архив посетителей** состоит из следующих элементов:

#### Руководство пользователя

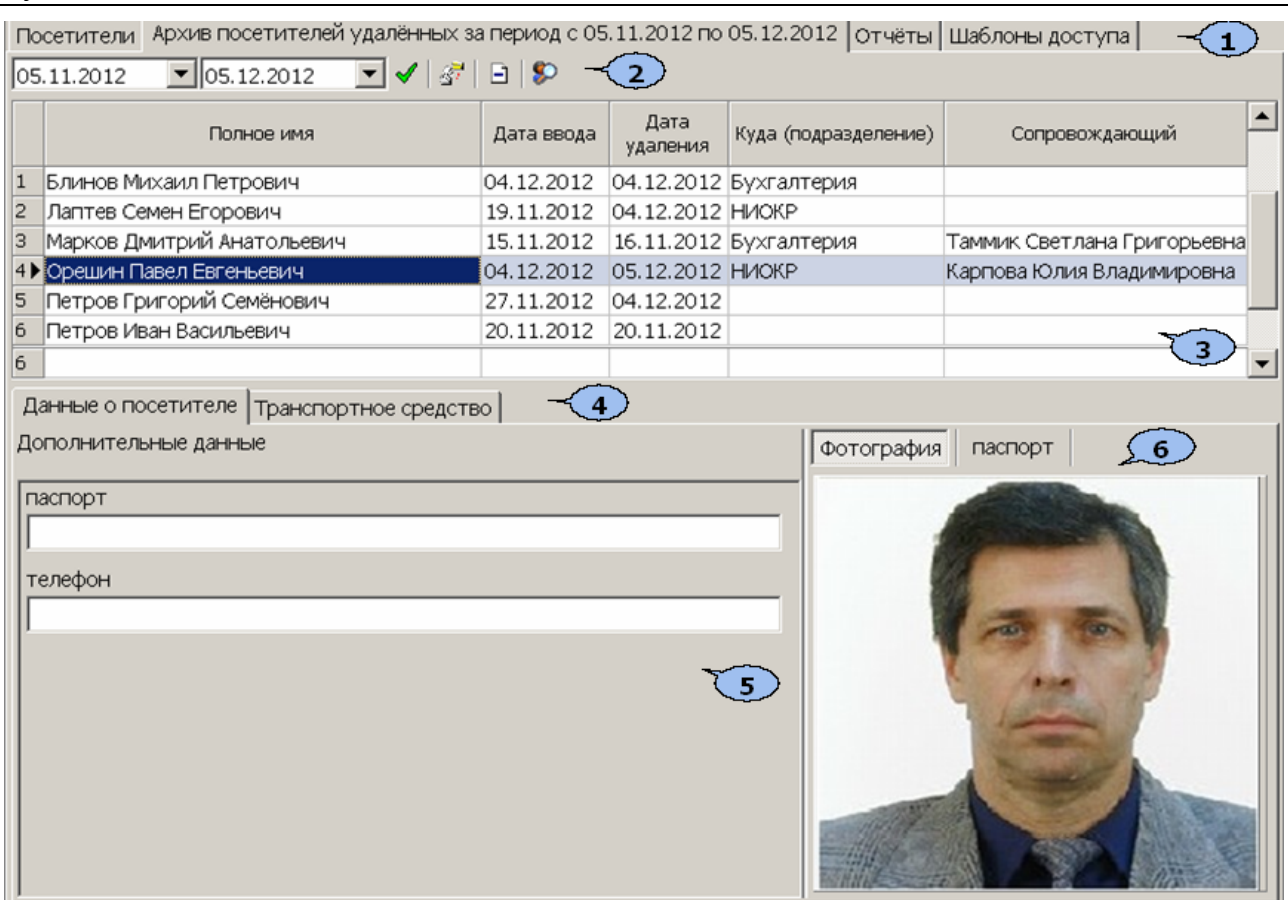

- 1. Выбор вкладки раздела.
- 2. Панель инструментов:

14.12.2012  $\overline{\mathbf{1}}$  20.12.2012  $\mathbf{I}$  – Поля ввода дат начала и окончания периода просмотра (см. [10.3](#page-76-0)[10.2\)](#page-75-0)

 – Кнопка **Обновить данные** (**Ctrl**+**O**) позволяет обновить данные в рабочей области после изменения периода отчетности.

 – Кнопка **Выдать карту доступа** (**Ctrl**+**N**) позволяет выдать посетителю карту доступа и перенести данные из архива на вкладку **Посетители** (см. [5.2.2\)](#page-40-0).

 – Кнопка **Удалить** (**Ctrl**+**D**) из архива позволяет удалить позволяет удалить все данные посетителя.

 – Кнопка **Поиск в архиве (Alt+O)** позволяет произвести поиск посетителя в архиве по ФИО, независимо от даты действия пропуска и выбранного подразделения (см. [5.2.1](#page-39-0)).

3. **Рабочая область** вкладки

#### *Примечания*

- 1. В рабочей области реализована функция контекстного поиска по элементам столбцов. Для поиска выделите любую ячейку нужного столбца и введите образец для поиска. Результат поиска будет выделен в рабочей области.
- 2. В рабочей области реализована функция быстрого поиска по элементам столбцов. При нажатии сочетания клавиш **Ctrl**+**F**+**F**. откроется окно **Поиск** для ввода критериев и параметров поиска (см. [10.2](#page-75-0)).
- 3. В рабочей области есть возможность выделить несколько строк

одновременно. Для этого необходимо, удерживая кнопку **Ctrl,** нажать последовательно левой кнопкой мыши на порядковый номер каждой выделяемой строки. Если нужно выделить несколько строк подряд, то необходимо, удерживая кнопку **Shift,** нажать последовательно левой кнопкой мыши на порядковый номер первой и последней из выделяемых строк.

- 4. В рабочей области предусмотрена сортировка данных по элементам столбца. Сортировка осуществляется нажатием на заголовок столбца, одно нажатие – сортировка по возрастанию  $\blacktriangle$ , два – по убыванию  $\nabla$ . Можно также проводить последовательную сортировку по элементам нескольких столбцов. Для этого, удерживая клавишу **Ctrl,** необходимо последовательно выбрать сортировку в каждом из столбцов. При этом в заголовках столбцов рядом со стрелками будет появляться порядковый номер сортировки. Сортировка реализуется после отпускания клавиши **Ctrl**.
- 5. В рабочей области реализована возможность изменения ширины и последовательности столбцов.
- 6. При нажатии правой кнопкой мыши в рабочей области вкладки откроется контекстное меню, дублирующие кнопки панели инструментов:

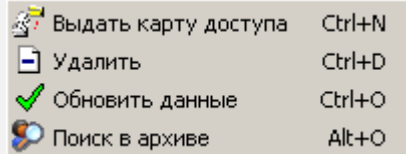

- 4. Выбор вкладки панели отображения данных
	- **Данные о посетителе**
	- **Транспортное средство**

#### *Примечание*

Вкладка **Транспортное средство** будет видна и доступна после первой активизации любого раздела модуля SM17 «Модуль АТП»

- 5. Рабочая область панели отображения данных. (Дополнительные текстовые данные)
- 6. Панель **Фотография** (Дополнительные графические данные)

# <span id="page-39-0"></span>**5.2.1 Поиск в архиве**

Поиск в архиве обеспечивает возможность нахождения посетителя за любой период независимо от подразделения, куда он направлялся. Поиск производится по любой части ФИО. Для поиска в архиве:

1. Нажмите кнопку в панели инструментов. Откроется окно **Поиск в архиве посетителей**:

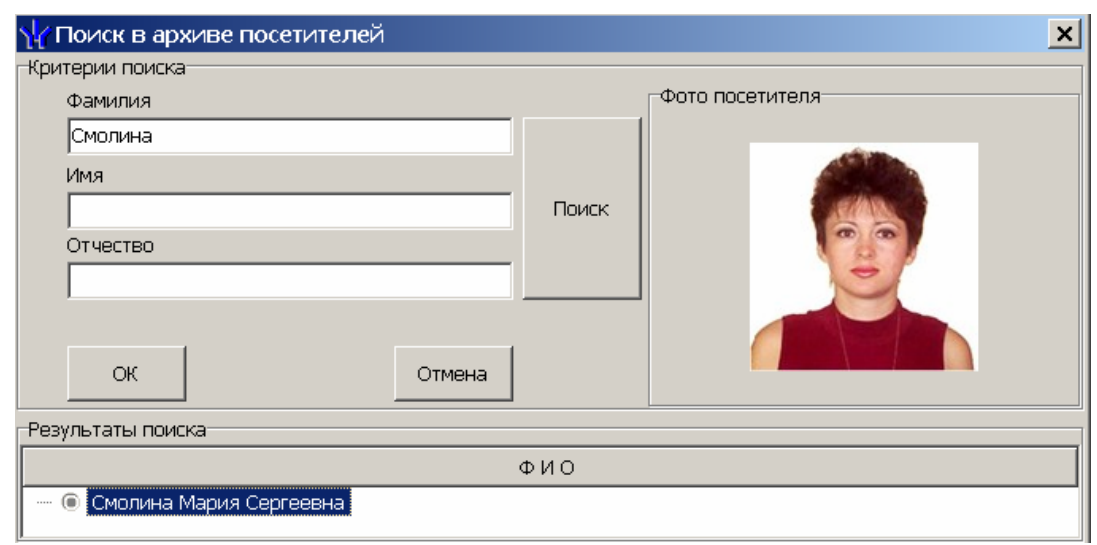

- 2. В открывшемся окне введите фамилию/имя/отчество (или их часть) и нажмите кнопку **Поиск**. Если в базе архива есть посетители, соответствующие критериям поиска, то они будут отображены в списке **Результаты поиска** в нижней части окна.
- 3. Выделите искомого посетителя в списке **Результаты поиска**, поставив метку напротив его фамилии, и нажмите кнопку **ОК**. Форма поиска закроется, и найденный посетитель будет выделен в списке в рабочей области вкладки.

### <span id="page-40-0"></span>**5.2.2 Выдача пропуска посетителю из архива**

Для заказа пропуска посетителю из архива:

- 1. Выделите в рабочей области вкладки посетителя, которому необходимо выдать пропуск.
- 2. Для поиска посетителя используйте контекстный поиск, быстрый поиск или **Поиск в архиве**.
- 3. Для заказа пропуска нажмите кнопку **Заказать пропуск** в панели инструментов. Откроется окно **Выдача карт доступа**.
- 4. В открывшемся окне введите номер идентификатора и нажмите кнопку **ОК.** Окно будет закрыто, данные посетителя будут перенесены на вкладку **Посетители.**
- 5. Автоматически откроется вкладка **Посетители** для дальнейшей работы с данными посетителя.

# **5.3 Вкладка «Отчеты»**

Вкладка **Отчеты** предназначена для получения отчетов по посетителям, как имеющим карту доступа, так и посетителям из архива и по их событиям входа выхода.

Рабочее окно вкладки **Отчеты** состоит из следующих элементов:

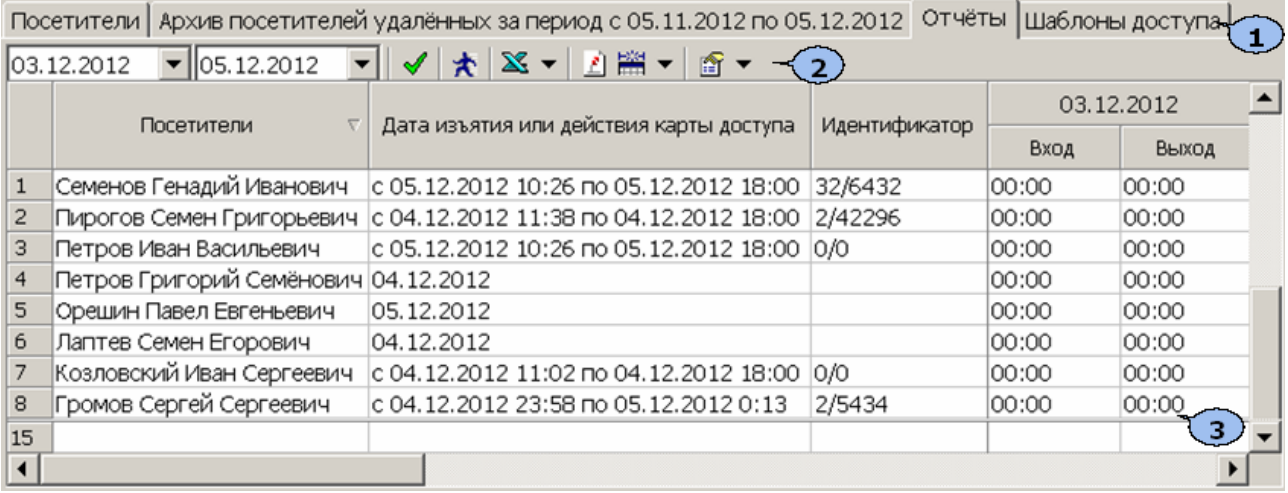

#### 1. Выбор вкладки раздела.

2. Панель инструментов:

19.12.2012  $\overline{\mathbf{v}}$  19.12.2012

– Поля ввода дат начала и окончания периода

отчета.

 – Кнопка **Обновить данные** (**Ctrl**+**N**) позволяет сформировать отчет или обновить данные после изменения периода отчетности или вида отчета.

 – Кнопка **Показать время входов и выходов** (**Ctrl**+**I**) позволяет открыть панель **Проходы** для детального просмотра данных о проходах выбранного в рабочей области посетителя (строка) в выбранный день (столбец с указанной датой).

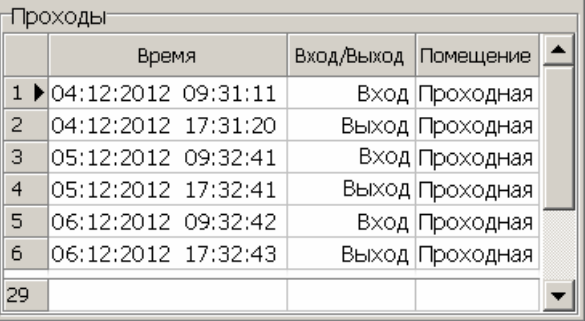

 – Кнопка **Экспорт данных**. При нажатии на стрелку справа от кнопки откроется меню, позволяющее выбрать программу для дальнейшего экспорта сформированного отчета (см. [10.9,](#page-92-0) [10.10](#page-93-0)).

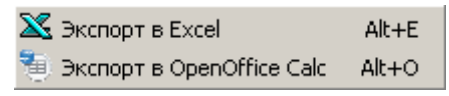

 – Кнопка **Сокращенный показ ФИО** (**Ctrl**+**W**) позволяет отображать в рабочей области инициалы посетителя вместо имени и отчества.

**НАССЕ – Кнопка Отображение столбцов**. При нажатии на стрелку справа от кнопки откроется меню, позволяющее выбрать столбцы с дополнительными данными, которые будут отображаться в рабочей области раздела. Отображаются столбцы, заголовки которых отмечены в меню флажками.

**• • Кнопка Настройка выборки**. При нажатии на стрелку справа от кнопки откроется меню, позволяющее выбрать вид отчета:

- Показывать всех Показывать только имеющих карту доступа Показывать только посетителей из архива включая удалённых
- 3. Рабочая область вкладки. В рабочей области отображается список посетителей с указанием времени первого входа и последнего выхода в каждый из дней установленного периода. В столбце **Идентификатор:**
	- отображается номер выданного действующего идентификатора,
	- пусто, если идентификатор не выдавался или был изъят,
	- отображается **0/0**, если идентификатор был заказан в разделе «*Заказ пропусков для посетителей»,* но не был выдан.

#### *Примечания*

- 1. В рабочей области реализована функция контекстного поиска по элементам столбцов. Для поиска выделите любую ячейку нужного столбца и введите образец для поиска. Результат поиска будет выделен в рабочей области.
- 2. В рабочей области реализована функция быстрого поиска по элементам столбцов. При нажатии сочетания клавиш **Ctrl**+**F**+**F**. откроется окно **Поиск** для ввода критериев и параметров поиска (см. [10.2](#page-75-0)).
- 3. В рабочей области предусмотрена сортировка данных по элементам столбца **Посетители**. Сортировка осуществляется нажатием на заголовок столбца, одно нажатие - сортировка по возрастанию  $\triangle$ , два – по убыванию  $\nabla$ .
- 4. В рабочей области реализована возможность изменения ширины и последовательности столбцов.
- 5. При нажатии правой кнопкой мыши в рабочей области вкладки откроется контекстное меню, дублирующие кнопки панели инструментов:

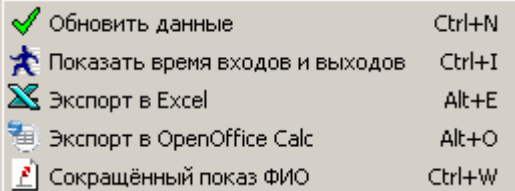

# **5.4 Вкладка «Шаблоны доступа»**

Работа с вкладкой Шаблоны доступа раздела «*Доступ посетителей»* полностью совпадает аналогичной вкладкой раздела «*Доступ сотрудников»* (см. [4.2](#page-17-0)).

# **6 РАЗДЕЛ «ЗАКАЗ ПРОПУСКОВ ДЛЯ ПОСЕТИТЕЛЕЙ»**

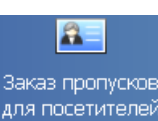

Раздел «*Заказ пропусков для посетителей»* позволяет:

- Заказывать карты доступа посетителей для последующей выдачи в разделе *«Доступ посетителей»*.
- Вводить данные посетителей.
- Вводить данные о транспортных средствах посетителей.
- Сохранять данные о посетителях и транспортных средствах в архиве.

# **6.1 Вкладка «Заказ»**

Рабочее окно вкладки **Заказ** состоит из следующих элементов:

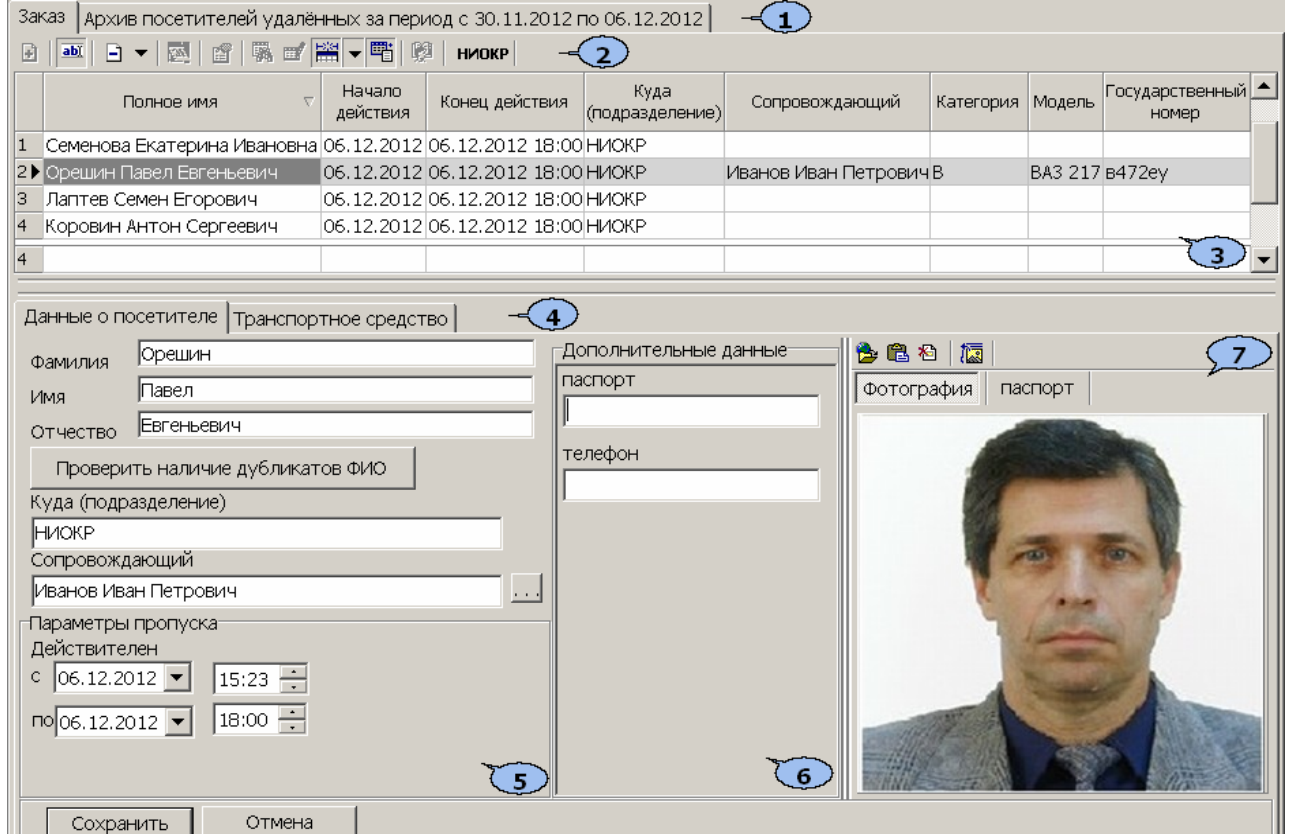

- 1. Выбор вкладки раздела.
	- **Заказ**
	- **Архив посетителей**
- 2. Панель инструментов:

 – Кнопка **Заказать пропуск** (**Ctrl**+**N**) позволяет открыть панель ввода данных для ввода данных нового посетителя (см. [6.1.2\)](#page-47-0).

 – Кнопка **Изменить пропуск** (**Ctrl**+**E**) позволяет открыть панель ввода данных для изменения данных посетителя, выбранного в списке посетителей в рабочей области окна вкладки.

 – При нажатии на стрелку справа от кнопки **Удалить** откроется меню, позволяющее выбрать, какие данные посетителя, выбранного в рабочей области вкладки, необходимо удалить:

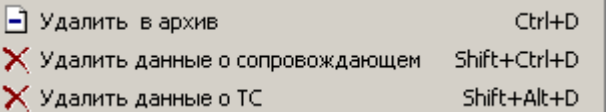

Пункт **Удалить в архив** (**Ctrl**+**D**) позволяет все данные посетителя перенести в **Архив посетителей**.

Пункт **Удалить данные о сопровождающем** (**Shift**+**Ctrl**+**D**) позволяет удалить данные из строки **Сопровождающий**.

Пункт **Удалить данные о ТС** (**Shift**+**Alt**+**D**) позволяет удалить все данные на вкладке ТС.

 – Кнопка **Групповое изменение даты конца действия пропуска** (**Alt**+**E**) позволяет установить новую дату окончания срока действия идентификаторов сразу для нескольких посетителей (см. [6.1.3](#page-49-0)).

 – Кнопка **Просмотр данных посетителя (Ctrl+S)** позволяет открыть/скрыть панель ввода данных посетителя, выбранного в списке посетителей в рабочей области окна раздела. (Для редактирования данных необходимо нажать кнопку **able**.)

 – Кнопка **Применить/Отменить выборку** (**Ctrl**+**Alt**+**A**) позволяет показать/скрыть результат применения выборки в рабочей области вкладки (см. [6.1.1\)](#page-46-0).

**•••** – Кнопка Настроить выборку (Alt+F) позволяет открыть окно **Настройка фильтра** для настройки выборки (см. [6.1.1\)](#page-46-0).

**НАВ -** При нажатии на стрелку справа от кнопки **Отображение столбцов** открывается список позволяющий выбрать столбцы, которые будут отображаться в рабочей области раздела. Отображаются столбцы, заголовки которых отмечены флажками.

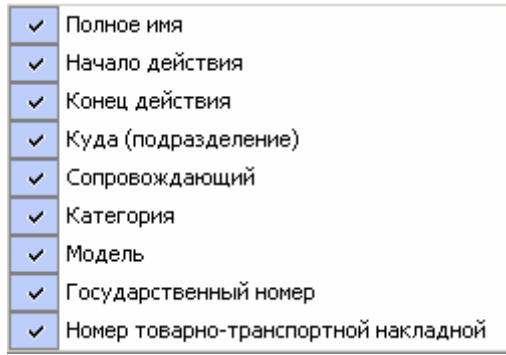

 – Кнопка позволяет **Включить/отключить отображение текстовых дополнительных данных** (**Ctrl**+**I**) на панели ввода и редактирования данных посетителя.

*Примечание*

Поля для ввода дополнительных данных создаются в справочнике **Дополнительные данные** раздела «*Учетные данные»* модуля *PERCo SM02 «Персонал»*. Данные могут быть текстовыми или графическими.

**• В администрация** - Кнопка Выбор подразделения (Ctrl+B) позволяет выбрать подразделение, в которое требуется заказать пропуск для посетителя. Справа от кнопки отображается название выбранного в данный момент подразделения (см. [10.1](#page-75-1)).

3. **Рабочая область** раздела со списком посетителей. Изначально список пуст. Для внесения информации или просмотра списка необходимо выбрать подразделение.

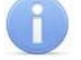

#### *Примечания*

- 1. В рабочей области реализована функция контекстного поиска по элементам столбцов. Для поиска выделите любую ячейку нужного столбца и введите образец для поиска. Результат поиска будет выделен в рабочей области.
- 2. В рабочей области реализована функция быстрого поиска по элементам столбцов. При нажатии сочетания клавиш **Ctrl**+**F**+**F**. откроется окно **Поиск** для ввода критериев и параметров поиска (см. [10.2](#page-75-0)).
- 3. В рабочей области предусмотрена сортировка данных по элементам столбца. Сортировка осуществляется нажатием на заголовок столбца, одно нажатие – сортировка по возрастанию  $\blacktriangle$ , два – по убыванию  $\nabla$ . Можно также проводить последовательную сортировку по элементам нескольких столбцов. Для этого, удерживая клавишу **Ctrl,** необходимо последовательно выбрать сортировку в каждом из столбцов. При этом в заголовках столбцов рядом со стрелками будет появляться порядковый номер сортировки. Сортировка реализуется после отпускания клавиши **Ctrl**.
- 4. В рабочей области реализована возможность изменения ширины и последовательности столбцов.
- 5. При нажатии правой кнопкой мыши в рабочей области вкладки откроется контекстное меню, дублирующие кнопки панели инструментов:

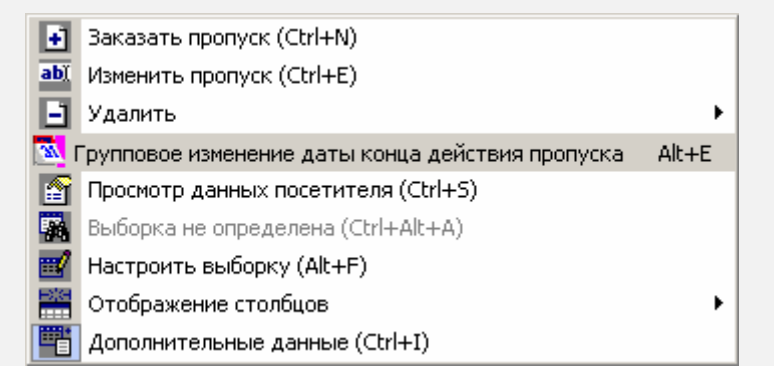

- 4. Выбор вкладки панели ввода данных.
	- **Данные о посетителе**

#### **Транспортное средство**

- 5. Панель ввода и редактирования данных о посетителе.
- 6. Рабочая область для ввода дополнительных текстовых данных. Дополнительные данные создаются в справочнике **Дополнительные данные** (раздел *«Учетные данные»* модуля *PERCo-SM02 «Персонал»*).
- 7. **Фотография** область работы с фотографией и графическими дополнительными данными о посетителе. В панели инструментов области доступны следующие кнопки:

 – Кнопка **Загрузить фотографию из файла** (**Ctrl**+**L**), используется для загрузки графического файла с расширением .bmp или .jpg(.jpeg) с диска компьютера.

 – Кнопка **Вставить фотографию из буфера обмена** (**Ctrl**+**Alt**+**P**), позволяет вставить фотографию, занесенную в буфер.

 – Кнопка **Удалить фотографию** (**Shift**+**Ctrl**+**D**), позволяет удалить фотографию из базы данных программы.

 –Кнопка **Настройка отображения фотографии** (**Ctrl**+**Alt**+**S**), открывает окно, позволяющее выбрать вид изображения фотографии: **Авторазмер изображения** или **Всегда растягивать**.

# <span id="page-46-0"></span>**6.1.1 Поиск с применением выборки**

В рабочей области реализована функция построения выборки (фильтра) для отображения данных в соответствии с заданными критериями. Доступны следующие критерии:

- Полное имя
- Начало действия
- Конец действия
- Сопровождающий
- Категория
- Модель
- Государственный номер
- Номер товарно-транспортной накладной
- Дополнительные данные

Для настройки критериев выборки:

1. Нажмите кнопку **Настроить выборку <b>ВУ** в панели инструментов раздела. Откроется окно **Настройка фильтра**:

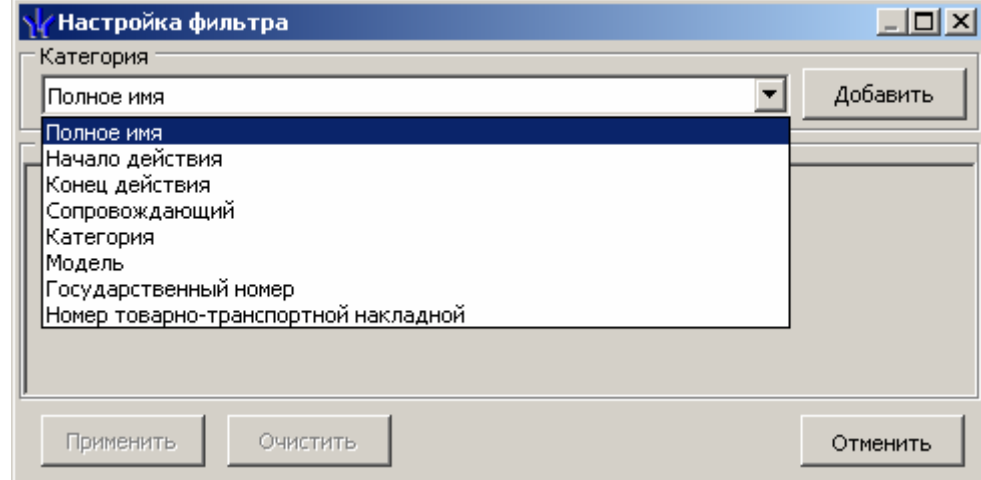

- 2. В открывшемся окне с помощью раскрывающегося списка **Категория**, выберите критерий выборки и нажмите кнопку **Добавить**. Критерий отобразится в области **Выражения**. Установите с помощью раскрывающегося списка образец для выбранного критерия.
- 3. Одновременно могут быть применены несколько критериев выборки. Добавьте при необходимости другие критерии.

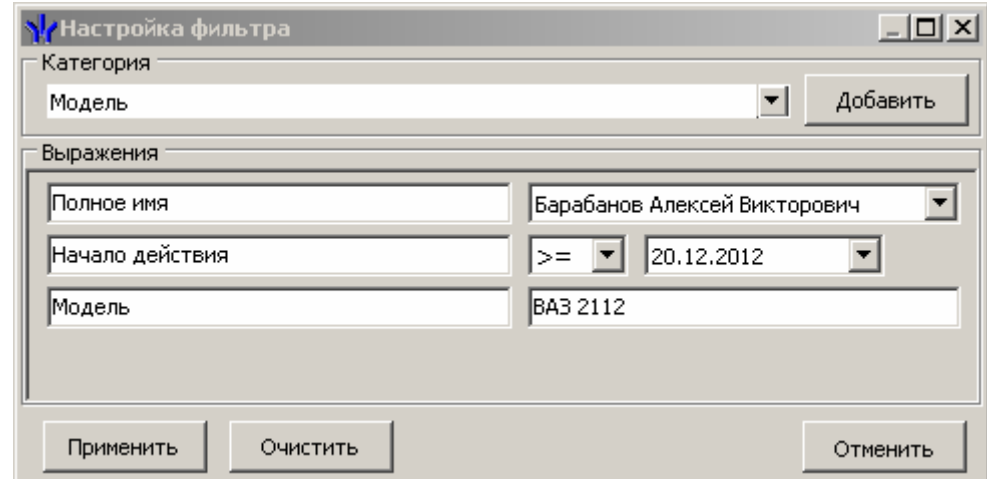

- 4. Если необходимо удалить заданные критерии, нажмите кнопку **Очистить**. Все критерии из поля **Выражения** будут удалены.
- 5. Нажмите кнопку **Применить**. Окно **Настройка фильтра** будет закрыто. В рабочей области раздела будут отображены данные, соответствующие критериям выборки.
- 6. Чтобы скрыть/показать в рабочей области результат применения выборки, нажмите кнопку **в панели инструментов.**

# <span id="page-47-0"></span>**6.1.2 Заказ пропуска посетителя**

Для заказа пропуска посетителю выполните следующие действия:

- 1. Выберите подразделение, в которое заказывается пропуск для посетителя, используя кнопку **и на панели инструментов вкладки раздела** (см. [10.1\)](#page-75-1).
- 2. Для заказа пропуска, и нажмите кнопку  $\blacksquare$  на панели инструментов вкладки раздела.
- 3. Откроется вкладка **Данные о посетителе** панели ввода и редактирования данных.

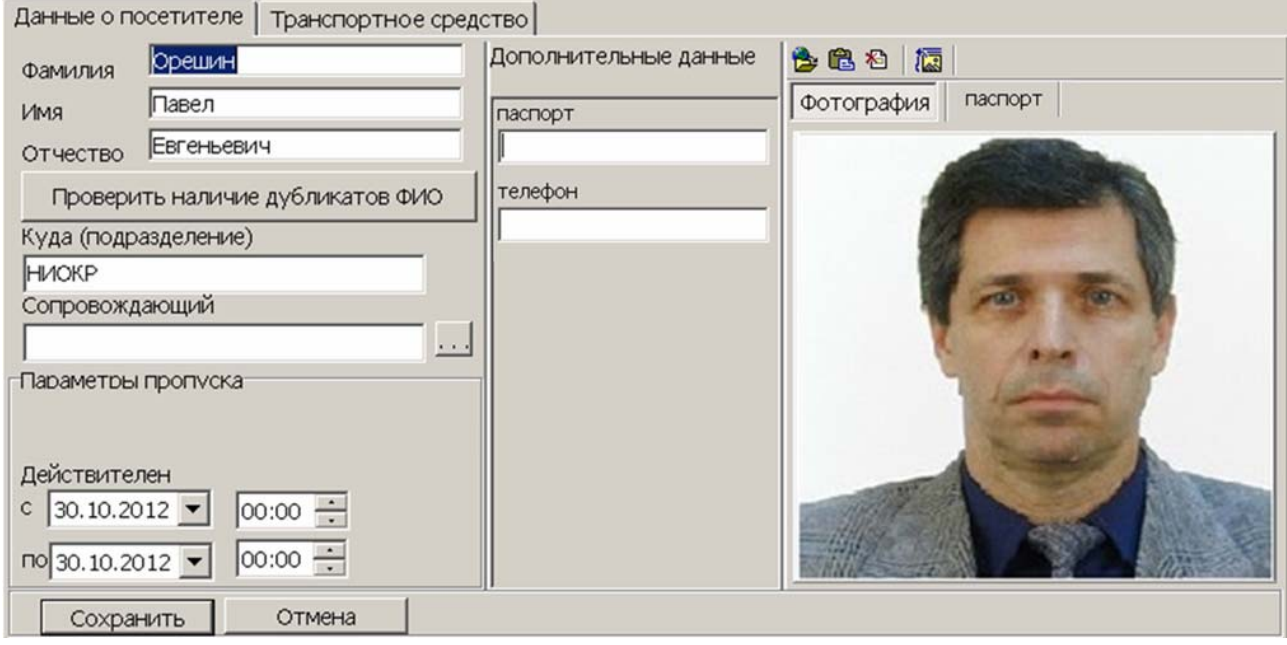

- 4. Введите ФИО посетителя.
- 5. Нажмите кнопку **Проверить наличие дубликатов ФИО**. Если посетители с подходящими данными будут найдены, откроется окно **Поиск дубликата**

**ФИО посетителя**. Выберите в области **Результаты поиска** нужного посетителя и нажмите кнопку **ОК**. Посетитель будет выделен в рабочей области вкладки **Посетители** или **Архив посетителей**.

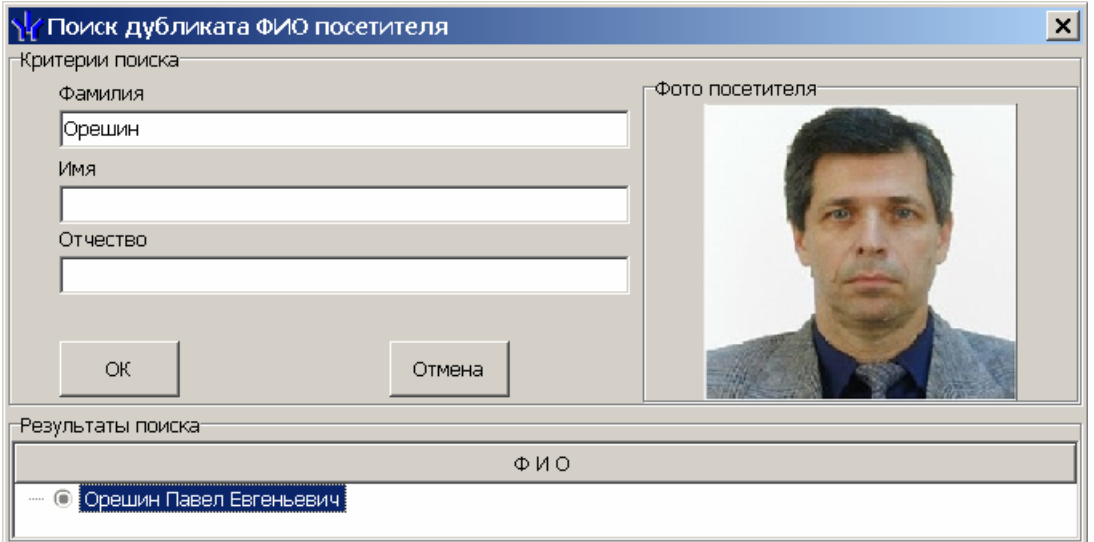

6. Справа от строки **Сопровождающий** нажмите кнопку **и в открывшемся** окне **Список сотрудников в подразделении** отметьте флажком сопровождающего из списка сотрудников подразделения, указанного в строке **Куда (подразделение)**. Нажмите кнопку **ОК**. Окно будет закрыто. Данные сопровождающего появятся в строке **Сопровождающий**.

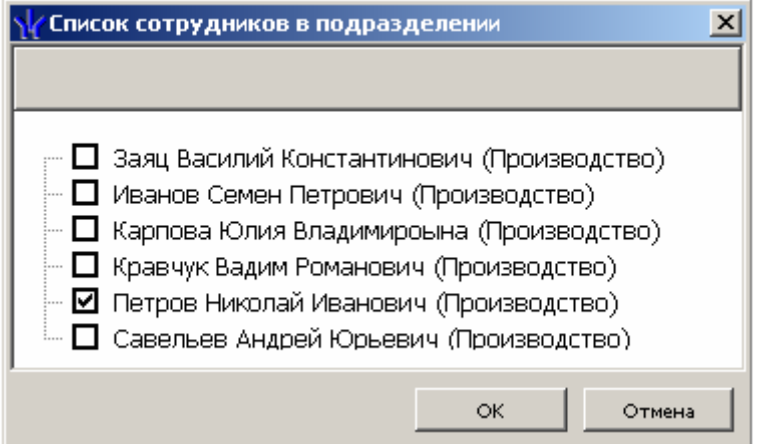

- 7. Установите период действия пропуска, используя области ввода даты и времени **Действителен с… по…**. (По умолчанию устанавливается по 18:00 текущего дня или следующего, если заказ пропуска происходит после 18 часов.)
- 8. На панели **Дополнительные данные** при необходимости, введите дополнительные данные посетителя.
- 9. На панели **Фотография** при необходимости добавьте фотографию посетителя и дополнительные графические данные.
- 10.Перейдите на вкладку **Транспортное средство** панели ввода и редактирования данных .

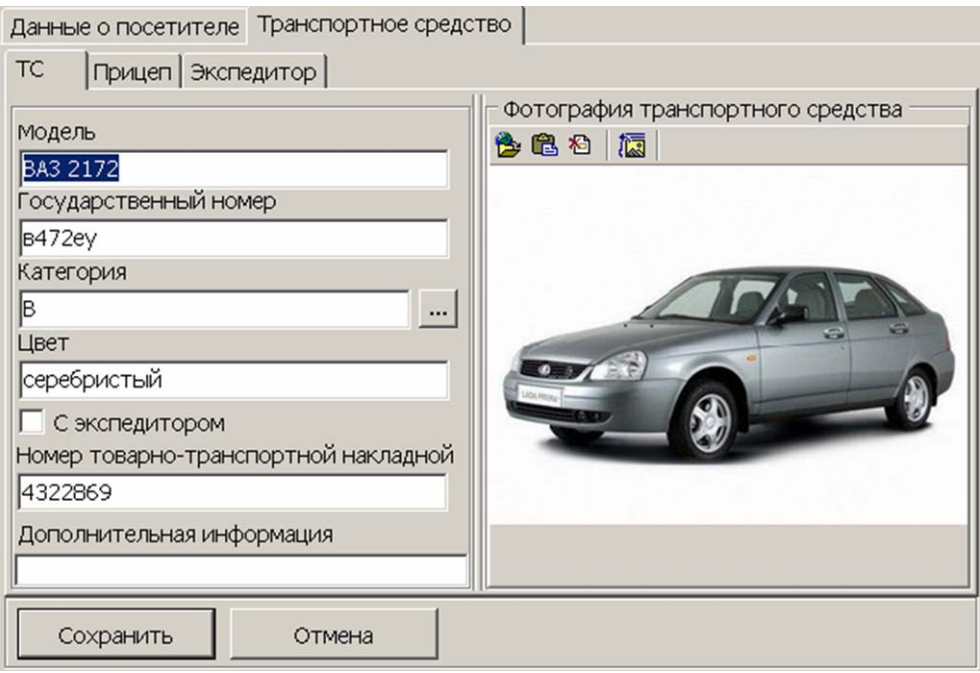

- 11.Используя дополнительные вкладки **ТС**, **Прицеп**, **Экспедитор** введите данные транспортного средства посетителя (см. [10.6](#page-88-0)).
- 12.Нажмите кнопку **Сохранить** в нижней части панели ввода и редактирования данных.
- 13. Нажмите кнопку  $\frac{7}{3}$  в панели инструментов вкладки для передачи измененных прав карт доступа в контроллеры (см. [10.7](#page-91-0)).

#### <span id="page-49-0"></span>**6.1.3 Групповое изменение даты конца действия пропуска**

Для изменения даты окончания срока действия карт доступа посетителей:

1. Нажмите кнопку **в панели инструментов окна раздела. Откроется окно Групповое изменение даты конца действия пропуска**. Список посетителей из рабочей области будет скопирован в область **Список посетителей** открывшегося окна.

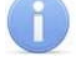

#### *Примечание*

Для формирования списка посетителей в рабочей области используйте поиск с применением выборки.

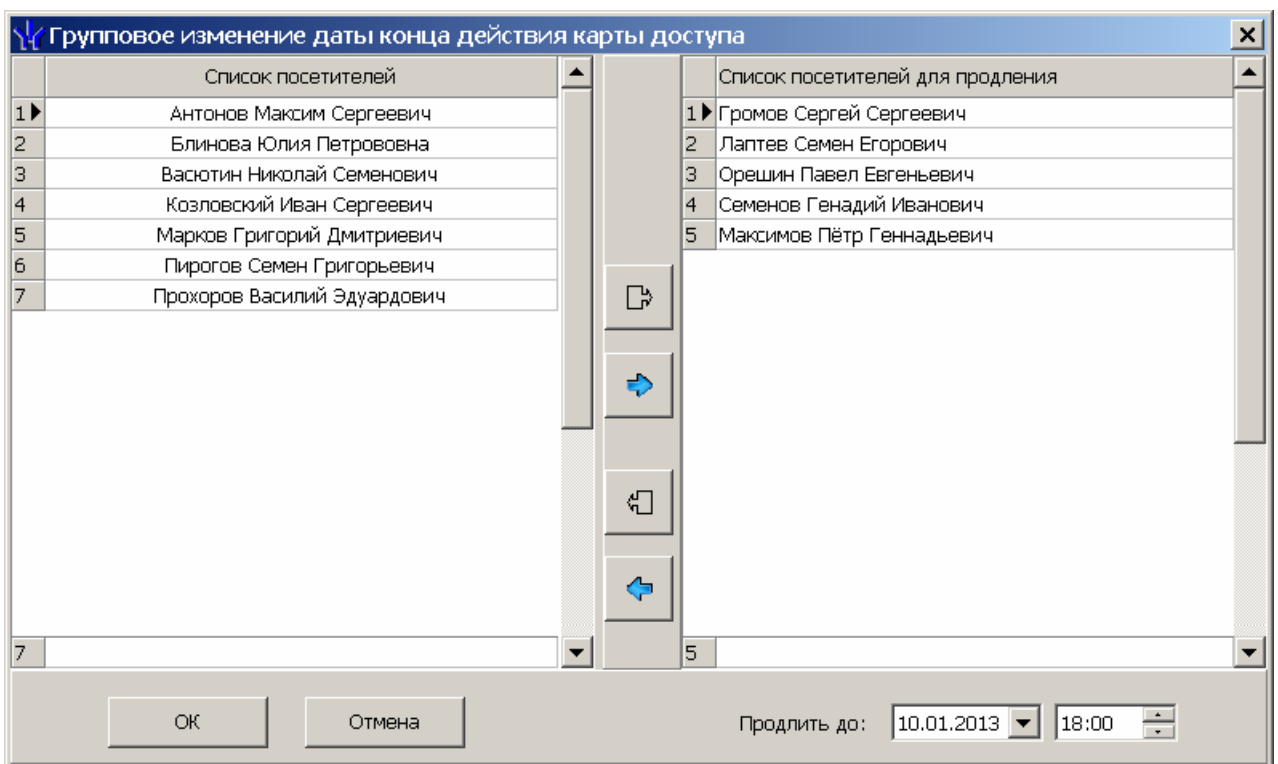

- 2. Сформируйте из **Списка посетителей** в левой части окна **Список посетителей для продления**, используя кнопки **Перенести все записи ПА** и Перенести выделенные записи **•** Для удаления из Списка **посетителей для продления** используйте кнопки  $\Box$ и  $\Diamond$
- 3. Установите новую дату окончания срока действия карт посетителей в поле ввода даты и времени **Продлить до…**
- 4. Нажмите кнопку **ОК**. Окно **Групповое изменение даты конца действия пропуска** будет закрыто, срок действия карт посетителей, включенных в **Список посетителей для продления,** будет изменен.

# **6.2 Вкладка «Архив посетителей»**

При удалении заказанного пропуска данные посетителя попадают в архив. При необходимости в дальнейшем ему можно вновь заказать пропуск, не вводя данные повторно.

Рабочее окно вкладки **Архив посетителей** состоит из следующих элементов:

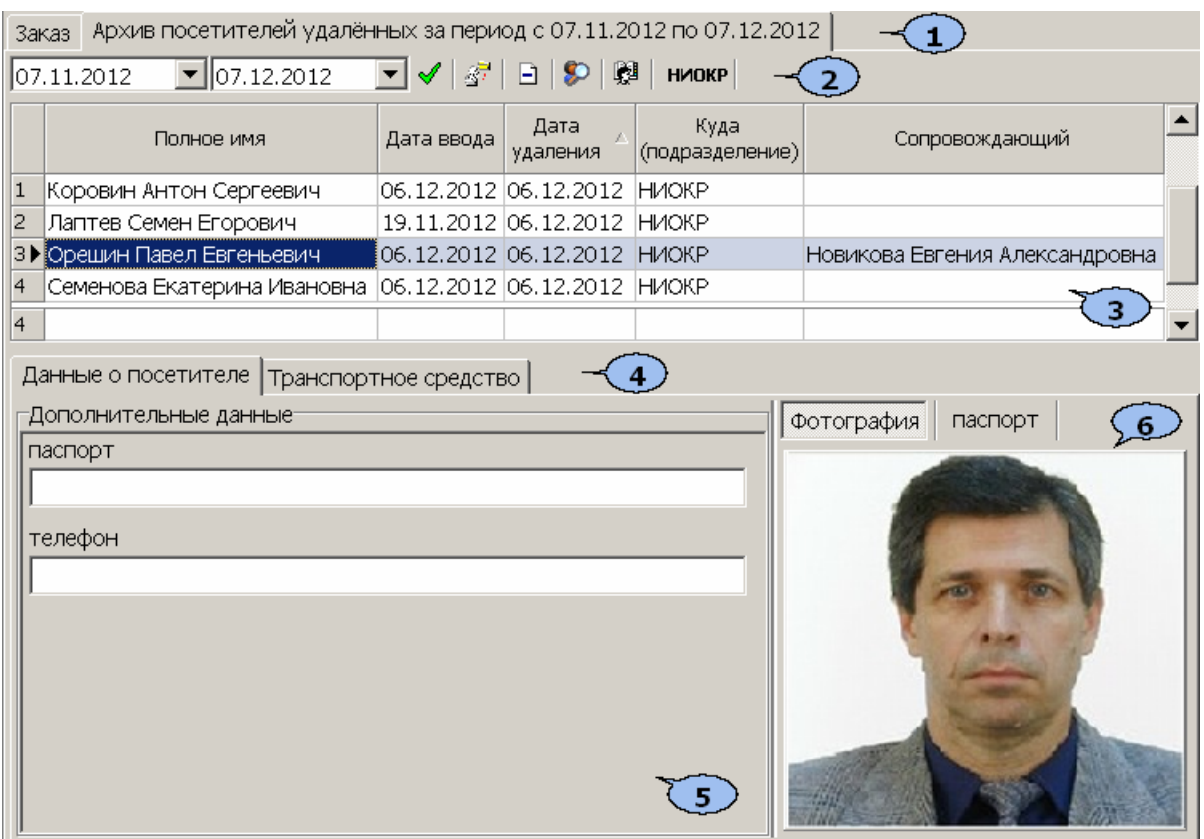

- 1. Выбор вкладки раздела.
- 2. Панель инструментов:

19.11.2012  $\mathbf{F}$ ||19.12.2012  $\blacktriangledown$  – Область ввода дат позволяет установить начальную и конечную даты периода, в который заканчивается действие пропусков, отображаемых в рабочей области вкладки.

 – Кнопка **Обновить данные** (**Ctrl**+**O**) позволяет обновить список посетителей в рабочей области вкладки.

 – Кнопка **Заказать пропуск** (**Ctrl**+**N**) позволяет перенести данные посетителя на вкладку **Заказ** (см. [6.2.2\)](#page-53-0).

– Кнопка **Удалить** (**Ctrl**+**D**) позволяет удалить все данные посетителя..

 – Кнопка **Поиск в архиве** (**Alt**+**O**) позволяет произвести поиск посетителя в архиве по ФИО, независимо от даты действия пропуска и выбранного подразделения (см. [6.2.1](#page-52-0)).

 – Кнопка **Выбор подразделения** (**Ctrl**+**B**) позволяет выбрать подразделение, посетители которого будут отображаться в рабочей области вкладки. Справа от кнопки отображается название выбранного в данный момент подразделения (см. [10.1](#page-75-1)).

3. **Рабочая область** раздела со списком посетителей.

#### *Примечания*

- 1. В рабочей области реализована функция контекстного поиска по элементам столбцов. Для поиска выделите любую ячейку нужного столбца и введите образец для поиска. Результат поиска будет выделен в рабочей области.
- 2. В рабочей области реализована функция быстрого поиска по элементам столбцов. При нажатии сочетания клавиш **Ctrl**+**F**+**F**. откроется окно **Поиск** для ввода критерия поиска, образца и параметров (см. [10.2](#page-75-0)).
- 3. В рабочей области предусмотрена сортировка данных по элементам столбца. Сортировка осуществляется нажатием на заголовок столбца, одно нажатие – сортировка по возрастанию  $\blacktriangle$ , два – по убыванию .
- 4. Можно также проводить последовательную сортировку по элементам нескольких столбцов. Для этого, удерживая клавишу **Ctrl,** необходимо последовательно выбрать сортировку в каждом из столбцов. При этом в заголовках столбцов рядом со стрелками будет появляться порядковый номер сортировки. Сортировка реализуется после отпускания клавиши **Ctrl**.
- 5. В рабочей области реализована возможность изменения ширины и последовательности столбцов.
- 6. При нажатии правой кнопкой мыши в рабочей области вкладки откроется контекстное меню, дублирующие кнопки панели инструментов:

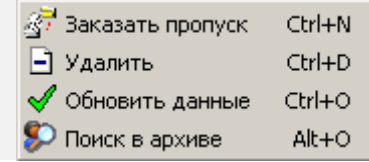

- 4. Выбор вкладки панели просмотра данных.
	- **Данные о посетителе**
	- **Транспортное средство**

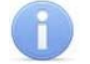

#### *Примечание*

Вкладка **Транспортное средство** будет видна и доступна после первой активизации любого раздела модуля *SM17 «Модуль АТП»*.

- 5. Дополнительные текстовые данные о посетителе и данные транспортного средства.
- 6. Панель **Фотография,** область отображения фотографии и дополнительных графических данных.

# <span id="page-52-0"></span>**6.2.1 Поиск в архиве**

Поиск в архиве обеспечивает возможность нахождения посетителя за любой период независимо от подразделения, куда он направлялся. Поиск производится по любой части ФИО. Для поиска в архиве:

1. Нажмите кнопку в панели инструментов. Откроется окно **Поиск в архиве посетителей**:

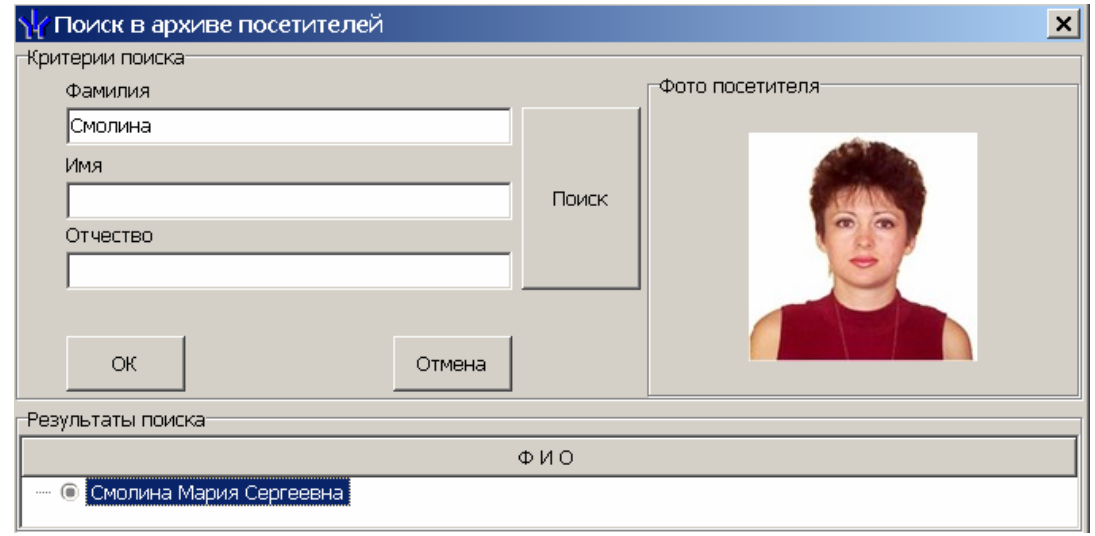

- 2. В открывшемся окне введите фамилию/имя/отчество (или их часть) и нажмите кнопку **Поиск**. Если в базе архива есть посетители, соответствующие критериям поиска, то они будут отображены в списке **Результаты поиска** в нижней части окна.
- 3. Выделите искомого посетителя в списке **Результаты поиска**, поставив метку напротив его фамилии, и нажмите кнопку **ОК**. Форма поиска закроется, и найденный посетитель будет выделен в списке посетителей в рабочей области вкладки.

#### <span id="page-53-0"></span>**6.2.2 Заказ пропуска посетителю из архива**

Для заказа пропуска посетителю из архива:

- 1. Выделите в рабочей области посетителя, которому необходимо выдать пропуск.
- 2. Для поиска посетителя по ФИО используйте функцию **Поиск в архиве** посетителей.
- 3. Для заказа пропуска нажмите кнопку **Заказать пропуск** в панели инструментов. Посетитель из архива будет перемещен на вкладку **Заказ** для заказа пропуска.

# **7 РАЗДЕЛ «ДОСТУП В ПОМЕЩЕНИЯ»**

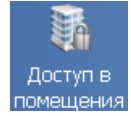

Раздел «*Доступ в помещения»* позволяет:

- Выдавать и изменять права доступа в помещения сотрудникам предприятия и посетителям.
- Временно блокировать права выданных карт.

# **7.1 Рабочее окно раздела**

Рабочие окна и функциональные элементы вкладок **Сотрудники** и **Посетители** идентичны. Рассмотрим рабочее окно вкладки **Сотрудники**, оно состоит из следующих элементов:

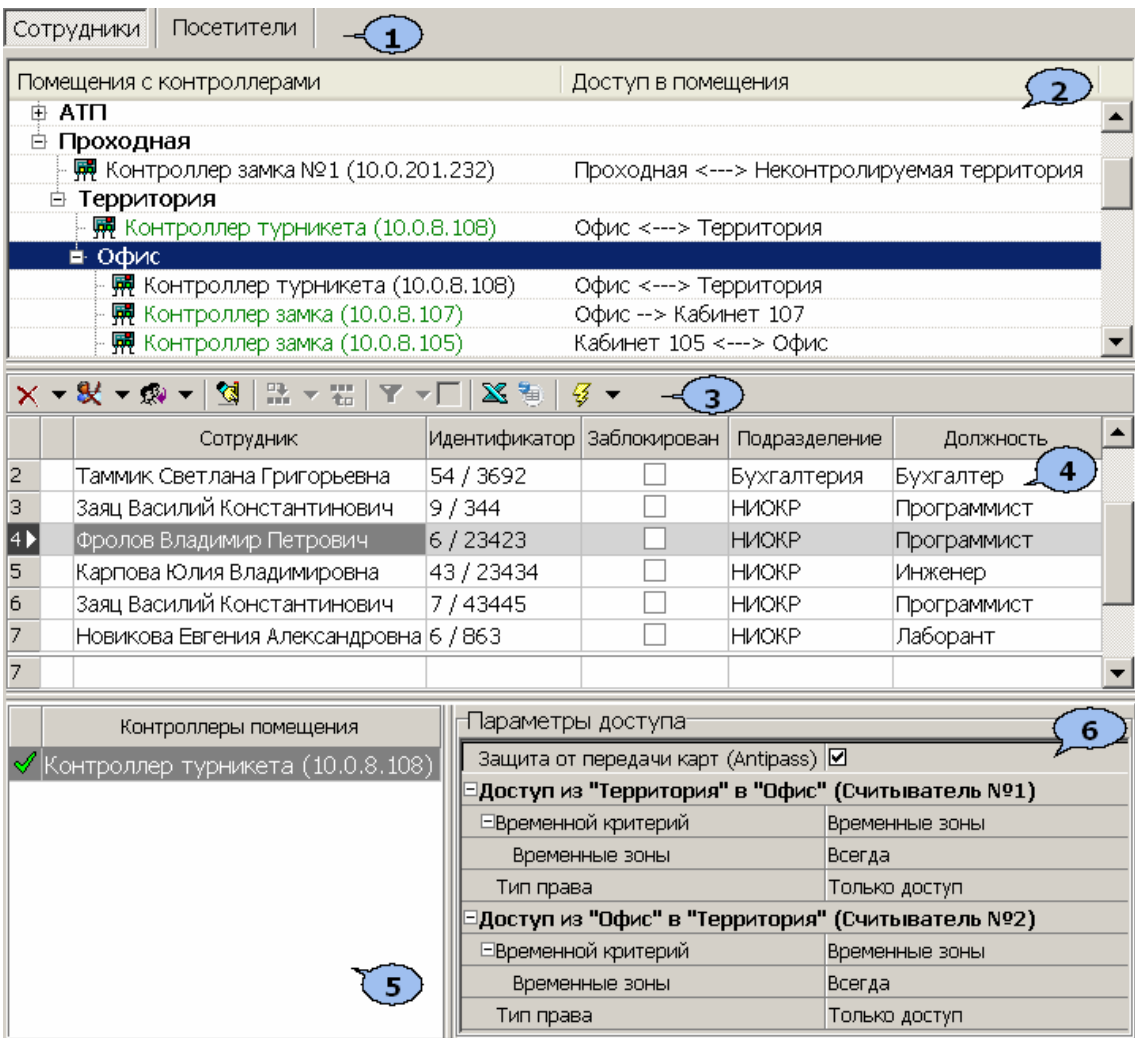

#### 1. Выбор вкладки раздела.

- **Сотрудники**
- **Посетители**
- 2. Панель **Помещения с контроллерами**. На панели отображается раскрывающийся многоуровневый список помещений с указанием расположения контроллеров. При раскрытии списка для каждого помещения в нем черным цветом отображаются контроллеры, расположенные в данном помещении, а зеленым – контроллеры, расположенные в другом помещении, но обеспечивающие доступ в данное помещение.

3. Панель инструментов становится доступна при выделении в списке помещения с контроллерами одного из помещений.

 – При нажатии на стрелку справа от кнопки **Запретить доступ в помещение** откроется меню, позволяющее выбрать идентификаторы карт, для которых будет запрещен доступ в помещение, выбранное на панели **Помещения с контроллерами** (см. [7.2\)](#page-57-0).

- **Выделенный** для идентификатора, выделенного в рабочей области раздела.
- **Выбранные** для нескольких идентификаторов, выделенных в рабочей области раздела.
- **Все** для всех идентификаторов.

 – При нажатии на стрелку справа от кнопки **Заблокировать** откроется меню, позволяющее выбрать идентификаторы карт, для которых будет временно заблокирован доступ в помещение, выбранное на панели **Помещения с контроллерами** (см. [7.3\)](#page-57-1).

**<u>**  $\mathbb{R}$  **• – При нажатии на стрелку справа от кнопки Разблокировать откроется</u>** меню, позволяющее выбрать идентификаторы карт, для которых будет разблокирован доступ в помещение, выбранное на панели **Помещения с контроллерами**, если они были заблокированы ранее. Для заблокированных карт в столбце **Заблокирован** установлен флажок (см. [7.3](#page-57-1) ).

 – Кнопка **Запомнить параметры доступа** (**Ctrl+C**) позволяет скопировать в буфер параметры доступа идентификатора, выделенного в рабочей области раздела, в помещение, выбранное на панели **Помещения с контроллерами.**

**НА •** – При нажатии на стрелку справа от кнопки Заменить права доступа в **помещение** откроется меню, позволяющее выбрать идентификаторы карт, которым будут заменены параметры доступа в помещение, выбранное на панели **Помещения с контроллерами**, на права из буфера обмена, то есть после использования кнопки  $\mathbb{Q}$  (см. [7.4](#page-58-0)).

# *Примечание*

Замена прав доступа на помещение возможна только внутри одного и того же помещения. Если требуется добавить права доступа в другое помещении, используйте кнопку **Экспорт прав**.

**Не – Кнопка Экспортировать права (Ctrl+V)** позволяет добавить права доступа в помещение из буфера обмена, то есть после использования кнопки  $\mathbb{S}$  (см. [7.5](#page-58-1)).

 – Кнопка **Выборка по типу доступа** становится доступной при выборе одного из контроллеров на панели **Помещения с контроллерами** и выделении в рабочей области раздела любой ячейки в столбцах **Доступ в помещение** или **Доступ из помещения.** При нажатии на стрелку справа от кнопки откроется меню, позволяющее выбрать тип доступа идентификаторов через выбранный контроллер:

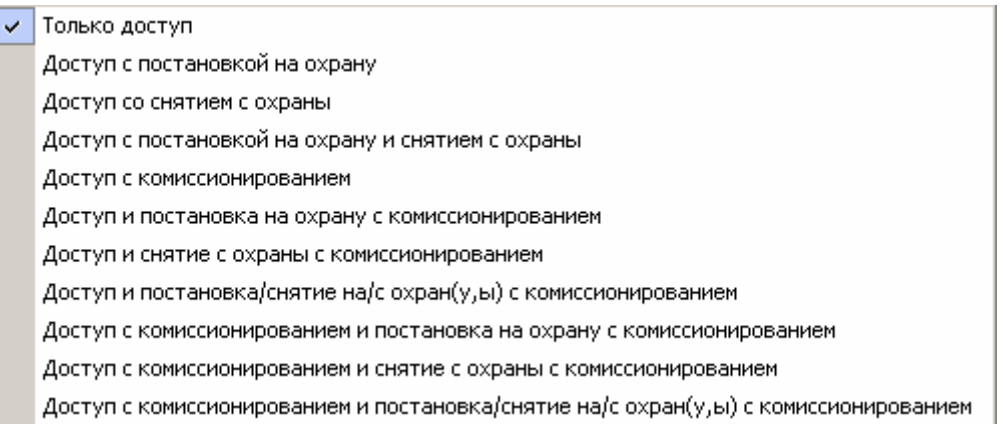

С помощью флажка справа от кнопки можно применить/отменить выборку идентификаторов по выбранному типу доступа.

 – Кнопка **Экспорт в MS Excel** (**Ctrl**+**Y**) позволяет сохранить список идентификаторов, отображаемый в рабочей области в файле с расширением *.xls*. (см. [10.9](#page-92-0))

 – Кнопка **Экспорт в OpenOffice Calc** позволяет сохранить список идентификаторов, отображаемый в рабочей области в файле с расширением *.ods*. (см. [10.10](#page-93-0))

 – При нажатии на стрелку справа от кнопки **Передача прав доступа** откроется меню, позволяющее выбрать идентификаторы карт, права доступа которых будут переданы в контроллеры (см. [10.7](#page-91-0)).

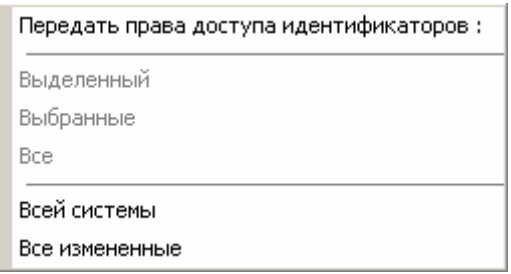

4. **Рабочая область**. Список идентификаторов, имеющих доступ в помещение или через контроллер, выбранные на панели **Помещения с контроллерами**.

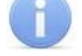

#### *Примечания*

- 1. В рабочей области реализована функция контекстного поиска по элементам столбцов. Для поиска выделите любую ячейку нужного столбца и введите образец для поиска. Результат поиска будет выделен в рабочей области.
- 2. В рабочей области есть возможность выделить несколько строк одновременно. Для этого необходимо, удерживая кнопку **Ctrl,** нажать последовательно левой кнопкой мыши на порядковый номер каждой выделяемой строки. Если необходимо выделить несколько строк подряд, то необходимо, удерживая кнопку **Shift,** нажать последовательно левой кнопкой мыши на порядковый номер первой и последней из выделяемых строк.
- 3. В рабочей области предусмотрена сортировка данных по элементам столбца. Сортировка осуществляется нажатием на заголовок столбца, одно нажатие – сортировка по возрастанию  $\blacktriangle$ , два – по убыванию **.** Можно также проводить последовательную сортировку

по элементам нескольких столбцов. Для этого, удерживая клавишу **Ctrl,** необходимо последовательно выбрать сортировку в каждом из столбцов. При этом в заголовках столбцов рядом со стрелками будет появляться порядковый номер сортировки. Сортировка реализуется после отпускания клавиши **Ctrl**.

- 4. В рабочей области реализована возможность изменения ширины и последовательности столбцов.
- 5. Поле **Контроллеры помещения.** Список контроллеров, через которые разрешен доступ сотрудникам в помещение, выбранное на панели **Помещения с контроллерами**.
- 6. Панель **Параметры доступа**, для изменения прав доступа идентификатора, выделенного в рабочей области раздела, через контроллеры, выбранные на панели **Помещения с контроллерами** и указанные на панели **Контроллеры помещения**.

# <span id="page-57-0"></span>**7.2 Запрет доступа в помещение**

Для запрета доступа сотрудников в помещение, выделенное на панели **Помещения и контроллеры,** а также и во все вложенные в него помещения (или, другими словами, для удаления этого помещения из прав доступа карт этих сотрудников):

- 1. Выделите помещение на панели **Помещения и контроллеры***.* В рабочей области раздела отобразится список идентификаторов сотрудников, имеющих право доступа в это помещение.
- 2. Выделите в рабочей области раздела идентификаторы сотрудников, которым необходимо запретить доступ в выбранное помещение.
- 3. Нажмите на стрелку справа от кнопки  $\times$ . В открывшемся меню выберите **Выделенный**, если выбрана одна карта, **Выбранные**, если выделено несколько карт, **Все** для выбора всех карт.
- 4. Выбранные идентификаторы будут удалены из списка, имеющих право доступа в помещение выделенное на панели **Помещения и контроллеры.**

# <span id="page-57-1"></span>**7.3 Блокировка и разблокировка карт**

Карта сотрудника может быть временно заблокирована. При этом идентификатор карты остается связанным с данными сотрудника, настройки прав доступа сохраняются, но все права карты блокируются.

Для блокировки (разблокировки) возможности доступа сотрудников в помещение, выделенное на панели **Помещения и контроллеры** (и во все вложенные в него помещения):

- 1. Выделите помещение на панели **Помещения и контроллеры***.* В рабочей области раздела отобразится список идентификаторов сотрудников, имеющих право доступа в это помещение.
- 2. Выделите в рабочей области раздела идентификаторы сотрудников, которым необходимо заблокировать (разблокировать, если права карт были блокированы ранее) доступ в выбранное помещение.
- 3. Нажмите на стрелку справа от кнопки  $\mathbb R$  (для разблокировки справа от кнопки <sup>• •</sup> В открывшемся меню выберите **Выделенный** – если выбрана одна карта, **Выбранные** – если выделено несколько карт, **Все** – для выбора всех карт.

4. Для выбранных идентификаторов доступ в помещение, выделенное на панели **Помещения и контроллеры,** будет заблокирован (разблокирован)**.**

# <span id="page-58-0"></span>**7.4 Замена прав доступа в помещение**

Для копирования параметров доступа карты сотрудника, выделенного в рабочей области раздела в помещение, выделенное на панели **Помещения и контроллеры**, для карт других сотрудников, имеющих права доступа в это же помещение:

- 1. Выделите помещение на панели **Помещения и контроллеры***.* В рабочей области раздела отобразится список идентификаторов сотрудников, имеющих право доступа в это помещение.
- 2. Выделите в рабочей области раздела идентификатор сотрудника, параметры доступа которого в выбранное помещение будут являться образцом.
- 3. Нажмите кнопку **S** в панели инструментов раздела. Параметры доступа будут скопированы в буфер обмена. При этом откроется информационное окно **Права доступа идентификатора…** с указанием скопированных параметров доступа.
- 5. Выделите в рабочей области раздела идентификаторы сотрудников, которым необходимо заменить права доступа в выбранное помещение на права из буфера обмена.
- 6. Нажмите на стрелку справа от кнопки . В открывшемся меню выберите **Выделенного** – если выбрана одна карта, **Выбранных** – если выделено несколько карт, **Всех** – для выбора всех карт.
- 7. Для выбранных идентификаторов права доступа в помещение, выделенное на панели **Помещения и контроллеры,** будут заменены**.**
- 8. Закройте окно **Права доступа идентификатора…**

# <span id="page-58-1"></span>**7.5 Экспорт прав**

Для копирования параметров доступа карты сотрудника, выделенного в рабочей области раздела в помещение, выделенное на панели **Помещения и контроллеры,** для карт других сотрудников, не имеющих прав доступа в это помещение:

- 1. Выделите помещение на панели **Помещения и контроллеры***.* В рабочей области раздела отобразится список идентификаторов сотрудников, имеющих право доступа в это помещение.
- 2. Выделите в рабочей области раздела идентификатор сотрудника, параметры доступа которого в выбранное помещение которого будут являться образцом.
- 3. Нажмите кнопку **в** панели инструментов раздела. Параметры доступа будут скопированы в буфер обмена. При этом откроется информационное окно **Права доступа идентификатора…** с указанием скопированных параметров доступа.
- 4. Нажмите кнопку . Откроется окно **Предоставление прав доступа**:

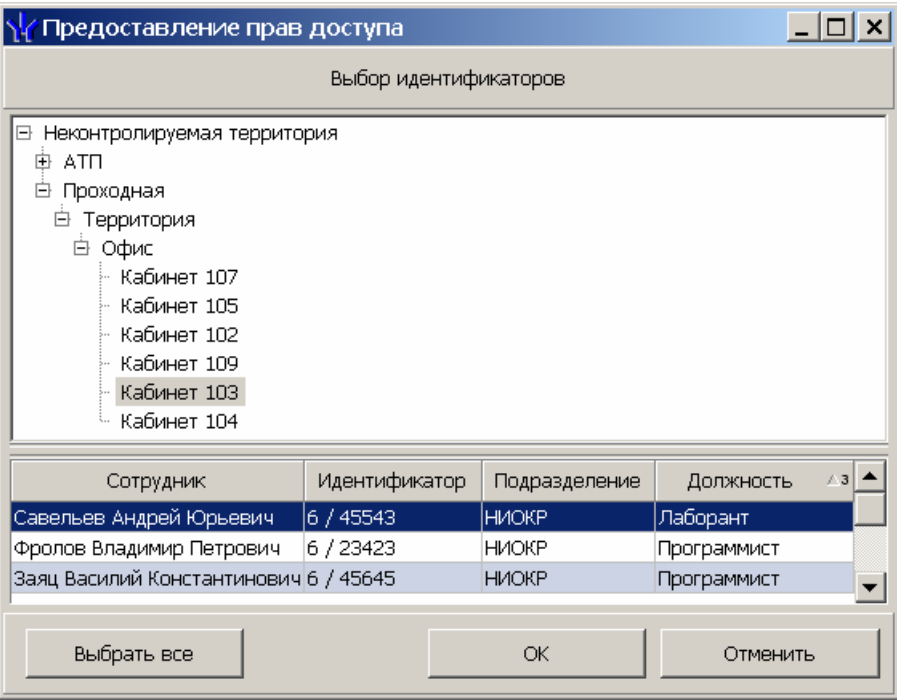

- 5. В открывшемся окне выберите идентификаторы сотрудников, которым необходимо добавить права доступа в помещение из буфера обмена.
- 6. Нажмите кнопку **ОК**. Окна **Предоставление прав доступа** и **Права доступа идентификатора…** будут закрыты. В открывшемся окне с сообщением о передаче прав доступа нажмите кнопку **ОК**.

# **8 РАЗДЕЛ «АВТОЗАМЕНА ПАРАМЕТРОВ ДОСТУПА»**

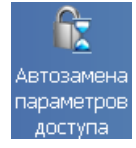

Раздел *«Автозамена параметров доступа»* позволяет:

- Временно заменять права доступа сотрудников на некоторый период (например, на время отпуска, выполнения специальных работ и др.) без изменения штатных прав доступа.
- Автоматически возвращать штатные права доступа после окончания периода замены.

# **8.1 Рабочее окно раздела**

Рабочее окно раздела *«Автозамена параметров доступа»* состоит из следующих элементов:

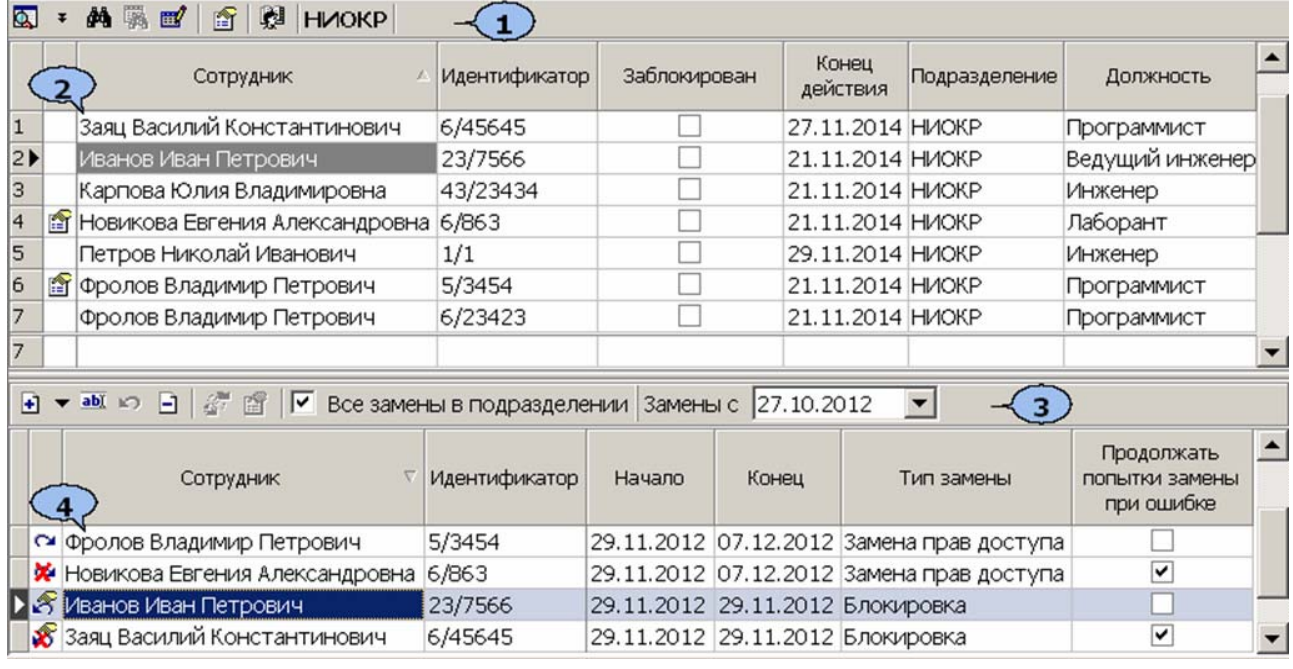

1. Панель инструментов раздела

 – Кнопка **Общий поиск сотрудника** (**Shift**+**Ctrl**+**F**) позволяет произвести поиск по данным сотрудника или идентификатору карты в базе данных программы (см. [8.3\)](#page-63-0).

 – Кнопки **Показать/скрыть результаты общего поиска** позволяют открыть или скрыть панель с результатами общего поиска

 – Кнопка **Быстрый поиск** (**Ctrl**+**F**) позволяет открыть окно **Поиск** для поиска по элементам столбцов рабочей области (см. [10.2](#page-75-0)).

 – Кнопка **Применить/Отменить выборку** (**Shift**+**Ctrl**+**O**) позволяет показать/скрыть результат применения фильтра в рабочей области вкладки.

 – Кнопка **Настроить выборку** (**Ctrl**+**O**) позволяет открыть окно для установки фильтра, отображаемых в рабочей области идентификаторов (см. [8.4\)](#page-65-0).

 – Кнопка **Показывать параметры доступа идентификатора** позволяет открыть окно **Права доступа идентификатора …** для идентификатора, выбранного в рабочей области раздела.

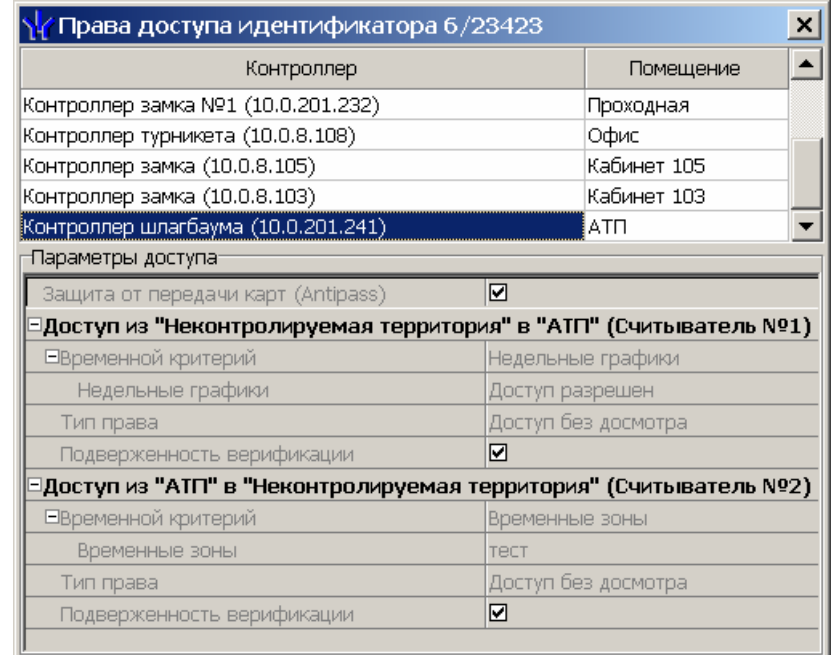

**第 ниоке** – Кнопка Выбор подразделения (Ctrl+B) и название выбранного в данный момент подразделения. В многоуровневом раскрывающемся списке доступен пункт **Все подразделения**, позволяющий отображать в рабочей области раздела всех сотрудников предприятия (см. [10.1](#page-75-1)).

2. **Рабочая область** раздела. Список идентификаторов выбранного подразделения. Во 2-м столбце списка при помощи значка **Есть замены** отображается **Наличие действующих замен** для выделенного идентификатора.

#### *Примечания*

- 1. В рабочей области реализована функция контекстного поиска по элементам столбцов. Для поиска выделите любую ячейку нужного столбца и введите образец для поиска. Результат поиска будет выделен в рабочей области.
- 2. В рабочей области реализована функция быстрого поиска по элементам столбцов. При нажатии сочетания клавиш **Ctrl**+**F**, или кнопки **фолеми в панели инструментов, откроется окно Поиск для ввода** критерия поиска и образца (см. [10.2\)](#page-75-0).
- 3. В рабочей области есть возможность выделить несколько строк одновременно. Для этого необходимо, удерживая кнопку **Ctrl,** нажать последовательно левой кнопкой мыши на порядковый номер каждой выделяемой строки. Если необходимо выделить несколько строк подряд, то необходимо, удерживая кнопку **Shift,** нажать последовательно левой кнопкой мыши на порядковый номер первой и последней из выделяемых строк.
- 4. В рабочей области предусмотрена сортировка данных по элементам столбца. Сортировка осуществляется нажатием на заголовок столбца, одно нажатие – сортировка по возрастанию  $\blacktriangle$ , два – по убыванию  $\nabla$ . Можно также проводить последовательную сортировку по элементам нескольких столбцов. Для этого, удерживая клавишу **Ctrl,** необходимо последовательно выбрать сортировку в каждом из столбцов. При этом в заголовках столбцов рядом со стрелками будет

появляться порядковый номер сортировки. Сортировка реализуется после отпускания клавиши **Ctrl**.

5. В рабочей области реализована возможность изменения ширины и последовательности столбцов.

#### 3. Панель инструментов списка заданий.

<u> $\pm$  <sup>-</sup></u> – При нажатии на стрелку справа от кнопки **Добавить** открывается меню, позволяющее выбрать тип задания по замене прав доступа (см. [8.5](#page-66-0)):

> Блокировка Замена на основе прав другого идентификатора Замена на основе действующих прав

 – Кнопка **Изменить/копировать** (**Ctrl**+**E**) позволяет изменить параметры заданий.

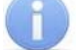

#### *Примечание*

У подготовленных, но не начатых заданий можно изменить права доступа.

У начатых заданий можно изменить только дату их конца действия.

Завершенные задания можно копировать.

 – Кнопка **Остановить** позволяет принудительно остановить начатое задание, не дожидаясь даты окончания срока. Карте будут возвращены исходные права и автоматически переданы в контроллеры.

 – Кнопка **Удалить** (**Ctrl**+**D**) позволяет удалить еще не начатые и завершенные задания. Чтобы удалить начатое и незавершенное задание, необходимо сначала с помощью кнопки **О** остановить его выполнение, а затем использовать кнопку  $\Box$ .

**•• Кнопка Копировать** позволяет копировать выбранное в списке заданий задание для идентификаторов, выделенных в рабочей области раздела (см. [8.6\)](#page-69-0).

 – Кнопка **Показать измененные параметры доступа** позволяет открыть окно **Измененные права доступа идентификатора …** для задания, выбранного в списке заданий (см. [8.7\)](#page-69-1).

 $\nabla$  Все замены в подразделении – При установке флажка в списке заданий будут отображаться задания для всех идентификаторов сотрудников, относящихся к выбранному в рабочей области подразделению.

При снятии флажка в списке заданий будут отображаться задания только для выбранного в рабочей области идентификатора.

Замены с 04.11.2012  $\blacksquare$  – Поле ввода даты. В списке заданий отображаются задания с датой начала не ранее установленной в этом поле.

4. Список заданий по автоматической замене прав доступа идентификаторов.

Во 2-м столбце списка отображается **Статус выполнения** задания при помощи следующих значков:

#### **Статус задания Статус задания**

CX.

KD.

8

- начато **\*** не начато
- остановлено **18** не остановлено

завершено успешно **• не** завершено

«пусто» подготовлено, но дата начала не достигнута

Столбец **Продолжать попытки замены при ошибке** при установке флажка в строке с заданием сервер системы будет пытаться произвести повторную замену прав доступа каждые 10 минут после неудачного старта задания, то есть в случае ошибки при передаче прав доступа в контроллеры.

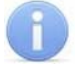

#### *Примечание*

Замены создаются в виде заданий по передаче прав доступа в контроллеры, которые выполняет сервер системы. Если задание создано с текущей датой начала, то сервер передаст измененные права доступа идентификатора в контроллеры сразу после сохранения. Выполнение заранее подготовленного задания начинается в 00:01 даты начала задания.

## **8.2 Выполнение и остановка заданий**

В случае если серверу системе не удастся передать данные по замене прав доступа в контроллеры, откроется окно с результатами передачи прав доступа.

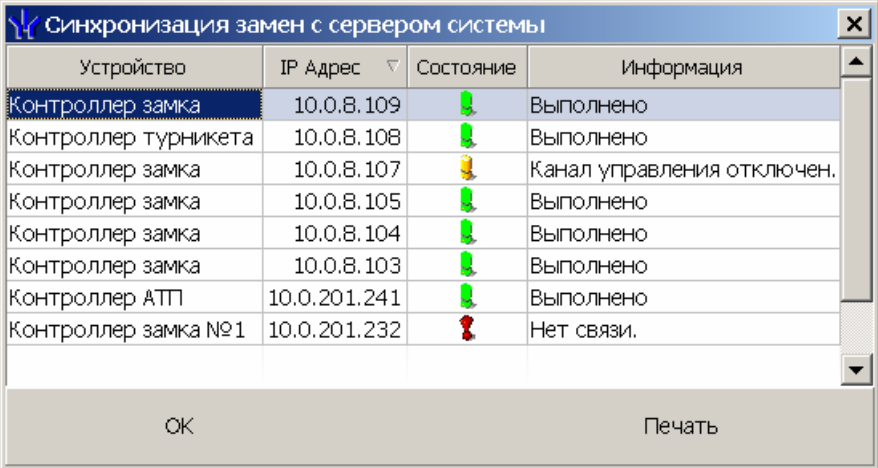

**Устройство** – в столбце указан тип контроллера

**Состояние** – в столбце отображено состояние связи с контроллером:

- $\mathbf{B}$  связь есть,
- $\ddot{\bullet}$  санкционированное отключение связи,
- $\mathbf{R}$  несанкционированная потеря связи.

**Информация** – в столбце выводится результат передачи данных в указанный контроллер.

**ОК** – кнопка позволяет закрыть окно.

**Печать** – кнопка позволяет распечатать результаты передачи данных.

# <span id="page-63-0"></span>**8.3 Общий поиск сотрудника**

Чтобы произвести общий поиск сотрудника или идентификатора по всем подразделениям:

- 1. Нажмите кнопку в панели инструментов. Откроется окно **Поиск по всем подразделениям**.
- 2. Отметьте флажками необходимые критерии поиска, после чего станут доступны поля ввода образцов поиска для выбранных критериев.
- 3. Введите образцы поиска для выбранных критериев одного или нескольких.

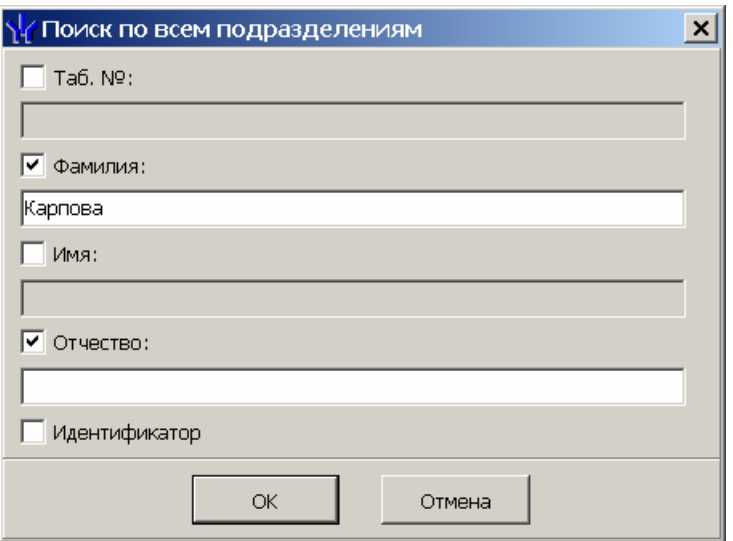

4. При выборе критерия **Идентификатор** выберите одну из вкладок **Семейство и номер** или **Номер** для ввода номера карты. При этом другие критерии становятся недоступными.

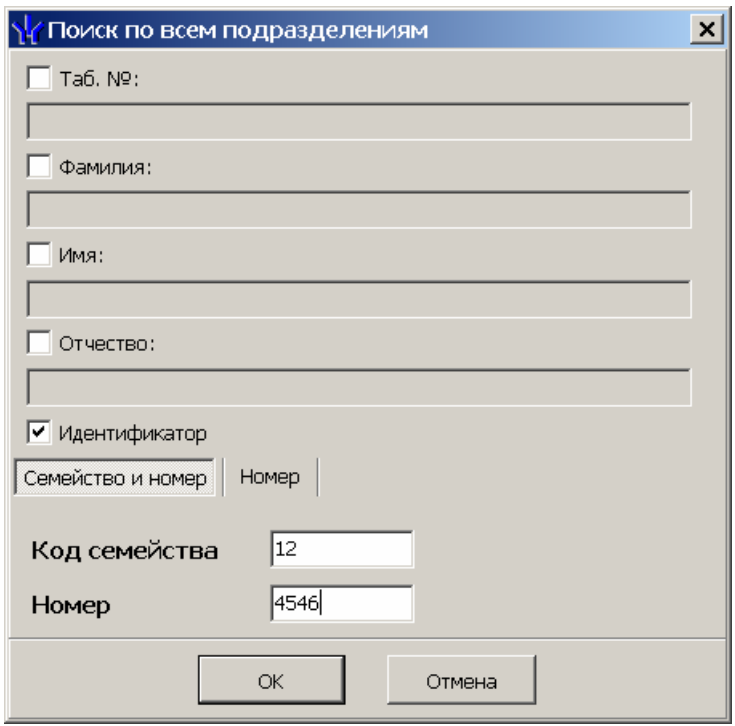

- 5. Нажмите кнопку **ОК** для начала поиска. Окно **Поиск по всем подразделениям** будет закрыто.
- 6. Если сотрудник или карта были найдены, то в рабочей области вкладки откроется панель с результатами поиска:

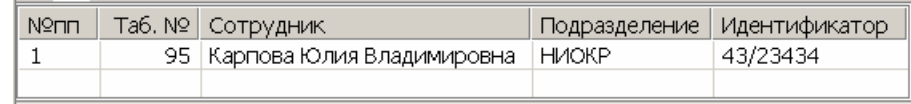

- 7. При двойном нажатии на строке с найденным идентификатором в рабочей области будет открыт список сотрудников подразделения, в котором будет выделена строка с данными владельца идентификатора.
- 8. Кнопки панели инструментов позволяют  $\frac{1}{1}$  скрыть,  $\frac{1}{1}$  открыть панель с результатами поиска.
- 9. Если поиск не дал результатов, появится окно с сообщением *«Нет данных удовлетворяющих условиям поиска»*. Нажмите кнопку **ОК** для закрытия окна.

# <span id="page-65-0"></span>**8.4 Поиск с применением выборки**

В рабочей области реализована функция построения выборки (фильтра) для отображения данных в соответствии с заданными критериями. Доступны следующие критерии:

- Сотрудник
- Заблокирован
- Конец действия
- Подразделение
- Должность

Для настройки критериев выборки:

1. Нажмите кнопку **Настроить выборку <sup>в д</sup> в панели инструментов раздела.** Откроется окно **Настройка фильтра**:

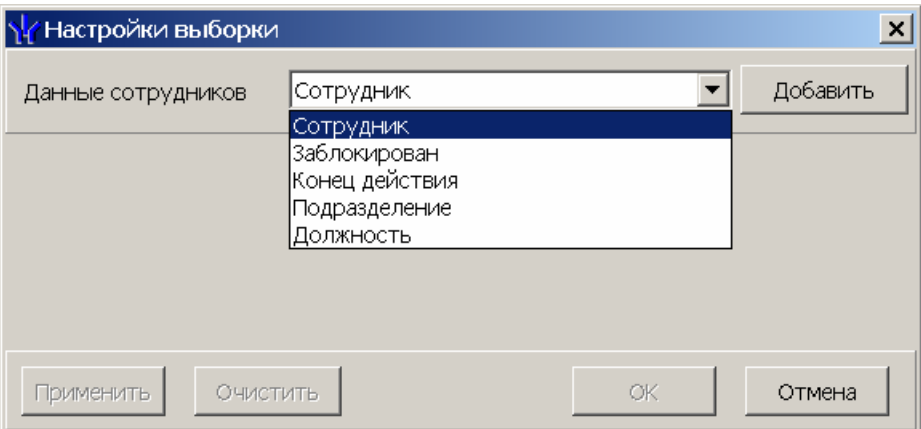

2. В открывшемся окне с помощью раскрывающегося списка **Категория**, выберите критерий выборки и нажмите кнопку **Добавить**. Критерий отобразится в области **Выражения**. Установите с помощью раскрывающегося списка образец для выбранного критерия.

#### *Примечание*

При выборе критерия **Подразделение** в раскрывающемся списке будет приведен список подразделений, входящих в подразделение, указанное в панели инструментов раздела. Если указан пункт **Все подразделения**, то в раскрывающемся списке будут доступны все созданные подразделения.

3. Одновременно могут быть применены несколько критериев выборки. Добавьте при необходимости другие критерии.

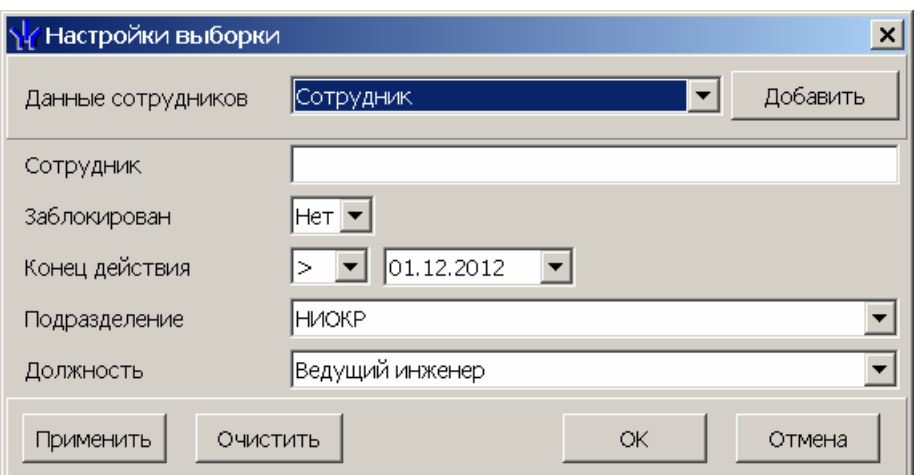

- 4. Если необходимо удалить заданные критерии, нажмите кнопку **Очистить**. Все критерии из поля **Выражения** будут удалены.
- 5. Нажмите кнопку **Применить**. Окно **Настройка фильтра** будет закрыто. В рабочей области раздела будут отображены данные, соответствующие критериям выборки.
- 6. Чтобы скрыть/показать в рабочей области результат применением выборки, нажмите кнопку в панели инструментов.

# <span id="page-66-0"></span>**8.5 Типы заданий**

Предусмотрены следующие задания по замене прав:

- **Блокировка.** Выбранные в рабочей области карты блокируются на указанный период.
- **Замена на основе прав другого идентификатора.** Права выбранных в рабочей области карт заменяются правыми любой другой карты сотрудника предприятия на указанный период.
- **Замена на основе действующих прав.** Права выбранной в рабочей области карты изменяются на указанный период

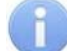

#### *Примечание*

При создании заданий любых типов система проверяет наличие заданий в рамках желаемого срока действия. Если таковые найдены, то в создании нового задания будет отказано.

# **8.5.1 Блокировка**

Для блокировки прав одной или нескольких карт сотрудников:

- 1. Выберите подразделение, в котором состоит сотрудник.
- 2. Выделите строку с данными идентификатора сотрудника в рабочей области раздела. Для поиска нужного сотрудника используйте быстрый поиск, общий поиск или поиск по выборке.
- 3. Нажмите на стрелку справа от кнопки **+** и в открывшемся меню выберите пункт **Блокировка**. Откроется панель ввода периода блокировки.

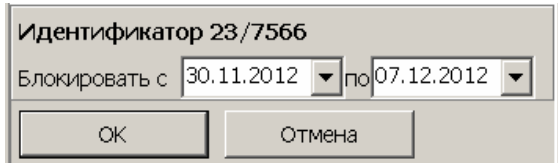

(Если в рабочей области было выбрано несколько карт, то в заголовке панели будет указано **Группа идентификаторов**)

- 4. На открывшейся панели используя поля ввода дат **Блокировать с … по …** установите даты начала и окончания периода блокировки.
- 5. Нажмите кнопку **ОК** для закрытия панели и добавления новых заданий в список заданий.
- 6. Нажмите кнопку **Сохранить** панели инструментов *Консоли управления* для сохранения нового задания в базе данных программы.

# **8.5.2 Замена прав на основе прав другого идентификатора**

Для замены прав доступа одной или нескольких карт сотрудников правами любого выданного ранее идентификатора:

- 1. Выберите подразделение, в котором состоит сотрудник.
- 2. Выделите строку с данными идентификатора сотрудника в рабочей области раздела. Для поиска нужного сотрудника используйте быстрый поиск, общий поиск или поиск по выборке.
- 3. Нажмите на стрелку справа от кнопки **•** и в открывшемся меню выберите пункт **Замена на основе прав другого идентификатора**. Откроется окно **Выбор идентификатора – источника новых прав доступа**:

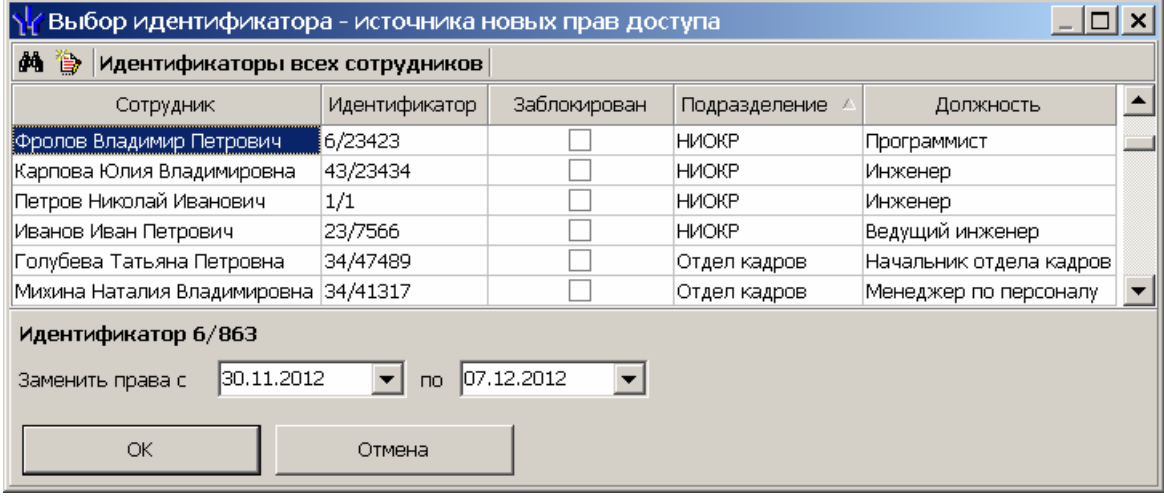

 – Кнопка **Поиск** позволяет открыть окно **Поиск** для быстрого поиска по элементам столбцов.

 – Кнопка **Показать права доступа идентификатора** позволяет открыть окно **Права доступа идентификатора** для просмотра прав карты, выбранной в рабочей области окна.

- 4. Выберите в рабочей области окна строку с идентификатором, права которого будут являться образцом при копировании прав. (Если у выбранного идентификатора нет доступа ни в одно помещение, откроется окно с предупреждением. Нажмите **ОК** и выберите другой идентификатор.)
- 5. Используя поля ввода дат **Заменить права с … по …** установите даты начала и окончания периода замены прав.
- 6. Нажмите кнопку **ОК**. Окно **Выбор идентификатора источник новых прав доступа** будет закрыто.
- 7. В список заданий добавится новое задание по замене прав доступа для каждой из выбранных в рабочей области карт сотрудника.
- 8. Если в рабочей области был выделен один идентификатор, то вместо списка заданий откроется панель для изменения выдаваемых прав доступа.

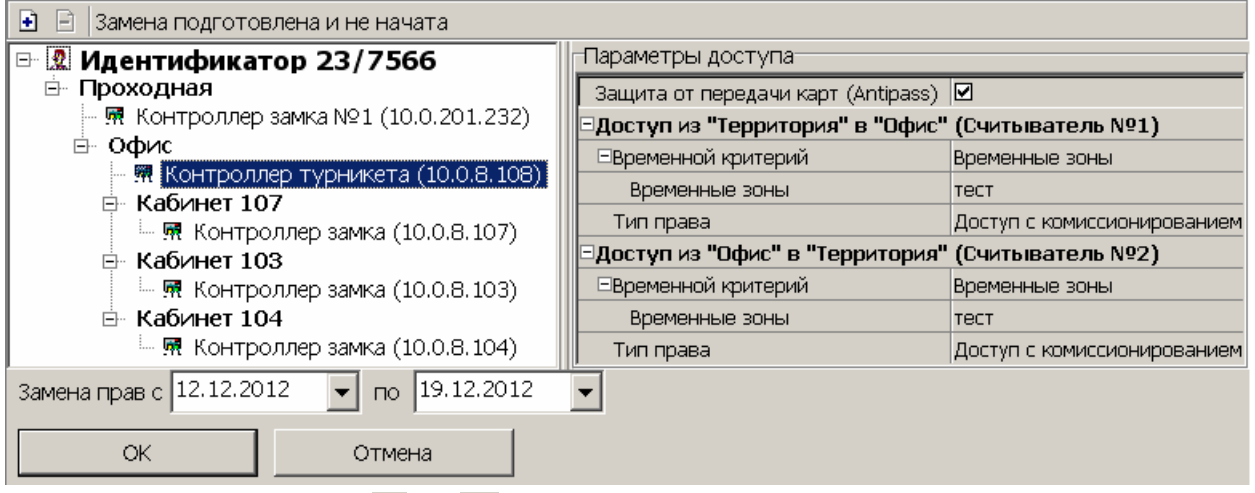

- 9. Используя кнопки  $\mathbf{H}$  и  $\mathbf{H}$ , добавьте и удалите при необходимости новые помещения. Выбирая в левой части окна контроллеры, установите для них необходимые параметры доступа. Используя поля ввода дат **Заменить права с …по …** установите даты начала и окончания периода замены прав. Нажмите кнопку **ОК**.
- 10.Панель будет закрыта, в список заданий добавится новое задание по замене прав доступа.
- 11.Нажмите кнопку **Сохранить** панели инструментов «*Консоли управления»* для сохранения нового задания в базе данных программы.

# **8.5.3 Замена на основе действующих прав**

Для временного изменения прав карты сотрудника:

- 1. Выберите подразделение, в котором состоит сотрудник.
- 2. Выделите строку с данными идентификатора сотрудника в рабочей области раздела. Для поиска нужного сотрудника используйте быстрый поиск, общий поиск или поиск по выборке.
- 3. Нажмите на стрелку справа от кнопки **+** и в открывшемся меню выберите пункт **Замена на основе действующих прав**. Откроется панель для изменения выдаваемых прав доступа.

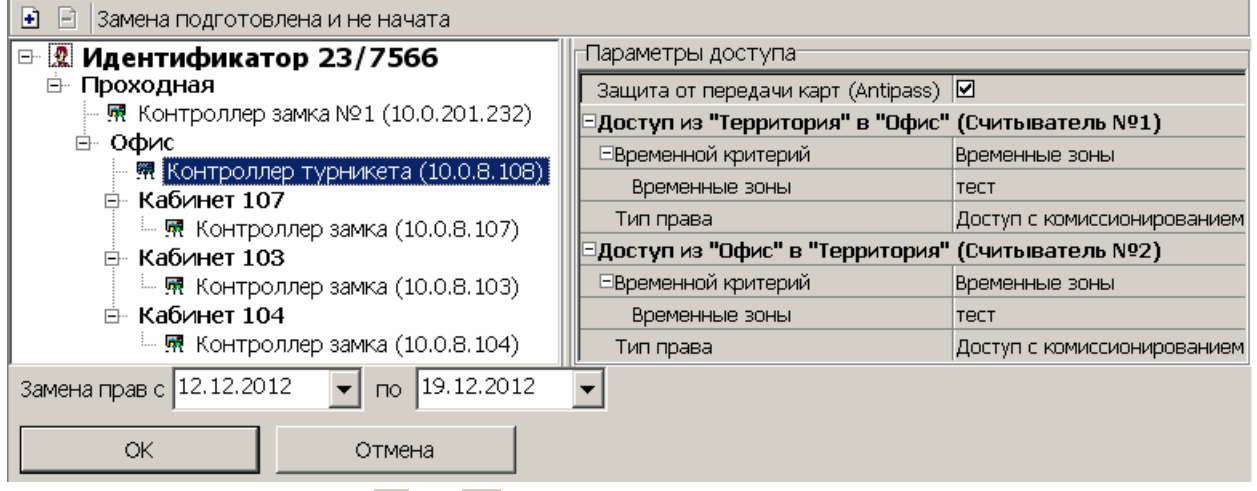

- 4. Используя кнопки  $\mathbf{H}$  и  $\mathbf{H}$ , добавьте и удалите при необходимости новые помещения.
- 5. Выбирая в левой части окна контролеры, установите необходимые параметры доступа через них.
- 6. Используя поля ввода дат **Заменить права с … по …** установите даты начала и окончания периода замены прав.
- 7. Нажмите кнопку **ОК**. Панель будет закрыта, в список заданий добавится новое задание по замене прав доступа.
- 8. Нажмите кнопку **Сохранить** панели инструментов «*Консоли управления»* для сохранения нового задания в базе данных программы.

# <span id="page-69-0"></span>**8.6 Копирование задания по замене прав**

Любое задание по замене прав доступа можно копировать для выделенных в рабочей области идентификаторов. Для этого:

- 1. Выделите в списке заданий задание, которое будет являться образцом прав доступа при копировании.
- 2. Выделите в рабочей области раздела идентификаторы, права которых требуется заменить.
- 3. Нажмите кнопку **в панели инструментов списка заданий**.
- 4. На открывшейся панели, используя поля ввода дат **Даты начала и конца,** установите даты начала и окончания периода замены прав.
- 12.Нажмите кнопку **ОК.** Панель ввода дат будет закрыта. В список заданий добавится новое задание по замене прав доступа для каждой из выбранных в рабочей области карт сотрудника.
- 9. Нажмите кнопку **Сохранить** панели инструментов «*Консоли управления»* для сохранения новых задания в базе данных программы.

# <span id="page-69-1"></span>**8.7 Окно «Измененные права доступа идентификатора»**

При нажатии кнопки **вет** на панели инструментов списка заданий откроется окно **Измененные права доступа идентификатора…** для отображения измененных при помощи задания, выбранного в списке заданий, прав доступа идентификатора.

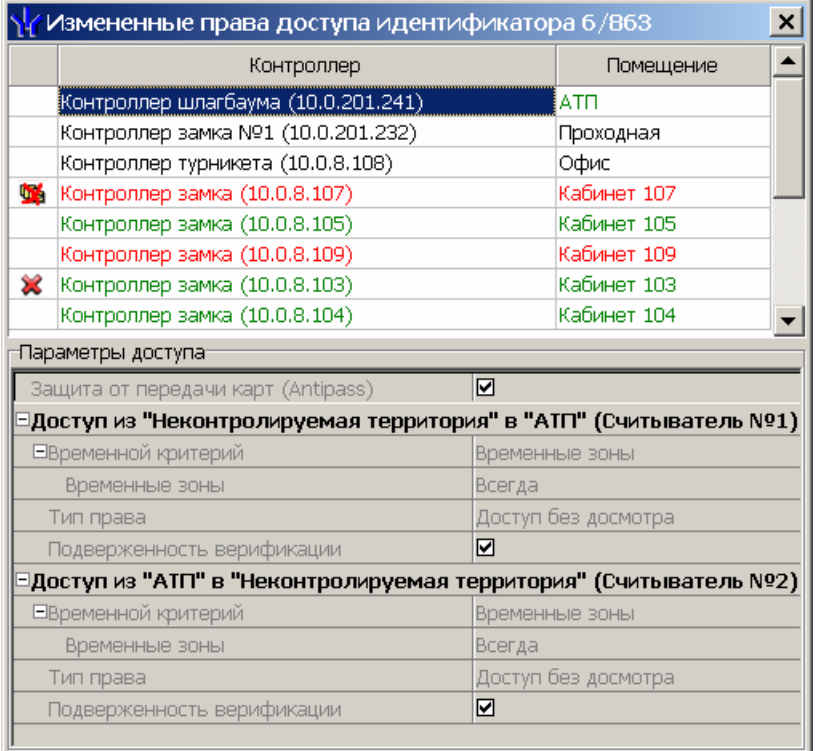

В верхней части окна отображается список контроллеров, обеспечивающих доступ в разрешенные помещения.

- Названия помещений, входящих как в штатные, так и в измененные права доступа идентификаторов, цветом не выделяются.
- Названия помещений, входящих только в штатные права доступа идентификаторов, выделяются красным цветом. Доступ в эти помещения на время действия замены прав запрещен.
- Названия помещений, входящих только в измененные права доступа идентификаторов, выделяются зеленым цветом.

**• 3** - значок указывает на то, что права доступа не переданы в отмеченный контроллер.

– значок указывает на то, что отмеченный контроллер отключен.

В нижней части окна отображаются параметры доступа идентификатора для выбранного контроллера.

# **9 РАЗДЕЛ «СТОП-ЛИСТ»**

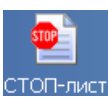

В СТОП-лист заносятся идентификаторы неиспользуемых либо потерянных (испорченных) карт. Все права доступа карт, занесенных в СТОП-лист, изъяты.

Раздел *«СТОП-лист»* позволяет:

- Добавлять карты в СТОП-лист.
- Указывать причину занесения в СТОП-лист и возможность восстановления прав доступа (исключения из СТОП-листа).
- Передавать список карт, занесенных в СТОП-лист, в контроллеры.

# **9.1 Рабочее окно раздела**

Рабочее окно раздела *«СТОП-лист»* состоит из следующих элементов:

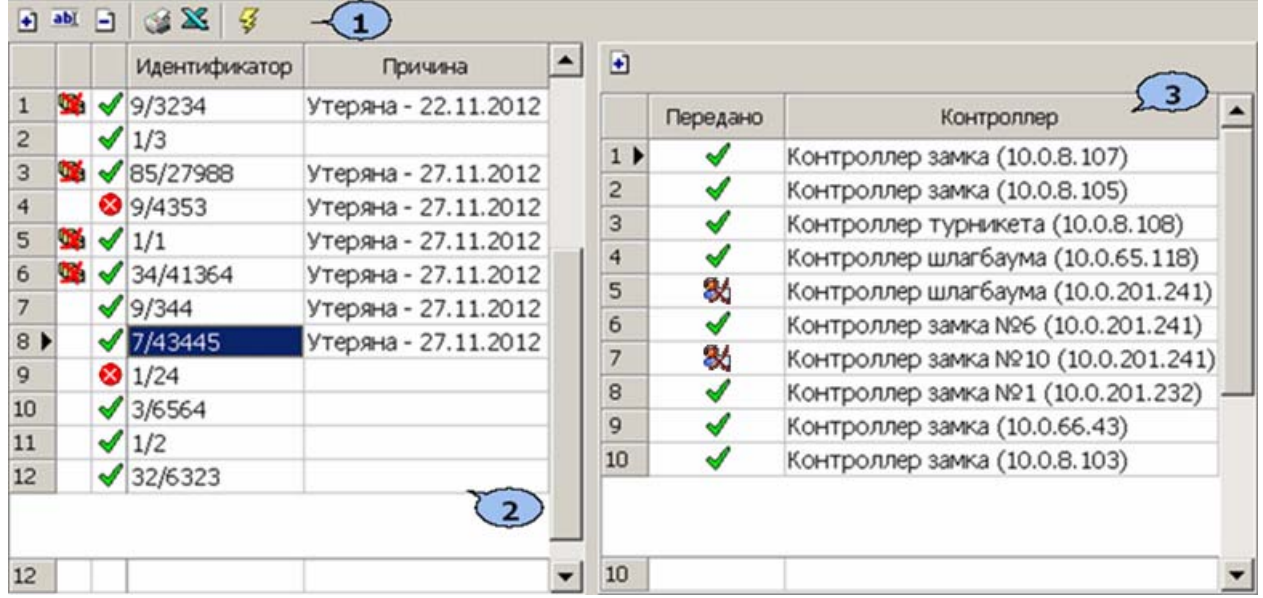

1. Панель инструментов:

восстановлению из СТОП-листа.

 – Кнопка **Добавить карту** (**Ctrl**+**N**) позволяет занести идентификатор карты в СТОП-лист (см. [9.2\)](#page-72-0).

 – Кнопка **Изменить параметры карты** (**Ctrl**+**E**) позволяет скорректировать данные карты о возможности восстановления и причине занесения в СТОП-лист (см. [9.3](#page-73-0)).

 – Кнопка **Удалить карту из СТОП-листа** (**Ctrl**+**D**) позволяет удалить карту, выделенную в рабочей области раздела.

 – Кнопка **Печать** (**Ctrl**+**P**) позволяет вывести на печать список карт СТОПлиста (см. [10.8\)](#page-92-1).

 – Кнопка **Экспорт в Excel** (**Ctrl**+**Y**) позволяет экспортировать список карт СТОП-листа в файл с расширением *.xls* (см. [10.9](#page-92-0)).

 – Кнопка **Передать карты СТОП-листа в аппаратуру** (**Ctrl**+**H**) позволяет передать права доступа идентификаторов в контроллеры (см. [10.7\)](#page-91-0)

2. **Рабочая область**. Значки в строке с названием контроллера означают, что **) •** данные карты не переданы в контроллеры,  $\blacklozenge$  – возможно восстановление карты из СТОП-листа,  $\bullet$  – карта не подлежит
#### *Примечания*

- 1. В рабочей области реализована функция быстрого поиска по элементам столбцов. При нажатии сочетания клавиш **Ctrl**+**F**+**F**. откроется окно **Поиск** для ввода критерия поиска, образца и параметров (см. [10.2](#page-75-0)).
- 2. В рабочей области есть возможность выделить несколько строк одновременно. Для этого необходимо, удерживая кнопку **Ctrl,** нажать последовательно левой кнопкой мыши на порядковый номер каждой выделяемой строки. Если необходимо выделить несколько строк подряд, то необходимо, удерживая кнопку **Shift,** нажать последовательно левой кнопкой мыши на порядковый номер первой и последней из выделяемых строк.
- 3. В рабочей области предусмотрена сортировка данных по элементам столбца **Идентификатор**. Сортировка осуществляется нажатием на заголовок столбца, одно нажатие - сортировка по возрастанию  $\triangle$ , два – по убыванию  $\nabla$ .
- 4. При нажатии правой кнопкой мыши в рабочей области вкладки откроется контекстное меню, дублирующие кнопки панели инструментов:

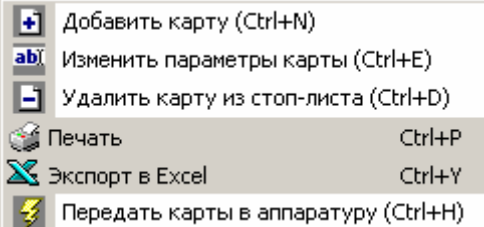

3. Панель контроллеров. При выделении карты в рабочей области раздела на панели отображается список контроллеров, в которые будут передаваться данные карты. Список формируется из контроллеров, в которые была передана информация о карте (для обеспечения доступа) до ее занесения в СТОП-лист. Список контроллеров можно корректировать, используя кнопку – **Добавить контроллеры** (**Alt**+**N**). Значки в строке с названием контроллера означают, что  $\blacklozenge -$  данные карты переданы в контроллер,  $\blacklozenge$ данные карты не переданы в контроллер.

# **9.2 Добавление карты в СТОП-лист**

Для того, чтобы добавить карту в СТОП-лист:

1. Нажмите кнопку  $\blacksquare$  в панели инструментов раздела. В нижней части рабочей области откроется панель ввода и редактирования данных:

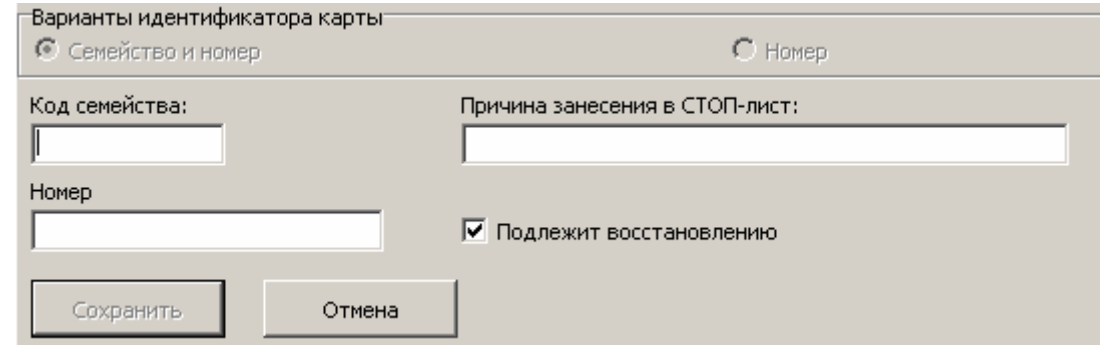

- 2. На открывшейся панели введите идентификатор карты в поля **Код семейства/Номер (Номер)**. При необходимости снимите флажок **Подлежит восстановлению** и введите **Описание причины занесения в СТОП-лист**.
- 3. Нажмите кнопку **Сохранить** для внесения карты в СТОП-лист и закрытия панели. (Нажмите кнопку **Отмена** для закрытия панели без сохранения карты.)
- 4. В рабочей области раздела появится новая строка с данными карты.
- 5. Нажмите кнопку <sup>1</sup> на панели контроллеров для выбора контроллеров, в которые будет передана информация о занесении карты в СТОП-лист. Откроется окно **Выбор контроллеров**:

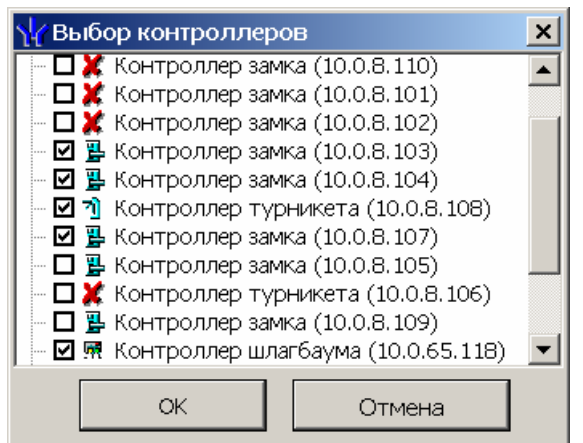

- 6. В открывшемся окне отметь флажками те контроллеры, в которые будут переданы данные карты. Нажмите кнопку **ОК**.
- 7. Окно **Выбор контроллеров** будет закрыто, отмеченные контроллеры появятся на панели контроллеров.
- 8. Нажмите кнопку **Сохранить** панели инструментов *Консоли управления* для сохранения списка контроллеров в базе данных программы.
- 9. Нажмите кнопку  $\frac{1}{2}$  в панели инструментов для передачи измененного списка карт СТОП-листа в контроллеры (см. [10.7\)](#page-91-0).

#### *Примечание*

Данные каждой карты передаются только в те контроллеры, которые указаны для нее на панели контроллеров.

#### **9.3 Изменение параметров карты**

Для изменения параметров карты, внесенной в СТОП-лист:

1. Выделите строку с идентификатором карты в рабочей области раздела.

2. Нажмите кнопку в панели инструментов раздела. В нижней части рабочей области откроется панель ввода и редактирования данных:

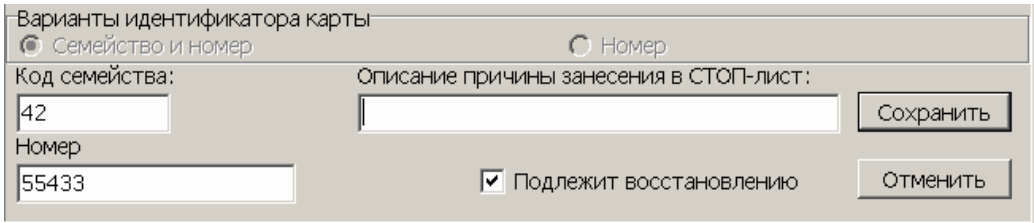

- 3. Скорректируйте при необходимости данные карты о возможности восстановления и причине занесения в СТОП-лист. Изменение идентификатора карты невозможно.
- 4. Нажмите кнопку **Сохранить** для внесения изменений в данные карты и закрытия окна. (Нажмите кнопку **Отмена** для закрытия окна без изменения данных карты.)
- 5. Нажмите кнопку <sup>1</sup> на панели контроллеров, для изменения списка контроллеров в которые будут передана информация о занесении карты в СТОП-лист. Откроется окно **Выбор контроллеров**:

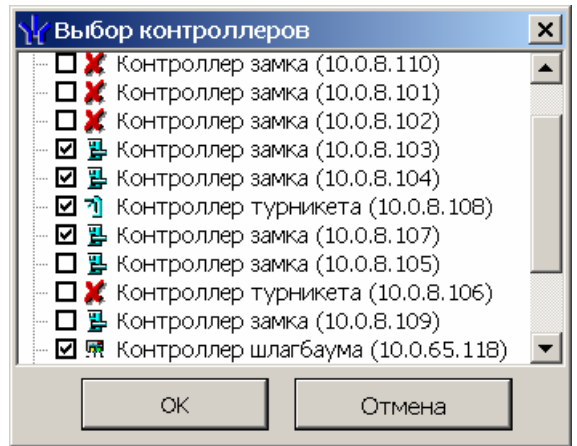

- 6. В открывшемся окне отметь флажками те контроллеры, в которые будут переданы данные карты. Нажмите кнопку **ОК**.
- 7. Окно **Выбор контроллеров** будет закрыто, отмеченные контроллеры появятся на панели контроллеров.
- 8. Нажмите кнопку **Сохранить** панели инструментов *Консоли управления* для сохранения списка контроллеров и измененных данных карты в базе данных программы.
- 9. Нажмите кнопку  $\frac{1}{3}$  в панели инструментов для передачи измененного списка карт СТОП-листа в контроллеры (см. [10.7\)](#page-91-0).

# **10 СТАНДАРТНЫЕ ОПЕРАЦИИ**

### **10.1 Выбор подразделения**

Список подразделений создается в разделе «*Учетные данные»* модуля *PERCo-SN01 «Базовое ПО»*.

Для выбора подразделения выполните следующие действия:

- 1. Нажмите кнопку **Выбор подразделения** в панели инструментов раздела. Откроется окно **Подразделения**.
- 2. В открывшемся окне выберите в многоуровневом раскрывающемся списке необходимое подразделение:

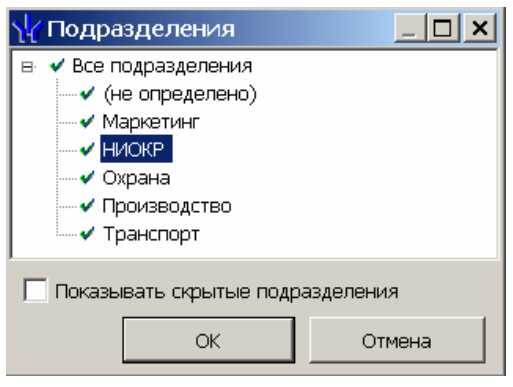

3. Нажмите кнопку **ОК** для подтверждения выбора и закрытия окна. Нажмите кнопку **Отмена** для закрытия окна без изменения подразделения. Справа от кнопки <sup>變</sup> в панели инструментов появится название выбранного подразделения.

#### *Примечание*

При установке флажка **Показывать скрытые подразделения** в списке красным цветом будут отображаться подразделения, которые ранее были удалены. Это позволяет при необходимости просматривать данные сотрудников, принадлежащих к удаленным подразделениям.

## <span id="page-75-0"></span>**10.2 Быстрый поиск**

В рабочей области вкладки реализована функция быстрого поиска по элементам столбцов:

1. Выделите первую строку рабочей области. Нажмите на клавиатуре сочетание клавиш **Ctrl**+**F**+**F**. Откроется окно **Поиск**:

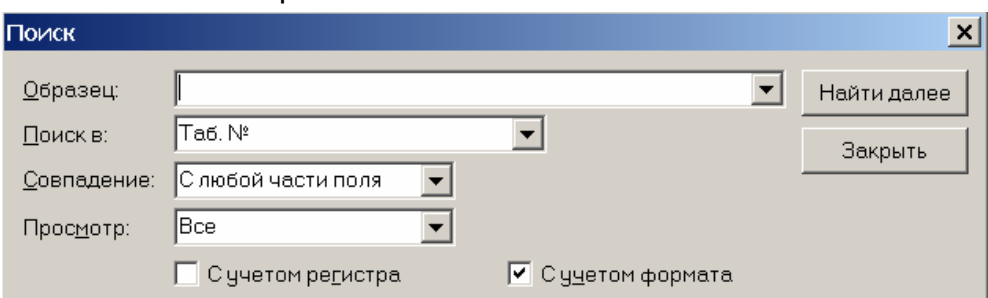

- 2. В открывшемся окне с помощью раскрывающегося списка **Поиск в** выберите необходимый критерий поиска, то есть заголовок одного из столбцов.
- 3. Введите в поле ввода **Образец** для поиска. Нажмите кнопку **Найти далее**.
- 4. Результат поиска будет выделен в рабочей области. Если найдено несколько сотрудников, отвечающих заданному критерию, выделен будет первый из них. Для перехода к следующему нажмите в окне **Поиск** кнопку **Найти далее**.
- 5. Для закрытия окна нажмите кнопку **Закрыть**.

#### <span id="page-76-0"></span>**10.3 Область ввода даты и времени**

Для изменения времени выделите часы или минуты, а затем установите необходимое значение с помощью кнопок или используя клавиатуру.

Для изменения даты выделите число, месяц или год и введите новое значение, используя клавиатуру. Или используйте календарь, открывающийся при нажатии на стрелку справа от поля с указанием даты  $\boxed{23.12.2012 - }$ 

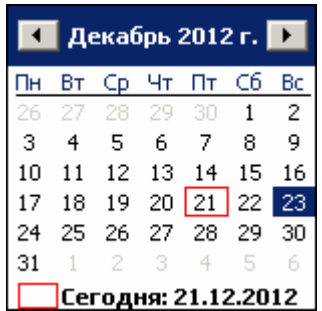

Для выбора года нажмите на год в заголовке календаря. Используйте появившиеся кнопки **2012** для перехода к предыдущему или следующему году. Или введите год, используя клавиатуру.

Для перехода к предыдущему и следующему месяцам используйте кнопки 1 и → в заголовке календаря или нажмите на название месяца, чтобы выбрать нужный из выпадающего списка.

Для изменения числа выберите его в основной области окна календаря. (После этого окно календаря закроется).

Для возвращения к текущей дате нажмите на надписи в нижней части окна календаря **Петодня: 21.12.2012** (окно календаря при этом закроется). Или нажмите правой кнопкой мыши в любом месте окна, после чего нажмите появившуюся кнопку **К сегодняшней дате**.

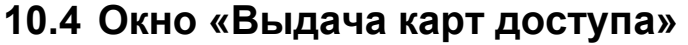

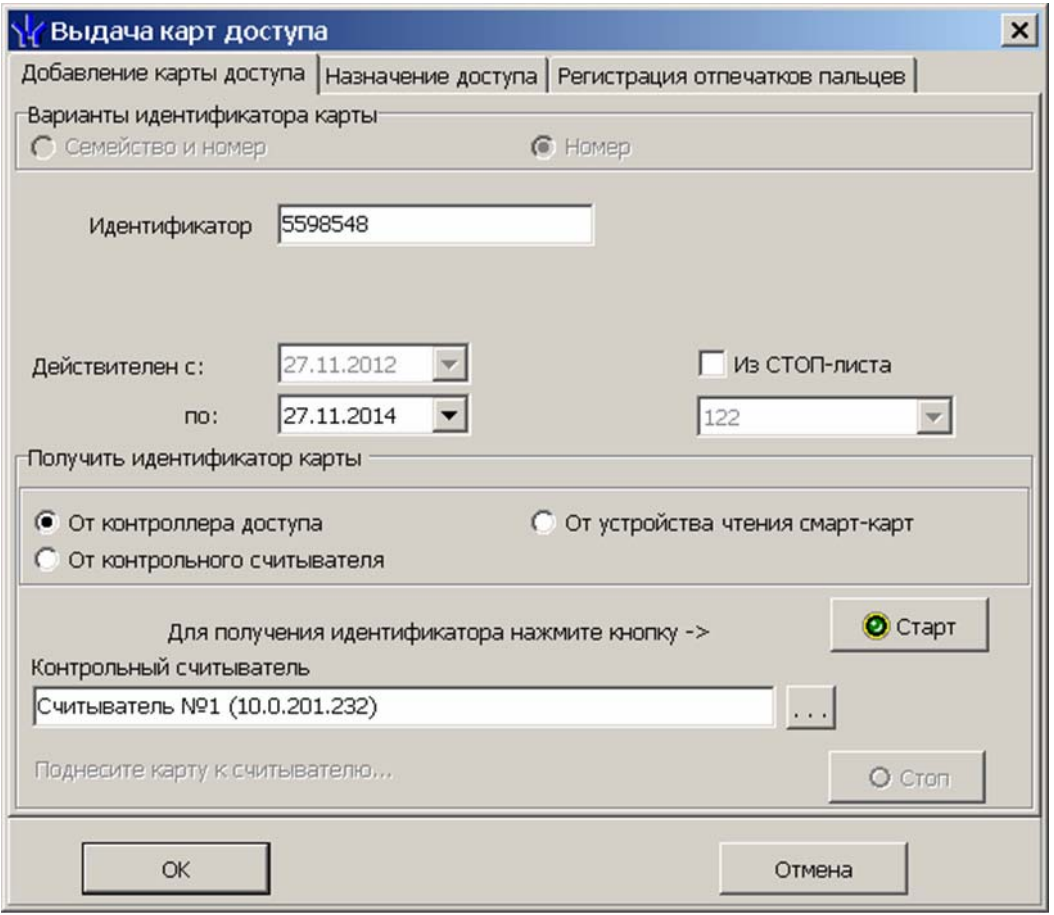

#### *Примечание*

Если идентификатор карты уже зарегистрирован в системе, то при нажатии кнопки **ОК** откроется окно **Информация** с сообщением о владельце идентификатора. Введите номер другой карты.

#### **10.4.1 Ручной ввод идентификатора**

- 1. Введите в поле ввода **Идентификатор (Семейство/Номер)** номер карты с клавиатуры.
- 2. Нажмите кнопку **ОК**. Окно будет закрыто. Номер идентификатора появится в поле раздела (строках) **Идентификатор (Семейство/Номер)**.

#### **10.4.2 Из СТОП-листа**

- 1. Установите флажок **Из СТОП-листа**.
- 2. Нажмите на стрелку справа от строки с номером карты из СТОП-листа. Выберите идентификатор из раскрывающегося списка карт, занесенных в СТОП-лист. (Если в системе нет карт, занесенных в СТОП-лист, раскрывающийся список будет пуст). В полях ввода **Идентификатор** (**Семейство/Номер**) отобразятся данные поднесенной карты доступа.
- 3. Нажмите кнопку **ОК**. Окно будет закрыто. Номер идентификатора появится в поле раздела (строках) **Идентификатор (Семейство/Номер)**.

#### **10.4.3 От контроллера доступа**

Для получения идентификатора карты от считывателя, подключенного к контроллеру доступа.

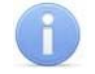

#### *Примечание*

В случае использования в качестве контрольного считывателя контроллер доступа, следует учесть, что доступ к контроллеру осуществляется не через сервер системы, а непосредственно с компьютера пользователя, что влечет за собой необходимость настройки сетевых характеристик на данном компьютере, то есть, если компьютер находится в отличной от контроллера подсети, необходимо настроить его доступ. После настройки при помощи команды ping необходимо проверить прохождение IP-пакетов с компьютера пользователя на выбранный контроллер.

- 1. Установите переключатель в области **Получить идентификатор** в положение **От контроллера доступа**.
- 2. Нажмите кнопку **следава от поля Контрольный считыватель**. Откроется окно **Выбор контрольного считывателя**:

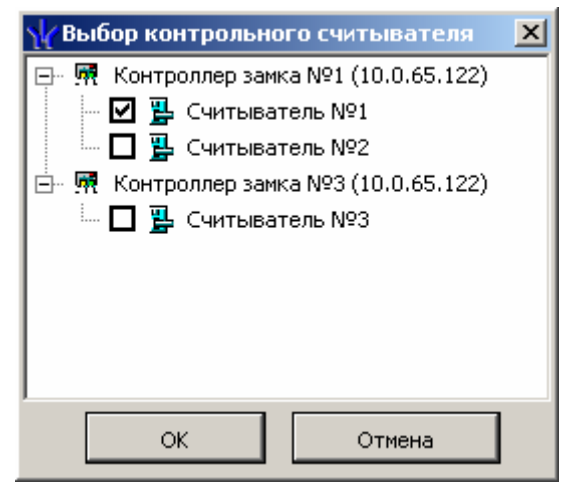

- 3. В открывшемся окне отметьте считыватель, который будет использоваться для считывания идентификаторов. Нажмите кнопку **ОК**. Окно **Выбор контрольного считывателя** будет закрыто. В поле **Контрольный считыватель** появится название выбранного считывателя.
- 4. Нажмите кнопку **Старт** в области **Получить идентификатор.** Надпись **Поднесите карту к считывателю…** изменит свой цвет и кнопка **Стоп** станет активной.
- 5. Поднесите карту к выбранному считывателю. В полях ввода **Идентификатор** (**Семейство/Номер**) отобразятся данные поднесенной карты доступа. Если необходимо отменить ожидание предъявления карты нажмите кнопку **Стоп**.
- 6. Нажмите кнопку **ОК**. Окно будет закрыто. Номер идентификатора появится в поле раздела (строках) **Идентификатор (Семейство/Номер)**.

#### **10.4.4 От контрольного считывателя**

Контрольный считыватель представляет собой устройство, подключаемое к USBпорту на компьютере и занимающее любой свободный СОМ-порт.

Изменить номер СОМ-порта можно с помощью диспетчера устройств *Windows*. Для этого произведите следующие действия (В качестве примера приведен порядок действий в случае установленной операционной системы *Windows XP*):

- 1. Выберите последовательно **Пуск Настройка Панель управления Система**. Откроется окно **Свойства системы**.
- 2. В открывшемся окне перейдите на вкладку **Оборудование** и нажмите кнопку **Диспетчер устройств**. Откроется окно **Диспетчер устройств**.

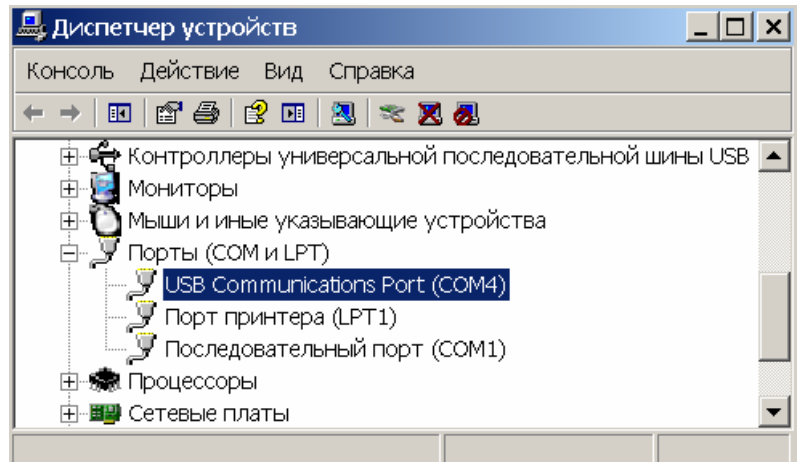

- 3. Нажмите правой кнопкой мышки по названию порта и в открывшемся контекстном меню выберите пункт **Свойства**. Или выделив порт, нажмите кнопку . Откроется окно **Свойства**…
- 4. В открывшемся окне откройте вкладку **Параметры порта** и нажмите кнопку **Дополнительно**. Откроется окно **Дополнительные параметры**.

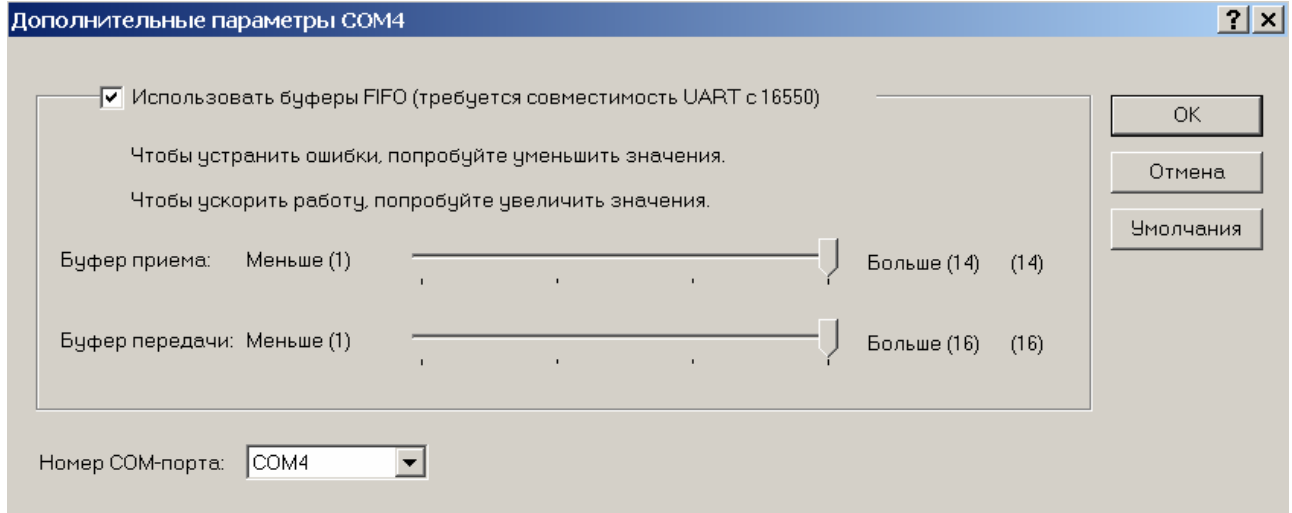

5. С помощью раскрывающегося списка **Номер COM-порта** замените исходный на любой другой неиспользуемый COM-порт.

Для получения идентификатора карты от считывателя, подключенного к компьютеру:

- 1. Установите переключатель в области **Получить идентификатор** в положение **От контрольного считывателя**.
- 2. Нажмите кнопку справа от поля **Контрольный считыватель**. Откроется окно **Выбор контрольного считывателя**:

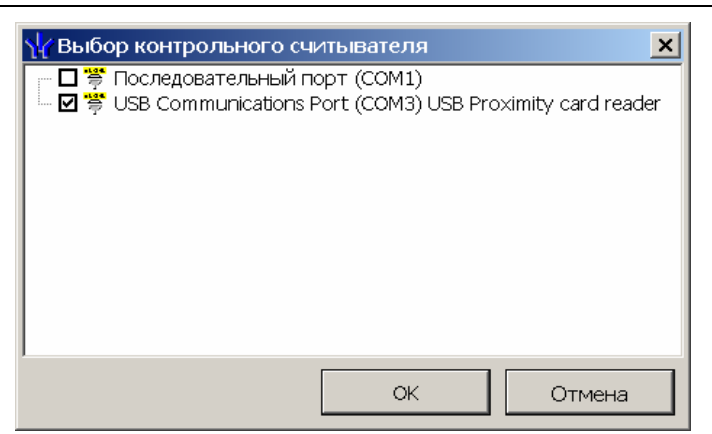

- 3. В открывшемся окне отметьте СОМ-порт, к которому подключен контрольный считыватель. Нажмите кнопку **ОК**. Окно **Выбор контрольного считывателя** будет закрыто. В поле **Контрольный считыватель** появится название выбранного считывателя.
- 4. Нажмите кнопку **Старт** в области **Получить идентификатор.** Надпись **Поднесите карту к считывателю…** изменит свой цвет и кнопка **Стоп** станет активной.
- 5. Поднесите карту к выбранному считывателю. В полях ввода **Идентификатор** (**Семейство/Номер**) отобразятся данные поднесенной карты доступа. Если необходимо отменить ожидание предъявления карты нажмите кнопку **Стоп**.
- 6. Нажмите кнопку **ОК**. Окно будет закрыто. Номер идентификатора появится в поле раздела (строках) **Идентификатор (Семейство/Номер)**.

#### **10.4.5 От устройства чтения смарт–карт**

#### *Внимание*

Получить данные от устройства чтения смарт-карт *MIFAIR* можно только при наличие подключенного устройства чтения и записи данных смарт-карт *ACR128* и установленного драйверов *ACR128U PCSC Driver*.

Драйвер считывателя бесконтактных карт расположен в папке установленной программы: PERCo-S-20\BioSmart\Driver\Writer. Драйвер необходимо установить перед подключением устройства.

- 1. Установите переключатель в области **Получить идентификатор** в положение **От устройства чтения смарт-карт**.
- 2. Если оборудование и драйверы для чтения смарт-карт установлены, то в поле **Контрольный считыватель** появится надпись *ACR128 USB BUS Driver*.
- 3. Нажмите кнопку **Старт** в области **Получить идентификатор.** Надпись **Поднесите карту к считывателю…** изменит свой цвет и кнопка **Стоп** станет активной.
- 4. Поднесите карту к устройству чтения смарт-карт. В полях ввода **Идентификатор** (**Семейство/Номер**) отобразятся данные поднесенной карты доступа. Если необходимо отменить ожидание предъявления карты, нажмите кнопку **Стоп**.
- 5. Нажмите кнопку **ОК**. Окно будет закрыто. Номер идентификатора появится в поле раздела (строках) **Идентификатор (Семейство/Номер)**.

#### **10.4.6 Вкладка «Назначение доступа»**

На вкладке **Назначение доступа** имеется возможность задать права и параметры доступа выдаваемой карты. Это можно сделать на дополнительных вкладках:

- **Выбор помещений,** отметив флажками разрешенные помещения в раскрывающемся списке помещений и установив параметры доступа контроллеров (cм. [10.5.2](#page-86-0)).
- **Выбор шаблонов доступа**, выбрав один из шаблонов, созданных в разделе (cм. [10.5.3\)](#page-86-1).

#### **10.4.7 Регистрация отпечатков пальцев**

#### *Внимание*

Сканирование и запись отпечатков пальцев на смарт-карту *MIFARE* возможно только при наличии подключенного сканера отпечатков пальцев *BIOSMART FS 80* с установленным драйвером, а также подключенного считывателя бесконтактных карт ACR128 с установленным драйвером *ACR128U PCSC Driver*.

Драйвер сканера отпечатков пальцев *BIOSMART FS 80* расположен в папке установленной программы: PERCo-S-20\BioSmart\Driver\Reader. Путь к драйверу необходимо указать при подключении устройства.

- 1. Получите идентификатор карты от устройства чтения смарт-карт на вкладке **Добавление карты доступа**.
- 2. Перейдите на вкладку **Регистрация отпечатков пальцев**. (В случае, если не был подключен считыватель бесконтактных карт или драйвер к нему, откроется окно с сообщением об ошибке.)

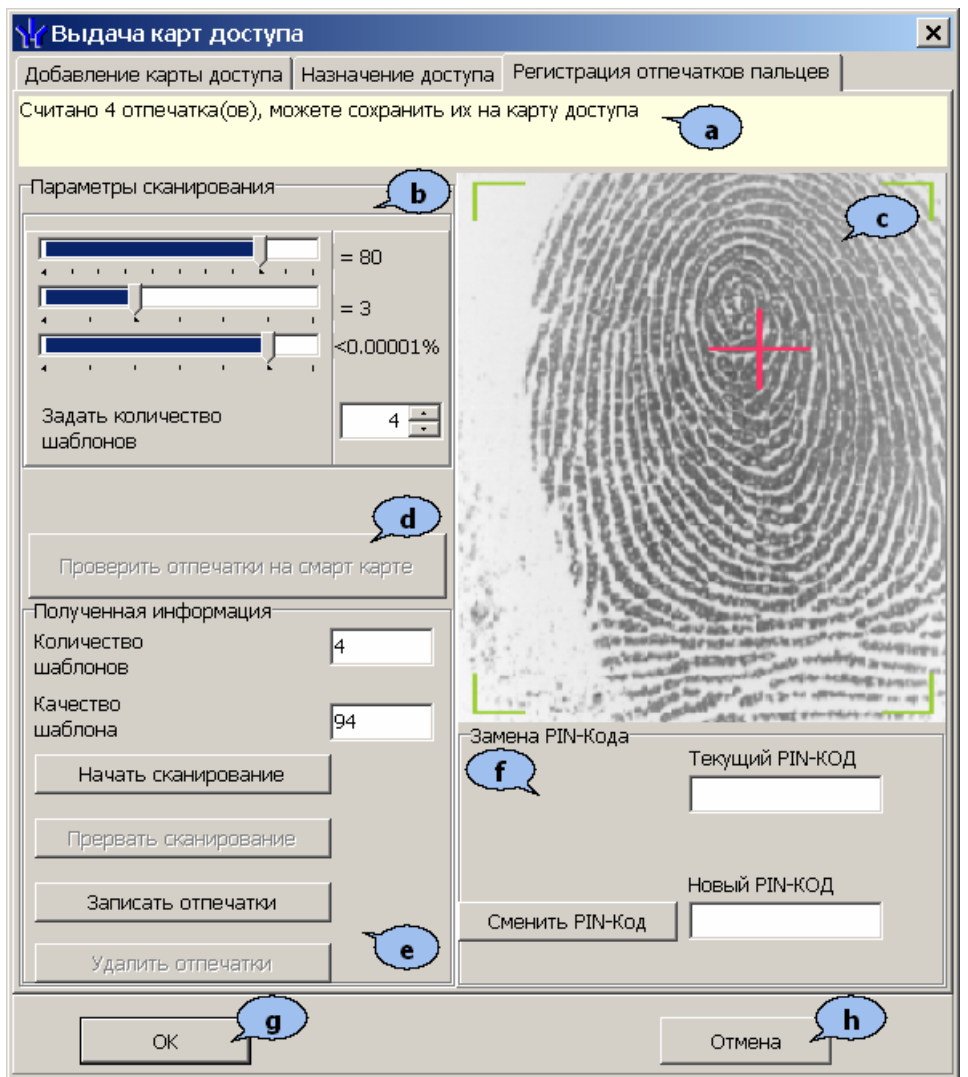

- a. Строка информации.
- b. Панель **Параметры сканирования** позволяет настроить следующие параметры сканирования:

Ползунок **Качество шаблона** позволяет установить минимальное качество сканирования. При получении шаблона отпечатка меньшего качества происходит повторное сканирование.

Ползунок **Выдержка сканера** позволяет установить длительность светодиодной подсветки сканера.

Ползунок позволяет определить **Пороговое значение** вероятности ошибочного сравнения.

Переключатель **Задать количество шаблонов** (от 2 до 8) позволяет установить количество сканируемых шаблонов при снятии одного отпечатка.

- c. Результат сканирования.
- d. Кнопка **Проверить отпечатки на смарт-карте** позволяет произвести пробное сканирование и сравнить полученный отпечаток с записанными на смарт-карту.

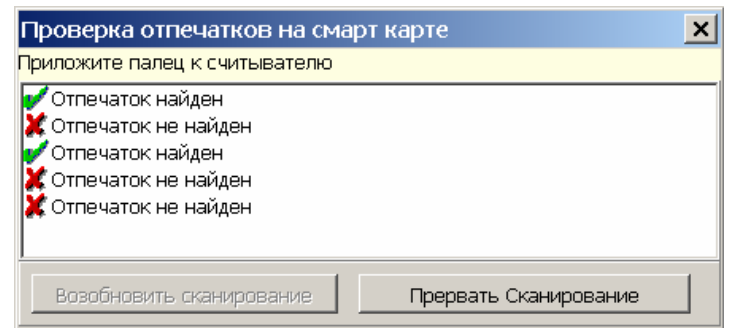

#### e. Панель **Полученная информация.**

В поле **Количество шаблонов** отображается количество отсканированных шаблонов.

В поле **Качество шаблона** отображается качество последнего отсканированного шаблона.

Кнопка **Начать сканирование** позволяет начать процедуру сканирования отпечатков пальцев.

Кнопка **Прервать сканирование** позволяет прервать процедуру сканирования отпечатков пальцев.

Кнопка **Записать отпечатки** позволяет записать полученные отпечатки на смарт-карту.

Кнопка **Удалить отпечатки** позволяет удалить все отпечатки со смарткарты.

f. Панель **Замена PIN-кода** позволяет ввести и при необходимости заменить пароль доступа для записи на смарт-карту.

Поле **Текущий PIN-код** позволяет ввести пароль для записи на смарткарту, если он был введен ранее.

Поле **Новый PIN-код** позволяет ввести новый пароль для записи на смарт-карту.

Кнопка **Сменить PIN-код** позволяет создать или изменить пароль для записи на смарт-карту на новый, введенный в поле **Сменить PIN-код**, если в поле **Текущий PIN-код** был введен правильный пароль, установленный ранее.

- g. Кнопка **ОК** позволяет закрыть окно **Выдача карт доступа** с сохранением измененных параметров.
- h. Кнопка **Отмена** позволяет закрыть окно **Выдача карт доступа** без сохранения измененных параметров.
- 3. Поместите смарт-карту *MIFARE* на (в) считыватель бесконтактных карт. В строке информации появится номер карты.
- 4. Нажмите кнопку **Начать сканирование** на панели **Полученная информация**.
- 5. Следуя указаниям в строке информации, поднесите палец несколько раз к сканеру отпечатков пальцев.
- 6. После появления в строке информации сообщения *«Считано … отпечатка(ов), можете сохранить их на карту доступа»*, нажмите кнопку **Записать отпечатки**. Полученные отпечатки будут записаны на смарт-карту.
- 7. Нажмите кнопку **ОК** для закрытия окна **Выдача карт доступа**.

# **10.5 Вкладка «Помещения и устройства»**

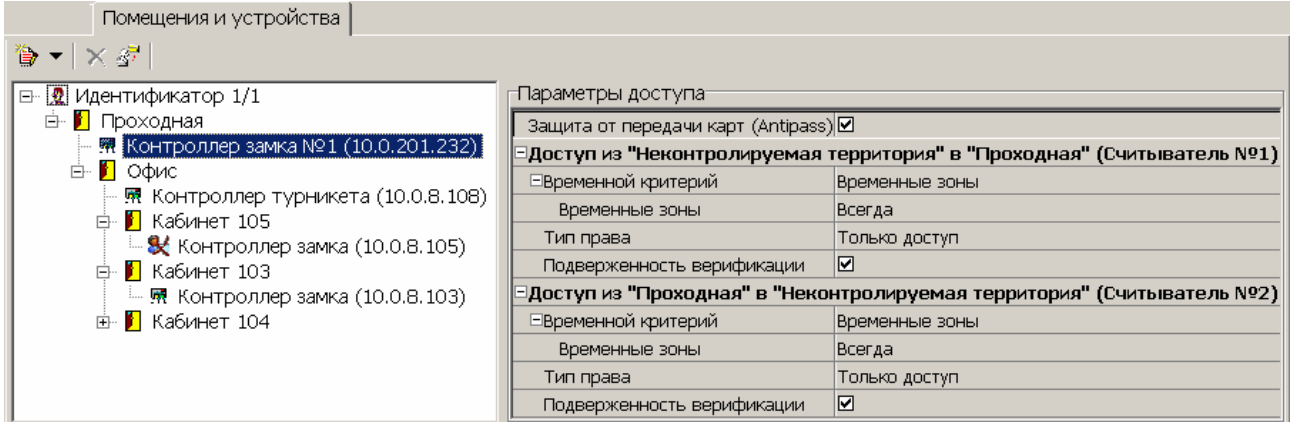

Панель инструментов вкладки:

 – При нажатии на стрелку справа от кнопки **Предоставить доступ в помещения** открывается меню, позволяющее выбрать способ задания прав доступа по карте.

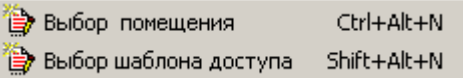

 – Кнопка **Запретить доступ в помещение (удалить)** (**Ctrl**+**Alt**+**D**) позволяет запретить доступ в выделенное в рабочей области вкладки помещение.

 – Кнопка **Групповое предоставление прав доступа** (**Shift**+**Ctrl**+**C**) позволяет установить одинаковые права доступа через контроллеры одного типа, обеспечивающие доступ в помещения, разрешенные правами доступа.

#### *Примечание*

Значок **X** рядом с названием контроллера в рабочей области вкладки означает, что в контроллер необходимо передать параметры. После передачи параметров он сменится на !

#### **10.5.1 Параметры доступа**

**Защита от передачи карт (Antipass).** При установке флажка контроллер будет отслеживать нарушения локальной зональности.

**Временной критерий.** С помощью раскрывающегося списка можно выбрать один из временных критериев доступа:

- **Временные зоны**
- **Недельные графики**
- **Скользящие посуточные графики**
- **Скользящие понедельные графики**

**Тип права.** С помощью раскрывающегося списка можно выбрать один из вариантов задания прав доступа по карте:

Для сотрудников:

 **Только доступ.** Владельцу карты разрешен доступ в помещение через выбранный контроллер.

- **Доступ с постановкой на охрану** (только для контроллеров замков). Владельцу карты разрешен доступ в помещение через выбранный контроллер и постановка на охрану охранной зоны, в которую входит ИУ, через которое осуществляется доступ в помещение. С помощью раскрывающегося списка **Группа ресурсов** необходимо выбрать охранную зону, которая будет ставиться на охрану по карте.
- **Доступ со снятием с охраны** (только для контроллеров замков). Владельцу карты разрешен доступ в помещение через выбранный контроллер и снятие с охраны охранной зоны, в которую входит ИУ, через которое осуществляется доступ в помещение. С помощью раскрывающегося списка **Группа ресурсов** необходимо выбрать охранную зону, которая будет сниматься с охраны по карте.
- **Доступ с постановкой на охрану и снятием с охраны** (только для контроллеров замков). Владельцу карты разрешен доступ в помещение через выбранный контроллер, постановка и снятие с охраны охранной зоны, в которую входит ИУ, через которое осуществляется доступ в помещение. С помощью раскрывающегося списка **Группа ресурсов** необходимо выбрать охранную зону, которая будет ставиться на охрану и сниматься с охраны по карте.
- **Доступ с комиссионированием.** Владельцу карты разрешен доступ в помещение через выбранный контроллер только при условии подтверждения его прав картой, внесенной в список комиссионирующих карт для данного контроллера.
- **Доступ и постановка на охрану с комиссионированием.**
- **Доступ и снятие с охраны с комиссионированием.**
- **Доступ и постановка/снятие на/с охран(у,ы) с комиссионированием.**
- **Доступ с комиссионированием и постановка на охрану с комиссионированием.**
- **Доступ с комиссионированием и снятие с охраны с комиссионированием.**
- **Доступ с комиссионированием и постановка/снятие на/с охран(у,ы) с комиссионированием.**
- **Доступ без досмотра** (только для контроллера шлагбаума).
- **Доступ с досмотром** (только для контроллера шлагбаума).

Для посетителей:

- **Только доступ.**
- **Доступ с комиссионированием.**
- **Доступ без досмотра** (только для контроллера шлагбаума).
- **Доступ с досмотром** (только для контроллера шлагбаума).

**Группа ресурсов** (ОЗ). Раскрывающийся список появляется, если в списке **Тип права** указаны права постановки и/или снятия с охраны. С его помощью можно выбрать ОЗ, которая будет ставиться и/или сниматься с охраны по выдаваемому идентификатору.

**Подверженность верификации.** При установке флажка контроллер будет ожидать для данной карты подтверждение от верифицирующего устройства на считывателях, у которых включен режим верификации.

**Подтверждение проезда картой водителя (сотрудника)** (доступно только для вариантов конфигурации «Контроллер АТП»). При установке флажка контроллер будет ожидать предъявления идентификатора водителя ТС.

#### <span id="page-86-0"></span>**10.5.2 Выбор помещения**

1. Нажмите на стрелку справа от кнопки **В.** В открывшемся меню выберите пункт **Выбор помещения**. Откроется окно **Выбор помещений**.

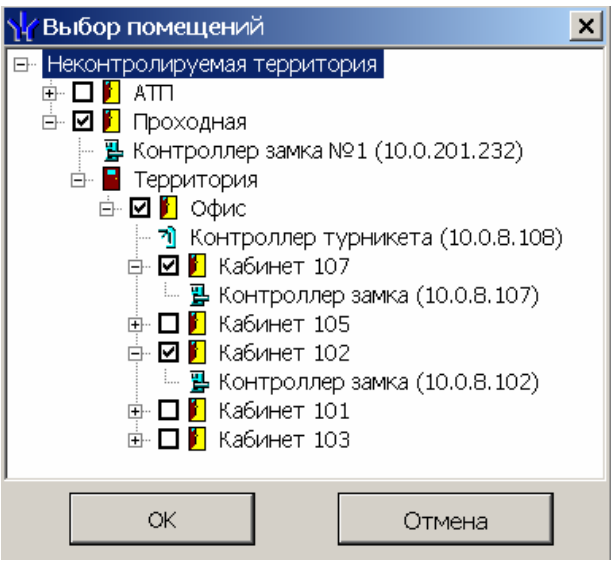

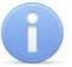

#### *Примечание*

При нажатии в окне **Выбор помещений** правой кнопкой мыши откроется контекстное меню:

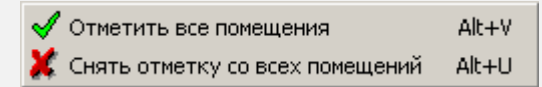

- 2. В открывшемся окне отметьте в раскрывающемся многоуровневом списке флажками те помещения, доступ в которые будет разрешен по выдаваемому идентификатору. При разрешении доступа в помещение происходит автоматическое разрешение доступа в помещения более высокого уровня.
- 3. Нажмите кнопку **ОК**. Окно **Выбор помещений** будет закрыто. Отмеченные помещения и обеспечивающие доступ в эти помещения контроллеры появятся в рабочей области вкладки **Помещения и устройства**.
- 4. Установите параметры доступа в помещения. Для этого в рабочей области вкладки выделите контроллер, обеспечивающий доступ в нужное помещение, и на панели **Параметры доступа** установите необходимые параметры.
- 5. После настройки прав и параметров доступа карты их необходимо сохранить в базе данных программы и передать в контроллеры.

#### <span id="page-86-1"></span>**10.5.3 Выбор шаблона доступа**

1. Нажмите на стрелку справа от кнопки **В.** В открывшемся меню выберите пункт **Выбор шаблона доступа**. Откроется окно **Выбор шаблона**.

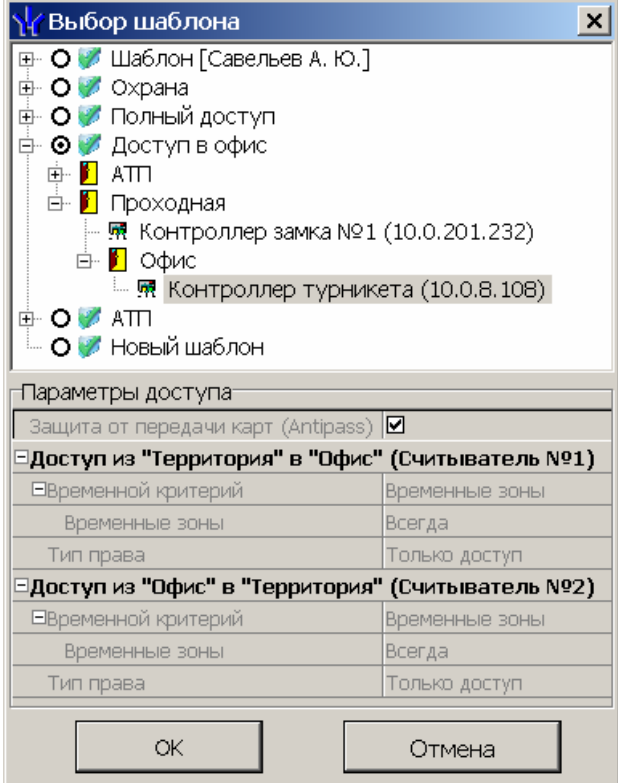

- 2. В открывшемся окне приведен список шаблонов, созданных в разделе. Установите переключатель на нужный шаблон.
- 3. Нажмите кнопку **ОК**. Окно **Выбор шаблона** будет закрыто. Права доступа в помещения и обеспечивающие доступ контроллеры из выбранного шаблона будут скопированы в рабочую область вкладки **Помещения и устройства**.

#### *Примечание*

Последующие изменения шаблона не влечет изменений в правах выданных ранее карт.

- 4. Измените при необходимости параметры доступа в помещения. Для этого в рабочей области вкладки выделите контроллер, обеспечивающий доступ в нужное помещение, и на панели **Параметры доступа** установите необходимые параметры.
- 5. После настройки прав и параметров доступа карты их необходимо сохранить в базе данных программы и передать в контроллеры

#### **10.5.4 Групповое предоставление прав доступа контроллерам**

При необходимости можно установить одинаковые права доступа через контроллеры одного типа, обеспечивающие доступ в помещения, разрешенные правами доступа карты.

1. Нажмите кнопку вкладки **Помещения и устройства**. Откроется окно **Копирование и настройка прав доступа**:

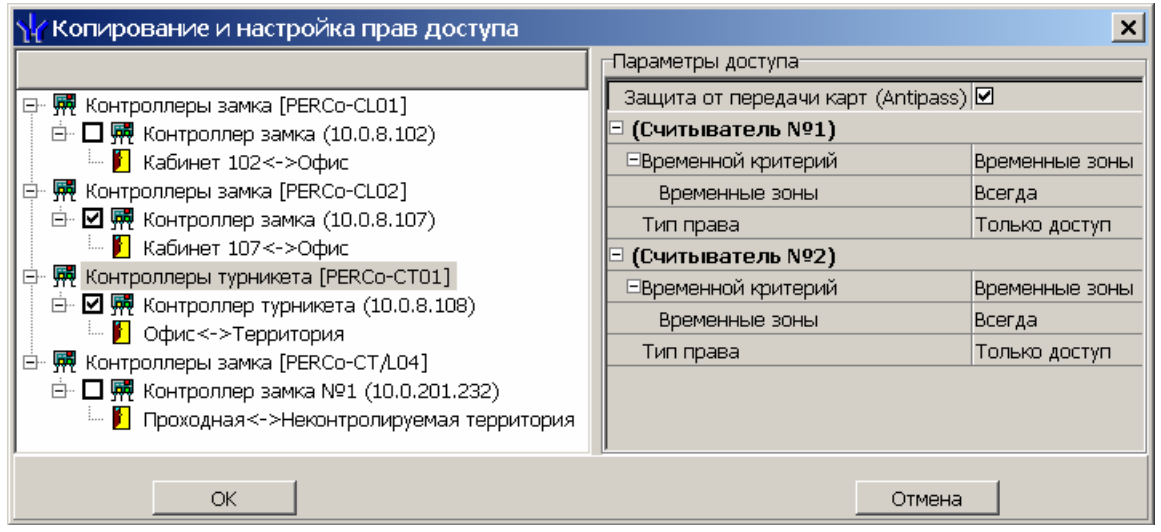

- 2. Отметьте флажками те типы контроллеров, параметры доступа для которых необходимо изменить.
- 3. Выделяя в левой части окна типы контроллеров, установите параметры доступа для каждого отмеченного типа с помощью панели **Параметры доступа**.
- 4. Нажмите кнопку **ОК**. Окно **Копирование и настройка прав доступа** будет закрыто.
- 5. После настройки прав и параметров доступа карты их необходимо сохранить в базе данных программы и передать в контроллеры

## **10.6 Вкладка «Транспортное средство»**

Для ввода данных об ТС используйте дополнительные вкладки **ТС**, **Прицеп** и **Экспедитор** на вкладке **Транспортное средство**.

#### <span id="page-88-0"></span>**10.6.1 Вкладка «ТС»**

Вкладка ТС предназначена для ввода данных о транспортном средстве.

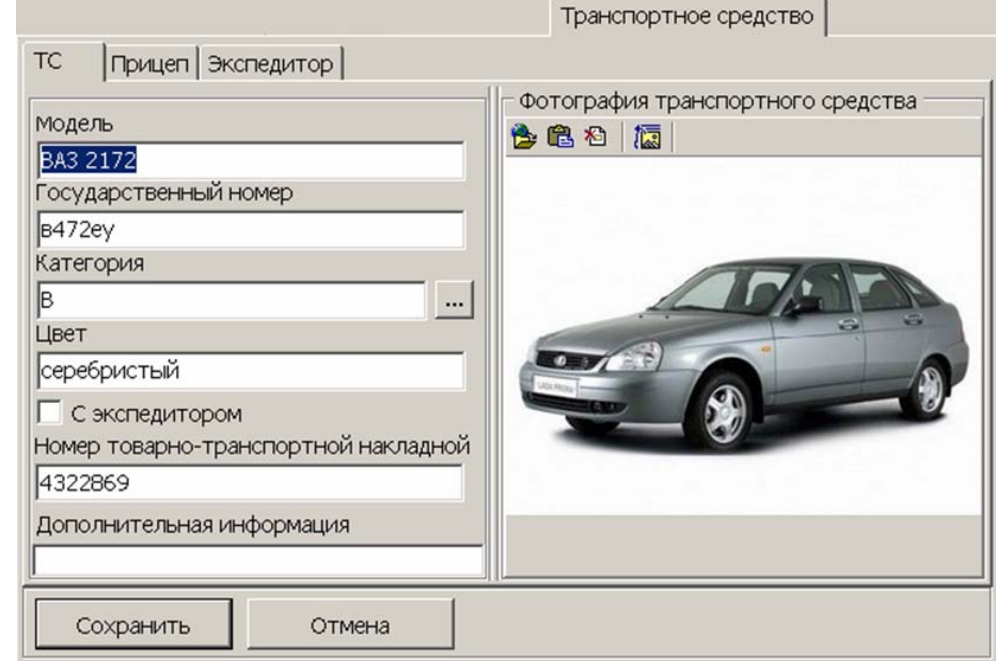

Предусмотрены следующие поля для ввода данных:

**Модель.** Поле для ввода модели ТС.

**Государственный номер.** Поле для ввода номера государственного регистрационного знака ТС.

**Категория.** Раскрывающийся список для выбора категории ТС. Список категорий задается пользователем.

**Цвет.** Поле для ввода цвета кузова ТС.

**С экспедитором.** При установке флажка данные экспедитора, введенные на вкладке **Экспедитор** будут отображаться в соответствующих полях раздела *«АТП: верификация»* модуля *PERC0-SM17 «АТП»*.

**Номер товарно-транспортной накладной.** Поле для ввода номера товарнотранспортной накладной.

**Дополнительная информация.** Поле для ввода дополнительной текстовой информации.

**Фотография транспортного средства**. Панель для работы с фотографией ТС Кнопки панели инструментов аналогичны кнопкам панели **Фотография:**

 – Кнопка **Загрузить из файла** (**Ctrl+L)**, используется для загрузки графического файла с расширением *.bmp* или *.jpg(.jpeg)* с диска компьютера.

 – Кнопка **Вставить фотографию из буфера обмена (Ctrl+Alt+P)**, позволяет вставить фотографию, занесенную в буфер.

 – Кнопка **Удалить фотографию (Shift+Ctrl+D)**, позволяет удалить фотографию из базы данных программы.

 – При нажатии кнопки **Настройкb отображения фотографии (Ctrl+Alt+S)** откроется окно, позволяющее выбрать режим отображения фотографии: **Авторазмер изображения** или **Всегда растягивать**.

#### **10.6.2 Выбор и добавление категории ТС**

Пользователь может самостоятельно создать необходимые категории транспортных средств.

1. Нажмите кнопку справа от строки **Категория**. Откроется окно **Категории ТС**:

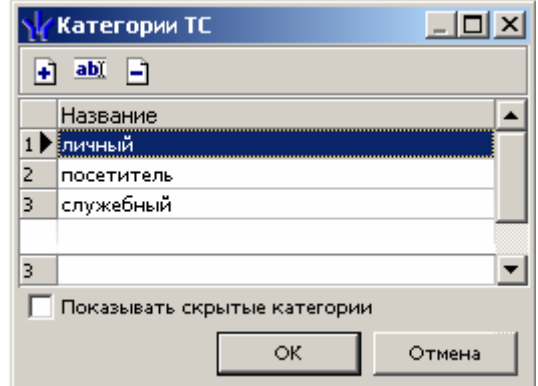

- 2. При первом запуске программы список категорий пуст. Для добавления новой категории ТС нажмите кнопку  $\pm$ .
- 3. В нижней части окна появится строка **Название** для ввода названия новой категории. Введите название новой категории. Нажмите кнопку **ОК**. Новая категория ТС будет добавлена в список.
- 4. Для изменения названия категории выделите необходимое название и нажмите кнопку  $\frac{ab}{b}$ . Измените название в открывшейся в нижней части экрана строке **Название** и нажмите кнопку **ОК**. Измененное название появится в списке.
- 5. Для удаления категории ТС нажмите кнопку  $\Box$ .
- 6. При установленном флажке **Показывать скрытые категории** в списке красным цветом отображаются удаленные ранее категории ТС.
- 7. Выберите из списка в окне **Категории ТС** необходимую категорию и нажмите **ОК**. Окно будет закрыто, название выбранной категории появится в строке **Категория**.

### **10.6.3 Вкладка «Прицеп»**

Если ТС используется с прицепом, то на вкладке **Прицеп** есть возможность ввести **Государственный номер** прицепа и разместить его фотографию (кнопки панели инструментов аналогичны кнопкам панели **Фотография транспортного средства)** (см. [10.6.1\)](#page-88-0).

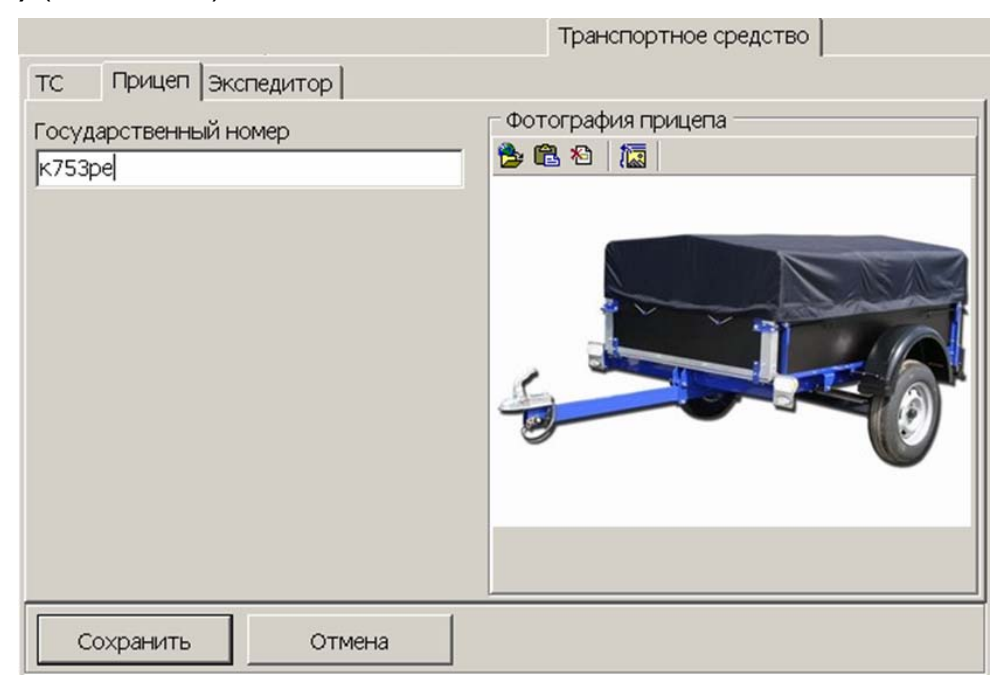

#### **10.6.4 Вкладка экспедитор «Экспедитор»**

Если ТС сопровождается экспедитором, то на вкладке **Экспедитор** есть возможность ввести **Паспортные данные** экспедитора (порядок ввода даты выдачи паспорта – см. [10.3\)](#page-76-0) и разместить его фотографию. Кнопки панели **Фото экспедитора** аналогичны кнопкам панели **Фотография транспортного средства** (см. [10.6.1](#page-88-0)).

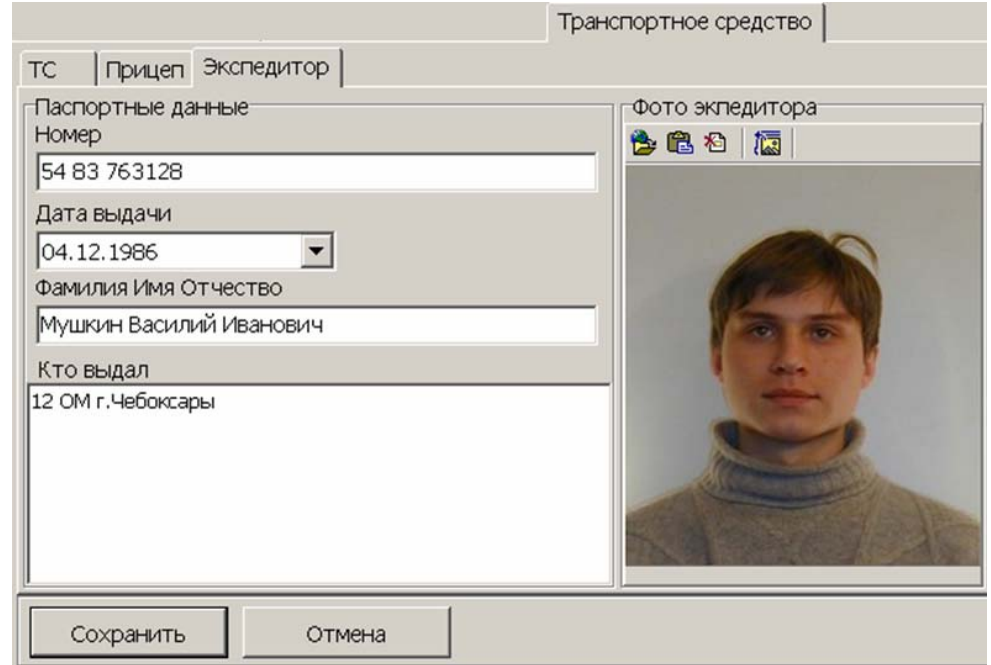

#### <span id="page-91-0"></span>**10.7 Передача прав доступа в контроллеры**

При выдаче новой карты доступа или изменении прав или параметров доступа карты, выданной ранее, в строке с данными сотрудника (посетителя) в рабочей области отображается значок **»**, который свидетельствует о том, что измененные данные карты не были переданы в контроллеры.

Для передачи данных карт в контроллеры:

1. Нажмите кнопку **Передача прав доступа** *–* в панели инструментов. Откроется окно **Передача прав доступа в аппаратуру**.

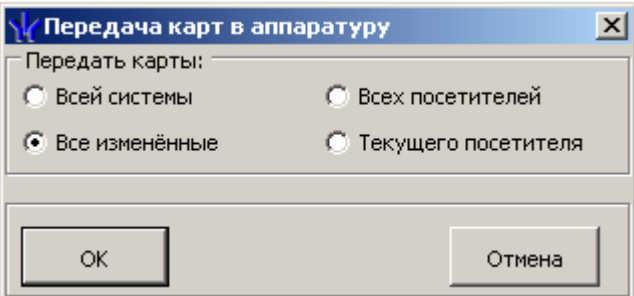

- 2. В открывшемся окне с помощью переключателя выберите требуемый вариант передачи:
	- **Всей системы** информация обо всех картах будет удалена из контроллера и записана заново из базы данных системы.
	- **Все измененные** в контроллер будет добавлена информация обо всех измененных или добавленных картах.
	- **Всех сотрудников/посетителей** в контроллер будет передана информация о картах всех сотрудников/посетителей.
	- **Текущего сотрудника/посетителей** в контроллер будет передана информация о картах выбранного в рабочей области сотрудника/посетителя.
- 3. Нажмите кнопку **ОК** для передачи информации о картах в контроллеры и закрытия окна или **Отменить** для закрытия окна без передачи.

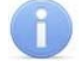

#### *Примечание*

При проведении новой конфигурации системы необходимо пользовать пункт **Всей системы**, чтобы исключить наличие в памяти контроллера старых карт, информация о которых не отображается в ПО.

#### **10.8 Предварительный просмотр и печать**

Для предварительного просмотра и печати отчетов:

- 1. Нажмите кнопку **Печать** либо выберите в появившемся при нажатии на стрелку справа от кнопки **ката контекстном меню нужный пункт**.
- 2. Откроется окно **Предварительный просмотр**.

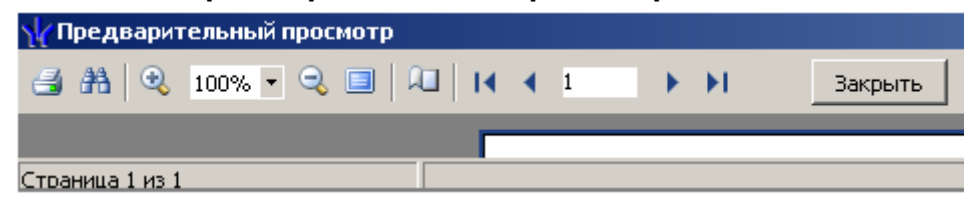

Панель инструментов окна **Предварительный просмотр**:

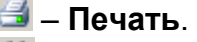

**∄а̀ – Найти.** 

 – кнопки изменения масштаба: **Увеличить, Масштаб, Уменьшить**.

 – **Во весь экран** (для выхода из полноэкранного режима кликните правой кнопкой мышки и нажмите  $\Box$  Во весь экран).

 – **Свойства страницы** (размер бумаги для печати, ориентация страницы, ширина полей).

 – кнопки навигации по страницам: **На первую страницу, На предыдущую страницу, Номер страницы, на следующую страницу, На последнюю страницу.**

– **Закрыть** окно предварительного просмотра.

3. Нажмите на кнопке  $\blacksquare$  для вывода на печать. Произведите необходимые настройки печати и нажмите на кнопке **ОК**. Документ будет выведен на печать.

# **10.9 Экспорт в MS Excel**

Для экспорта отчета в *MS Excel*:

- 1. Нажмите кнопку **Экспорт в Excel** либо выберите в появившемся при нажатии на стрелку справа от кнопки  $\mathbb{X}$  контекстном меню нужный пункт. Откроется окно **Сохранить как**.
- 2. В открывшемся окне укажите папку для сохраняемого отчета. При необходимости в строке **Имя файла** измените имя создаваемого файла. В строке **Тип файла** должно быть указано *\*.xls.* Нажмите кнопку **Сохранить**. Окно будет закрыто. Начнется процесс экспорта.
- 3. По окончании переноса данных будет выведено сообщение об успешном завершении экспорта. Нажмите **ОК**. Отчет будет сохранен в указанной папке. Сохраненный документ будет автоматически открыт.

# **10.10 Экспорт в OpenOffice Calc**

Для экспорта отчета в *OpenOffice Calc*:

- 1. Нажмите кнопку **Экспорт в OpenOffice Calc** . Откроется окно **Сохранить как**.
- 2. В открывшемся окне укажите папку для сохраняемого отчета. При необходимости в строке **Имя файла** измените имя создаваемого файла. В строке **Тип файла** должно быть указано *\*.ods.* Нажмите кнопку **Сохранить**. Окно будет закрыто. Начнется процесс экспорта.
- 3. По окончании переноса данных будет выведено сообщение об успешном завершении экспорта. Нажмите **ОК**. Отчет будет сохранен в указанной папке. Сохраненный документ будет автоматически открыт.

# **11 ПРЕДМЕТНЫЙ УКАЗАТЕЛЬ**

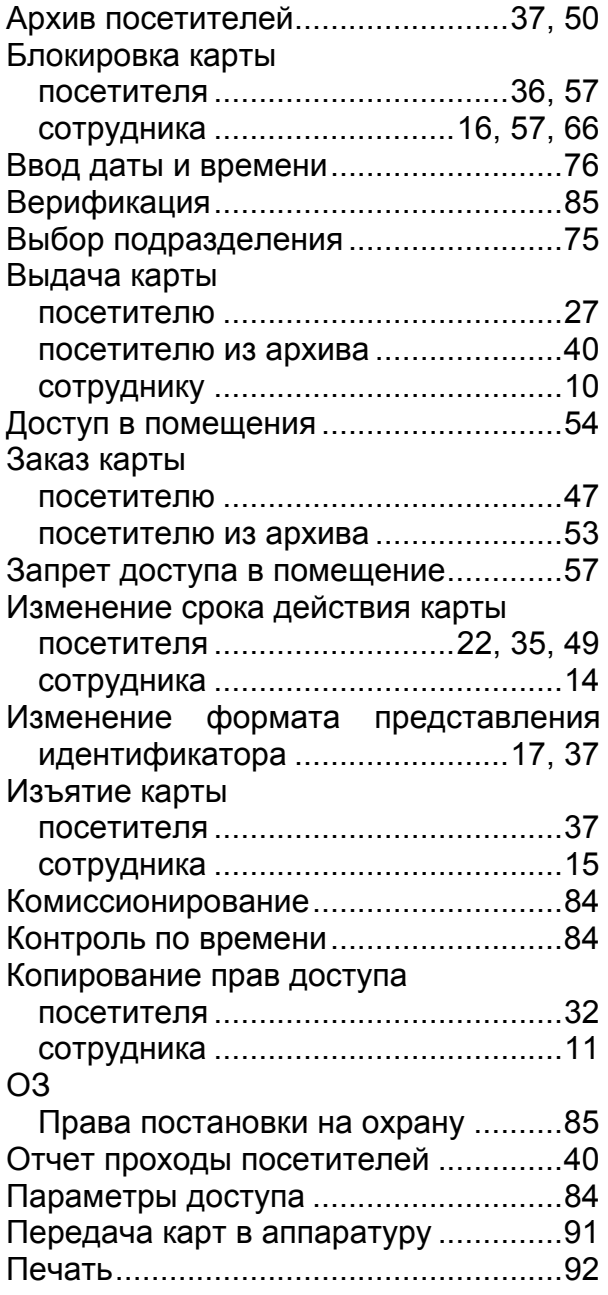

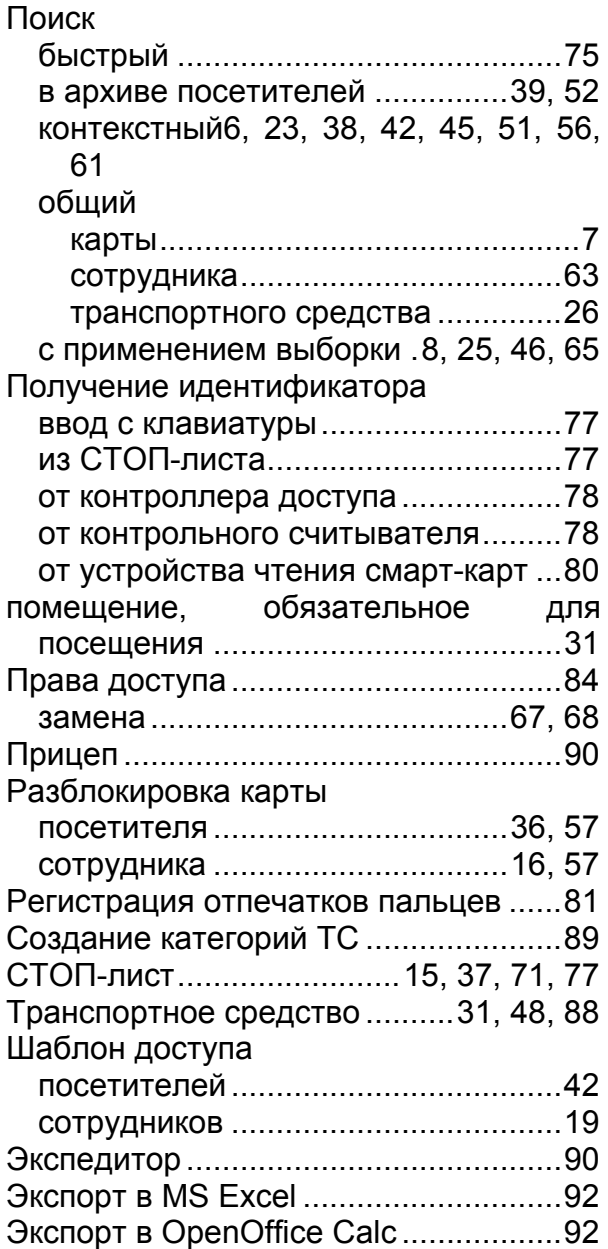

#### **Техническая поддержка:**

Тел./ факс: (812) 321-61-55, 292-36-05

### **system@perco.ru**

по вопросам обслуживания электроники систем безопасности

#### **turnstile@perco.ru**

по вопросам обслуживания турникетов, ограждений

### **locks@perco.ru**

по вопросам обслуживания замков

#### **soft@perco.ru**

по вопросам технической поддержки программного обеспечения

# www.perco.ru